# RoboCell

Versión 6.1 y superiores para

# **Scorbot-ER 4u**

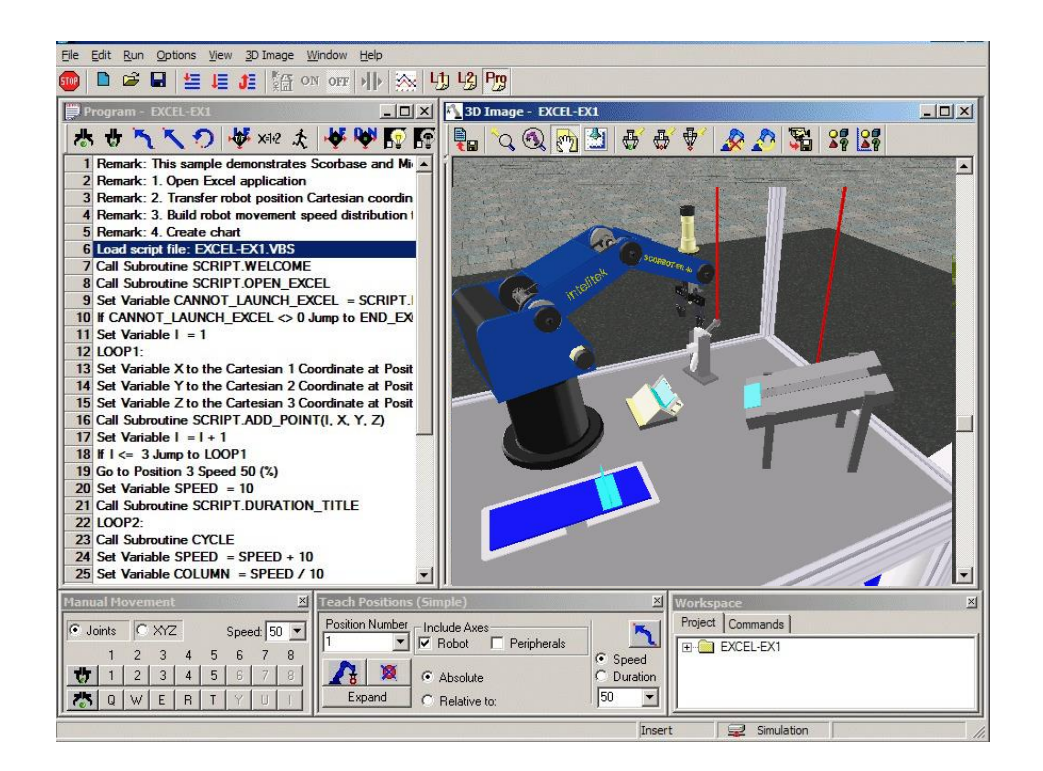

# Manual del usuario

Catálogo #100346-ES-EN Rev. D

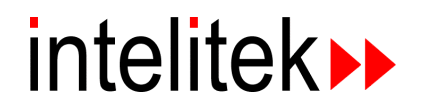

Copyright 2011 Intelitek Inc. Catálogo # 100346-ES-EN, Rev. D Marzo de 2011

Se ha hecho todo esfuerzo razonable por hacer que este libro sea lo más completo y preciso posible. Sin embargo, no se otorga garantía explícita o implícita alguna de satisfacción, resultado o conveniencia. Intelitek no se hace responsable ante ninguna persona o entidad por las pérdidas o los daños producidos o derivados del uso del software, hardware y/o de la información que se incluye en esta publicación.

Intelitek no asume responsabilidad alguna por los errores que pueda incluir esta publicación y se reserva el derecho a modificar el software, el equipo y el manual sin previo aviso.

Sitio web: [http://www.intelitek.com](http://www.intelitek.com/) correo electrónico: [info@intelitek.com](mailto:info@intelitek.com) El software y la documentación de Intelitek están disponibles e[n http://intelitekdownloads.com.](http://intelitekdownloads.com/)

# Table de contenidos

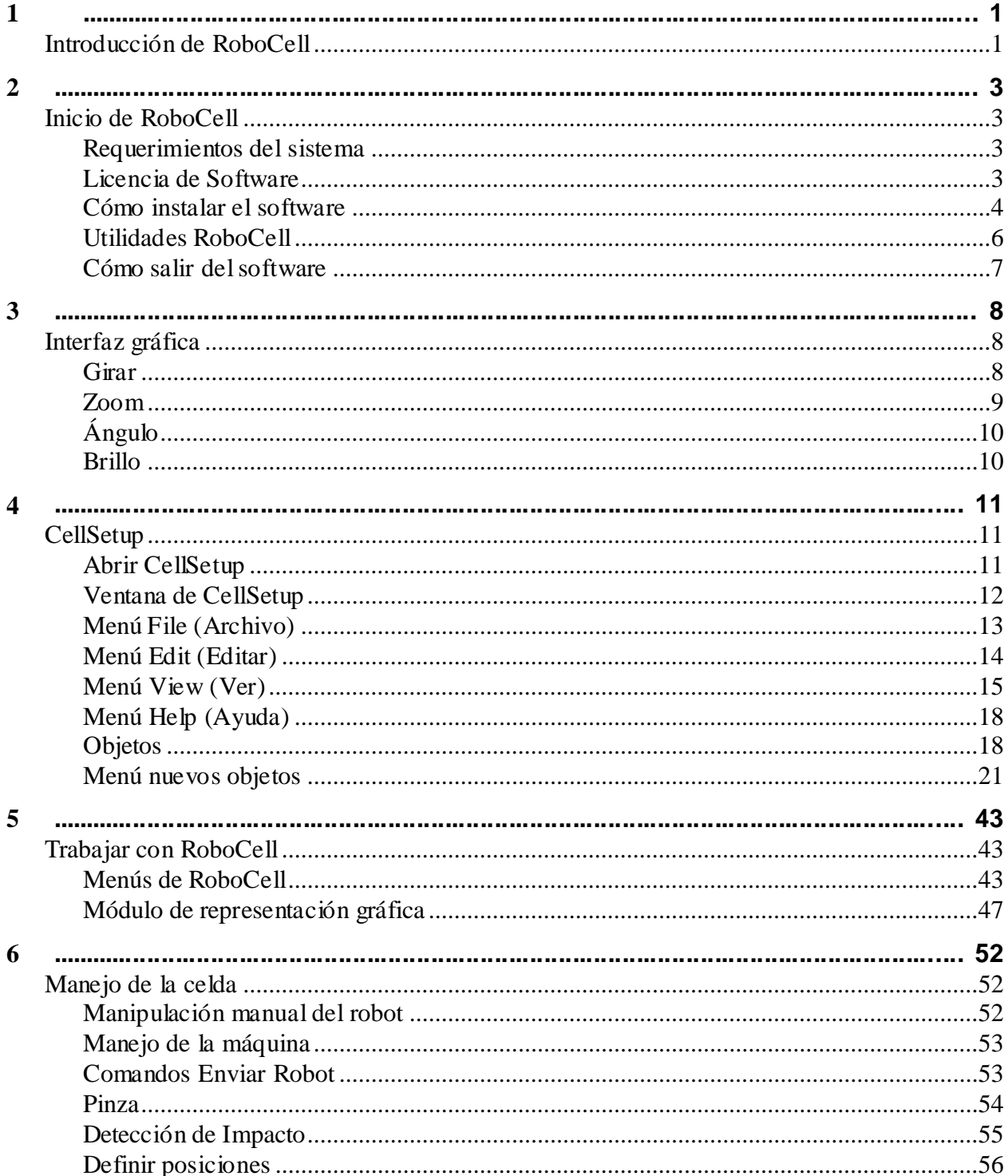

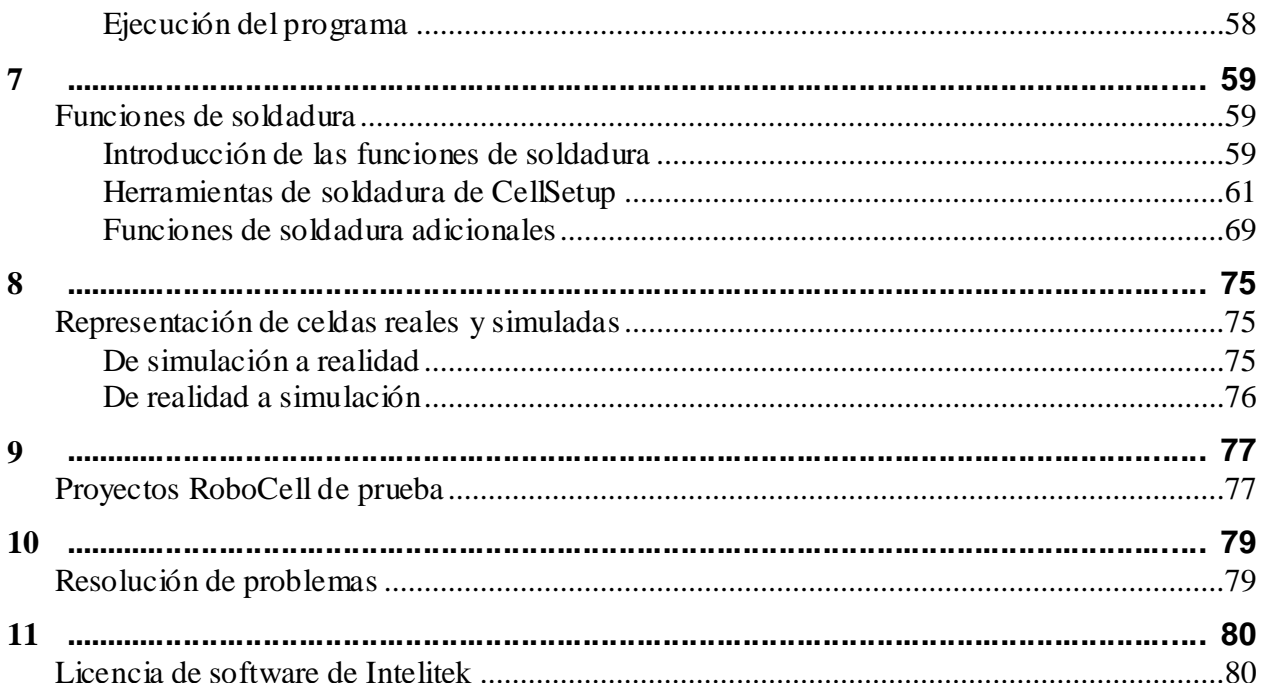

<span id="page-4-0"></span>1

# <span id="page-4-1"></span>Introducción de RoboCell

RoboCell es un paquete de software que integra cuatro elementos:

- SCORBASE, es un paquete de software decontrol robótico muy completo, que proporciona una herramienta de fácil uso para la programación y el manejo delrobot.
- El módulo Graphic Display (Representación gráfica), permite la simulación en 3D del robot y de otros dispositivos en la celda de trabajo virtual.
- CellSetup, permite al usuario crear una nueva celda de trabajorobótica virtual o modificar una celda existente.
- Demo de software de simulación 3D para mostrar todas las capacidadesde RoboCell.

Este manual explica todas las características y modos de operación de los módulos Graphic Display y CellSetup.

Los menús y comandos de SCORBASE se describen en el Manual del usuario de SCORBASE.

# <span id="page-6-0"></span>2

# Inicio de RoboCell

## <span id="page-6-1"></span>**Requerimientos del sistema**

Para obtener el mejor rendimiento, se recomienda el siguiente sistema:

- Computadora: Pentium 4 Dual Core con procesador de 3 GHz o superior, con unidad de CD
- Memoria RAM mínima de 512 MB •
- Unidad de disco duro con 100 MB de espacio libre •
- Windows XP/Vista/7.
- · Pantalla de gráficos VGA o superior, con 256 colores como mínimo
- Un mouse o dispositivo señalador similar. •
- Puerto USB

Los requerimientos mínimos son los siguientes:

- Pentium 4 Dual Core con procesador de 2 GHz
- 512 MB

*Nota: El sistema también debe cumplir con los requerimientos operativos para su correcto funcionamiento.*

### <span id="page-6-2"></span>**Licencia de Software**

El software Robocell está protegido mediante un acuerdo de licencia. Para más información acerca de la licencia de software de Intelitek, consulte el capítulo 10.

# <span id="page-7-0"></span>**Cómo instalar el software**

El software de RoboCell se entrega en un CD que también contiene SCORBASE. Cierre todas las aplicaciones abiertas antes de comenzar con los procedimientos de instalación. Si desea reinstalar el software o instalar una versión más nueva en un directorio RoboCell existente, se recomienda realizar una copia de seguridad de los archivos creados por el usuario antes de comenzar con la instalación.

Se recomienda también desinstalar la versión anterior de Robocell para Windows, usando la herramienta Desinstalar del software (consulte [Desinstalar e](#page-9-1)n esta sección, página [6\)](#page-9-1).

Para instalar RoboCell:

- 1. Inserte el CD en la unidad de CD-ROM para iniciar el procedimiento de instalación.
- 2. Si el procedimiento no se inicia, realice lo siguiente:
- Desde la barra de tareas de Windows, haga clic en Start | Run (Inicio | 3. Ejecutar) y escriba D:Setup (donde D: es su unidad de CD),

o bien

En el Explorador de Windows, explore la unidad de CD y

haga clic en Setup (Configurar). Aparecerá la ventana del Asistente InstallShield de ScorbasePro.

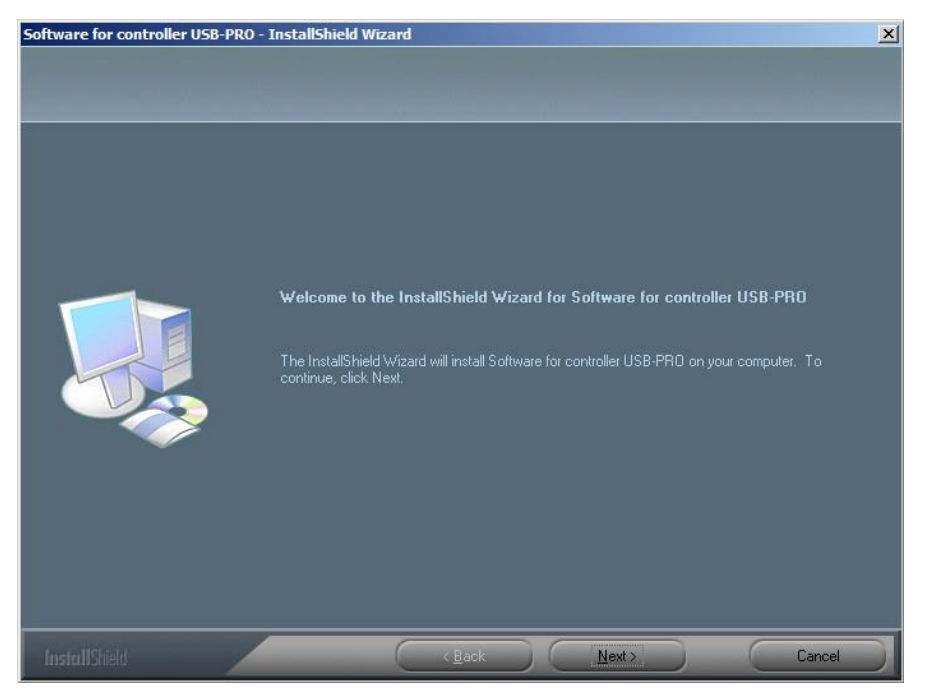

4. Haga clic en Next (Siguiente). Aparecerá el Acuerdo de licencia.

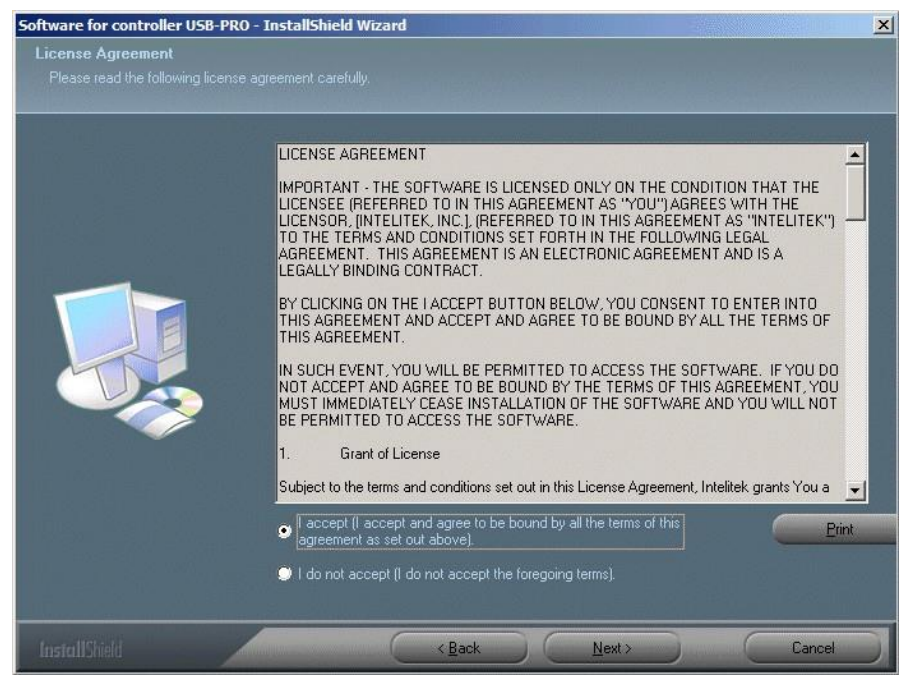

5. Lea el acuerdo de licencia de software de Intelitek. Debe aceptar los términos de este acuerdo para poder continuar con la instalación. Haga clic en I accept (Acepto) y en Next (Siguiente) para continuar. Se abrirá la ventana Setup Type (Tipo de configuración).

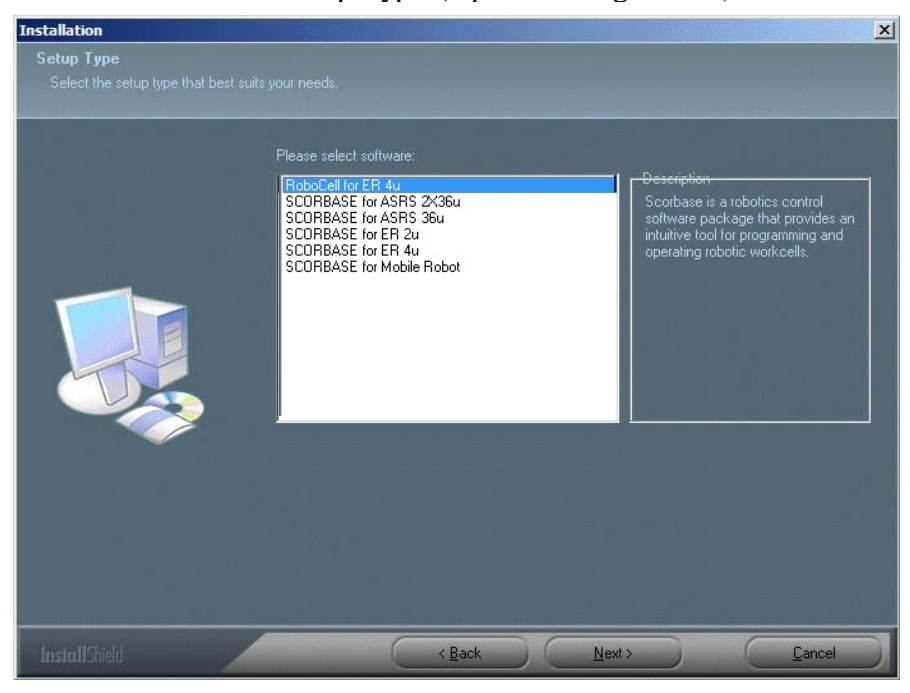

6. Seleccione RoboCell para SCORBOT-ER 4u y haga clic en Next (Siguiente).

# <span id="page-9-0"></span>**Utilidades RoboCell**

Estas utilidades están disponibles en el grupo de programas Robocell:

- Robocell-Pro:
- CellSetup
- Demos de software de simulación 3D
- Desinstalar

#### **Demos de software de simulación 3D**

Los archivos de demostración incluidos en el software permiten ver las capacidades de RoboCell. Para ejecutar estos archivos, haga lo siguiente:

- 1. Active los demos seleccionando Start | Programs | RoboCell | 3DSimulation Software Demos (Inicio | Programas | Robocell | Demos de software de simulación 3D). El archivo demo por defecto se abre y se ejecuta automáticamente.
- 2. Para ver otro archivo demo, seleccione File | Open (Archivo | Abrir), o haga clic en el icono Open (Abrir).
- Seleccione el archivo \*.DMO deseado de la lista que aparece en la 3. ventana Open (Abrir). El programa se inicia automáticamente.
- 4. Para detener un demo, seleccione File | Stop (Archivo | Detener).
- 5. Use las opciones del menú o los iconos de la barra de herramientas para navegar en la celda virtual. Para mayor información, consulte el c[apítulo 4, CellSetup,](#page-14-0) en la página [11](#page-14-0) .
- 6. Para salir de la utilidad Demos, seleccione File | Exit (Archivo | Salir).

### <span id="page-9-1"></span>**Desinstalar**

Para desinstalar RoboCell, siga estos pasos:

- 1. En el grupo de programas de RoboCell, seleccione Uninstall (Desinstalar).
- 2. Siga las instrucciones que aparecen en la pantalla.

En el capítulo 10, Licencia de software de Intelitek, encontrará más detalles acerca de los procedimientos para la protección de la licencia, la transferencia de la licencia desdeuna PC a otra y la devolución de la misma a Intelitek para su posteriorrecuperación.

# <span id="page-10-0"></span>**Cómo salir del software**

Para cerrarRoboCell(o sus componentes), realice alguna de las siguientes acciones:

- Desde la barra de menú, seleccione File | Exit (Archivo | Salir).
- Haga clic en la casilla Close (Cerrar) en la barrade título de SCORBASE.

# <span id="page-11-0"></span>3

# Interfaz gráfica

La imagen 3D que ve en la pantalla es la salida de una cámara de vídeo virtual situada en la celda de trabajo. Puede usar el mouse para manipular la imagen.

El módulo Graphic Display (Representación gráfica) y CellSetup en RoboCell poseen la misma interfaz gráfica.

# <span id="page-11-1"></span>**Girar**

Para girar la escena (deslice la cámara por el centro de la imagen):

- Coloque el cursor en cualquier punto de la ventana gráfica y pulse el botón derecho del mouse. El cursor se convierte en una lupa.
- Mantenga el botón presionado y arrastre hacia la derecha para girar el gráfico en sentido contrario a las agujas delreloj.
- De la misma manera, arrastre hacia la izquierda paragirar el gráfico en el sentido de las agujas delreloj.

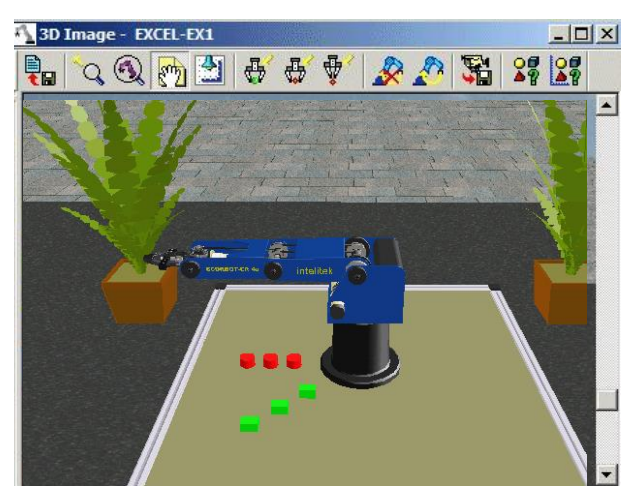

*Figura 3-1: Girar la escena*

La imagen gira en torno al punto central. Para cambiar el punto central, use la herramienta Redirect Camera (Redirigir cámara) (consulte [Menú View](#page-18-0) [\(Ver\) e](#page-18-0)n la página [15\)](#page-18-0).

# <span id="page-12-0"></span>**Zoom**

Para acercar/alejar la imagen:

- Coloque el cursor en cualquier punto de la ventana gráfica y pulse el botón derecho del mouse. El cursor se convierte en una lupa.  $\bullet$
- Arrastre hacia arriba para acercar la imagen. •
- Arrastre hacia abajo para alejar la imagen. •

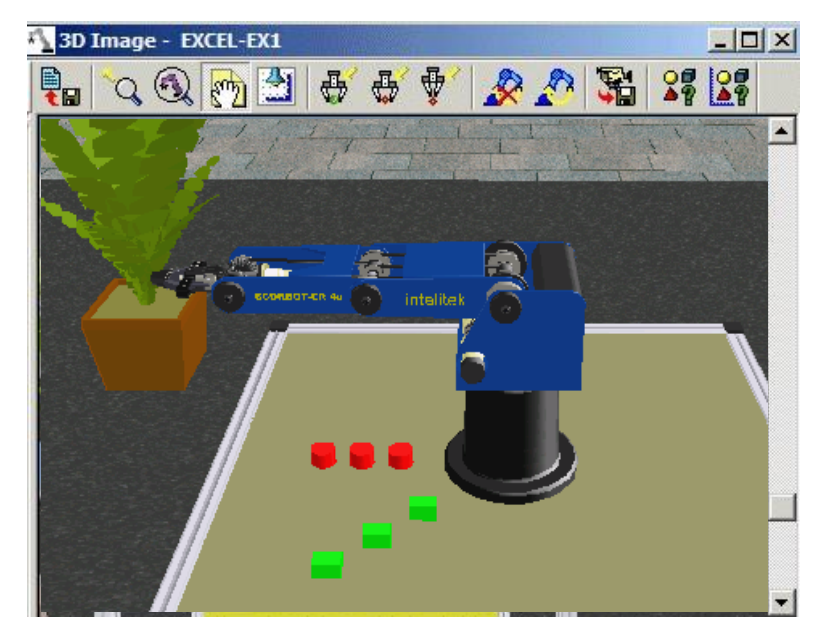

*Figura 3-2: Acercamiento con la cámara*

La imagen se acerca yse aleja mientras que el punto central permanece fijo. Para cambiar el punto central, use la herramienta Redirect Camera (Redirigir cámara) (consulte [Menú](#page-18-0) View (Ver) , en la página [15\)](#page-18-0).

# <span id="page-13-0"></span>**Ángulo**

Para cambiar el ángulo de visión de la escena (mover la cámara hacia arriba o hacia abajo), use la rueda del mouse o coloque el cursor en la barra de deslizamiento vertical y arrástrelo hacia arriba o hacia abajo.

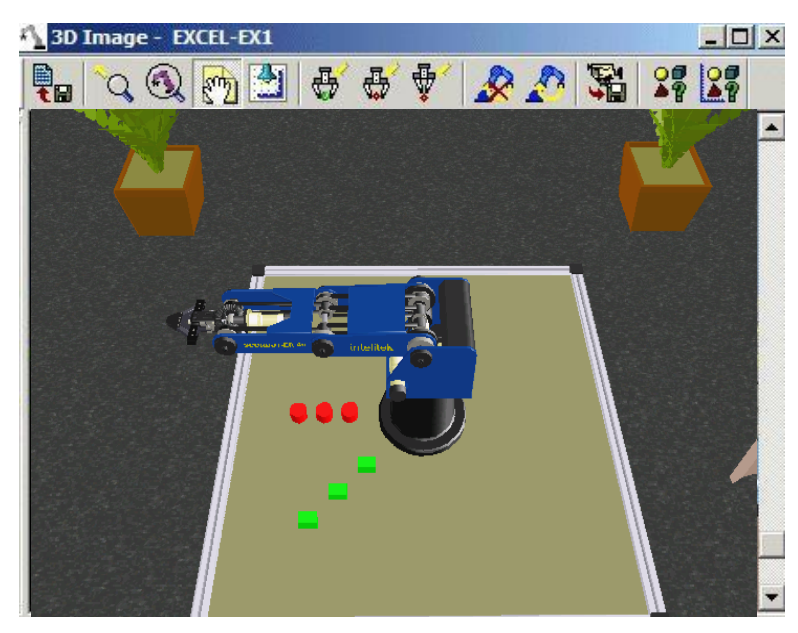

*Figura 3-3: Cambiar el ángulo de la cámara*

La cámara se mueve hacia arriba o hacia abajomientras que el punto central permanece fijo. Para cambiar el punto central, use la herramienta Redirect Camera (Redirigir cámara) (consulte [Menú](#page-18-0) View (Ver), en la página [15\)](#page-18-0).

# <span id="page-13-1"></span>**Brillo**

Para cambiar la iluminación de las celdas (claro u oscuro), pulse el botón derecho del mouse y arrástrelo mientras pulsa la tecla [Ctrl]. El cursor se convierte en un foco.

# <span id="page-14-0"></span>4

# CellSetup

CellSetup permite crear una nueva celda de trabajo virtual o modificar una celda existente. Estas celdas pueden ser teóricas o pueden ser réplicas de instalaciones robóticas reales.

Después de crear una celda de trabajo, puede abrirla en Robocell y puede definir posiciones, crear programas y ejecutarlos. Si un controlador y un robot están conectados a su computadora, puede usar Robocell en línea y ejecutar el robotvirtual en la celda virtual junto con el robotreal en la celda real.

# <span id="page-14-1"></span>**Abrir CellSetup**

Para abrir CellSetup:

1. Seleccione Start | Programs | RoboCell | CellSetup (Inicio | Programas | RoboCell | CellSetup). Después de la inicialización, se visualiza la siguiente pantalla:

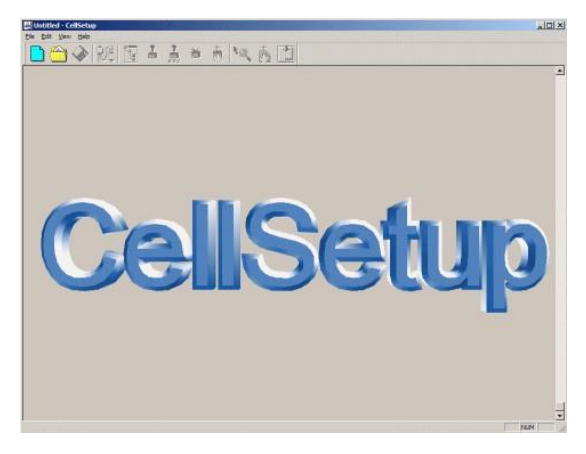

*Figura 4-1: Pantalla de inicio de CellSetup*

2. Seleccione File | New (Archivo | Nuevo) para crear una nueva celda de trabajo.

- Si desea abrir una celda de trabajo existente, seleccione File | New (Archivo | Nuevo) desde la pantalla de inicio. Para más información, consulte [Menú File \(Archivo\) m](#page-16-0)ás abajo.
- Si está trabajando en Robocell y quiere modificar la celda de trabajo que está usando, seleccione File **|** Edit 3D Model (Archivo / Editar Modelo 3D). CellSetup se abrirá con la celda de trabajo actual. En este punto, no se puede abrir otra celda, por lo tanto las opciones New y Open (Nuevo y Abrir) no están disponibles. Cuando cierre CellSetup, después de haber realizado todas las modificaciones, volverá a Robocell donde aparecerá la nueva celda editada. Para más información, consulte el capítulo 5, Trabajar con RoboCell, en la página [43.](#page-46-0) •

# <span id="page-15-0"></span>**Ventana de CellSetup**

*La figura 4-2 muestra una celda de trabajo existente en la ventana de CellSetup. La ventana se compone de:*

- Una barra de menú que contiene todoslos menús y las opciones de comando.
- Una barra de herramientas que contiene los iconos de las opcionesmás utilizadas. •
- El área de trabajo que contiene los objetos de la celda de trabajo. •
- Una barra de estado que muestra los mensajes de estado de RoboCell. •

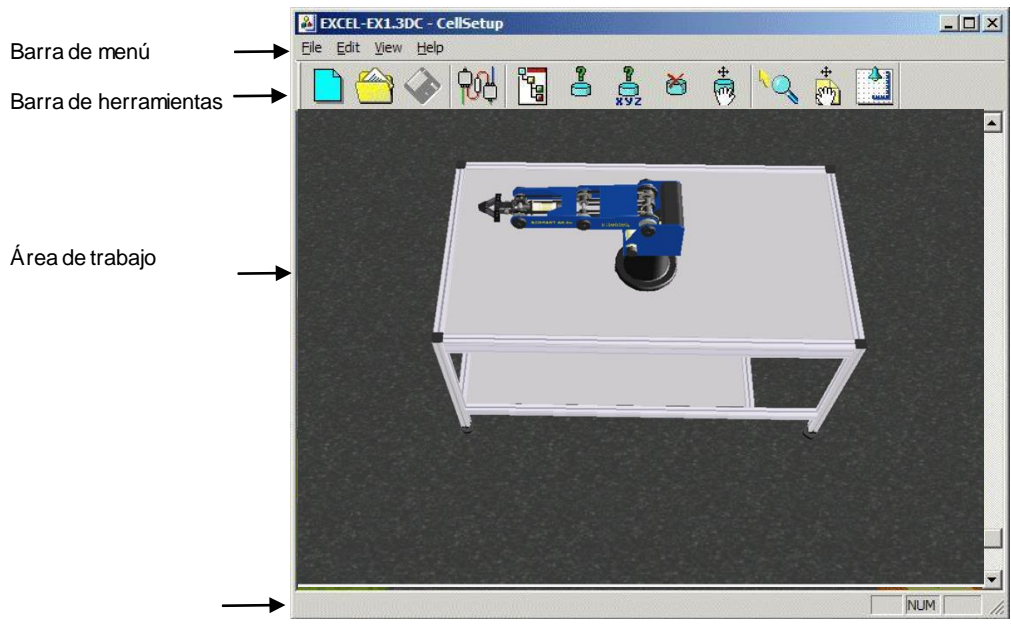

Barra de estado<br>Figura 4-2: Ventana de CellSetup

# <span id="page-16-0"></span>**Menú File (Archivo)**

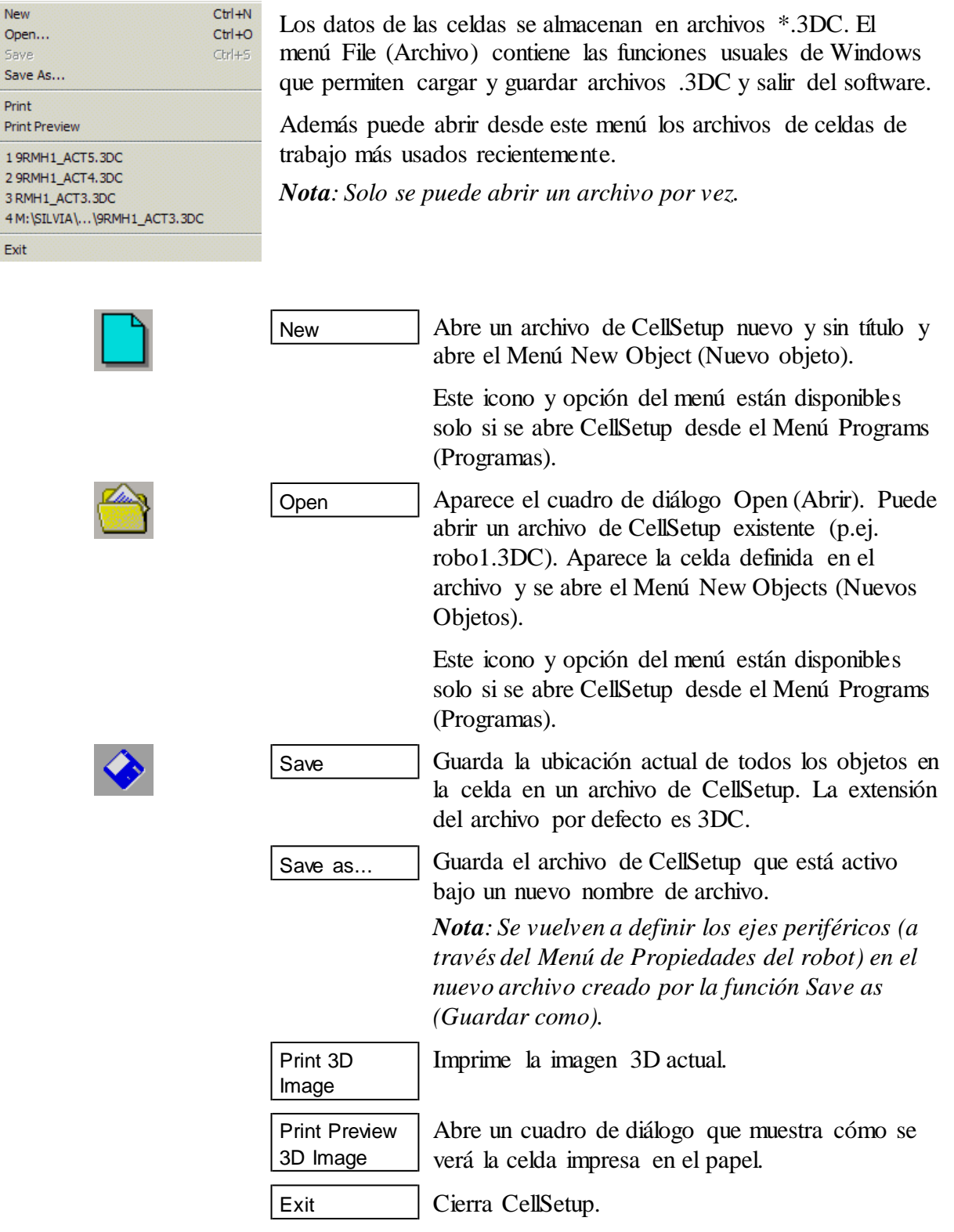

# <span id="page-17-0"></span>**Menú Edit (Editar)**

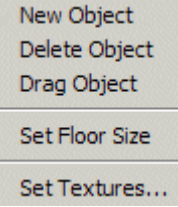

El menú Edit (Editar) contiene funciones que permiten añadir nuevos objetos, borrar y reubicar objetos y desplazarlos (cambiar su posición en la celda). Además, a través de este menú se puede definir el tamaño del suelo y las texturas de la celda.

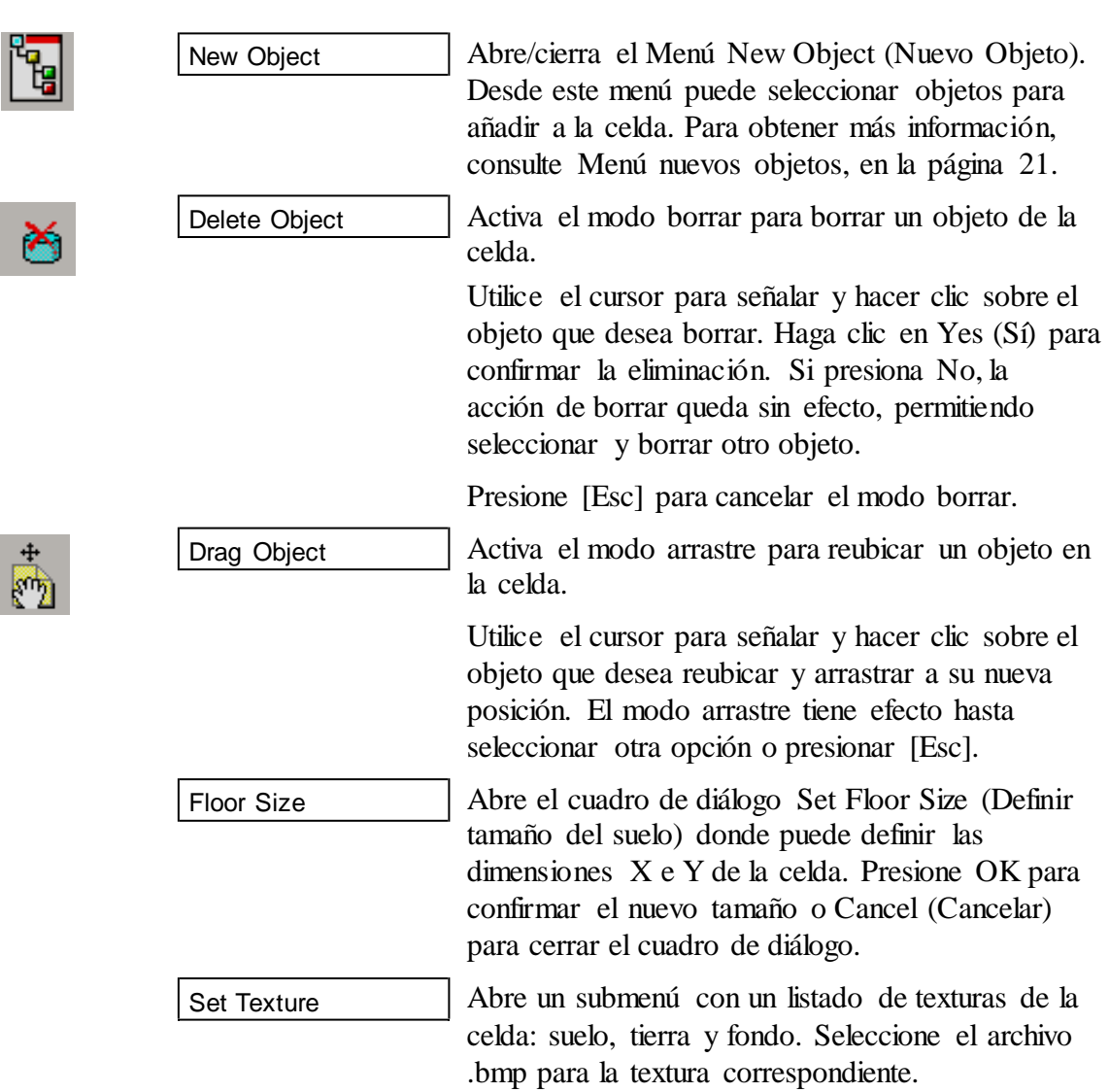

# <span id="page-18-0"></span>**Menú View (Ver)**

#### Controller Setup

**Show Names Show Positions** 

Redirect Camera Drag 3D Frame **Top View** 

#### Scene Origin

#### $\sqrt{}$  Toolbar

 $\checkmark$  Status Bar

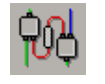

El menú View (Ver) permite controlar la posición y nombre de las etiquetas

y la posición de la cámara virtual. A través de este menú puede cambiar la visualización de la barra de herramientas y la barra de estado.

Controller Setup

El controlador del robot tiene ocho conexiones de entrada y salida digitales. Ciertos objetos que se colocan en la celda tienen un número predefinido de posiciones de entrada y/o salida por las que se pueden conectar al controlador. Para más información, consulte la sección que describe cada objeto específico en [Menú nuevos](#page-24-0) [objetos,](#page-24-0) en la página [21.](#page-24-0)

Además, las unidades periféricas se pueden conectar a los ejes 7 y 8 del controlador ([consulte Configuración del robot,](#page-25-0) en la página [22](#page-25-0) y [Ejes periféricos,](#page-27-0) en la página [24\)](#page-27-0).

En el cuadro de diálogo Controller Setup (Configuración del controlador), (ver Figura 4-3) puede ver los objetos definidos y modificar su entrada, salida y conexión de ejes en la pestaña correspondiente.

| $\mathbf{1}$<br>$\overline{c}$<br>3<br>$\overline{4}$<br>5 | Gravity Feeder<br>Feeder<br>proLIGHT Turn 3000 | <b>GRVFDR1</b><br>FEEDER1 | Part<br>Part |
|------------------------------------------------------------|------------------------------------------------|---------------------------|--------------|
|                                                            |                                                |                           |              |
|                                                            |                                                |                           |              |
|                                                            |                                                | PLT3000_1                 | Busy         |
|                                                            | proLIGHT Mill 1000                             | PLM1000_1                 | Busy         |
|                                                            |                                                |                           |              |
| 6                                                          |                                                |                           |              |
| $\overline{7}$                                             |                                                |                           |              |
| 8                                                          |                                                |                           |              |
| $\overline{9}$                                             |                                                |                           |              |
| 10                                                         |                                                |                           |              |
| 11                                                         |                                                |                           |              |
| 12                                                         |                                                |                           |              |
| 13                                                         |                                                |                           |              |
| 14                                                         |                                                |                           |              |
| 15                                                         |                                                |                           |              |
| 16                                                         |                                                |                           |              |
|                                                            |                                                | Not connected             |              |
|                                                            |                                                |                           |              |

*Figura 4-3: Configuración del controlador*

Los dispositivos que no se han conectado al controlador aparecen en la lista Not connected (No conectados).

Para conectar un dispositivo desconectado, haga clic sobre el mismo y arrástrelo a una entrada/salida/eje libre. El signo + aparece junto al cursor.

Para modificar una conexión existente, arrastre la entrada/salida/periférico a una nueva configuración. Aparece un signo de intercambio junto al cursor. Si arrastra el dispositivo a una configuración que ya cuenta con un dispositivo conectado, el nuevo dispositivo sustituye al dispositivo anterior que se desconecta y aparece en la lista Not connected (No conectado).

Para desconectar una entrada/salida/periférico, arrastre el objeto a la lista Not connected (No conectado). El signo (-) aparece junto al cursor.

Muestra/oculta las etiquetas de Object Name (Nombre del objeto) (ver Figura 4-4). Cuando selecciona esta opción, una etiqueta sobre cada objeto muestra su nombre. Los nombres son asignados por el software pero el usuario los puede cambiar a través del Menú Propiedades del objeto.

Esta opción no se puede seleccionar junto con Show Positions (Mostrar posiciones).

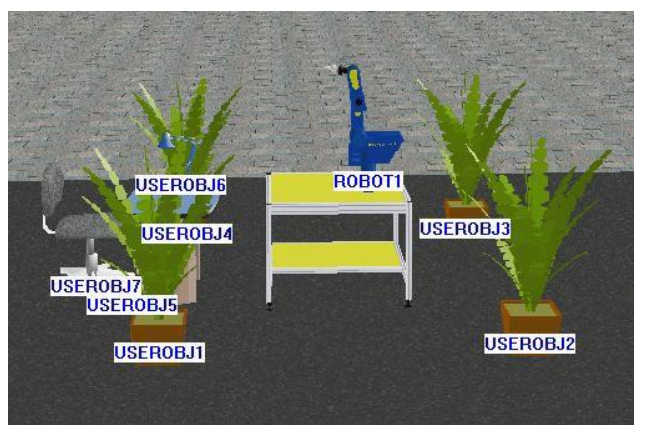

*Figura 4-4: Mostrar nombres de objetos*

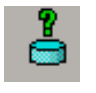

Show Names

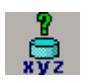

Show Positions

Muestra/oculta las etiquetas de Object Position (Posición del objeto) (ver Figura 4-5). Cuando selecciona esta opción, una etiqueta sobre cada objeto muestra su posición. Las coordenadas que aparecen en la etiqueta del objeto indican la posición del objeto (coordenadas X e Y) en relación al punto origen de la celda.

Esta opción no se puede seleccionar junto con Show Names (Mostrar nombres).

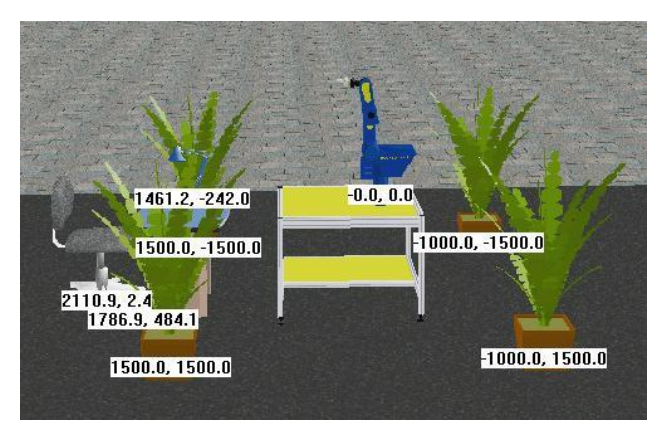

*Figura 4-5: Mostrar posiciones de objetos*

Permite seleccionar un punto focal diferente en la representación gráfica de la celda. Para cambiar el punto central en la ventana de representación gráfica, haga clic en el icono o en la opción del menú. Utilice el cursor para señalar y hacer clic en cualquier punto de la escena. Este punto se convertirá en el nuevo punto central. Todos los acercamientos se realizarán sobre ese punto; todos los giros se realizarán alrededor de ese punto. Presione [Esc] para cancelar el modo Redirect Camera (Redirigir cámara). Activa el modo arrastre con el fin de reubicar toda la celda en una nueva posición. Haga clic en cualquier lugar de la imagen y arrastre toda la celda a una nueva posición. Drag 3D Frame Redirect Camera

El modo arrastre tiene efecto hasta seleccionar otra opción o presionar [Esc].

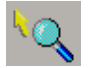

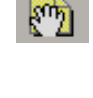

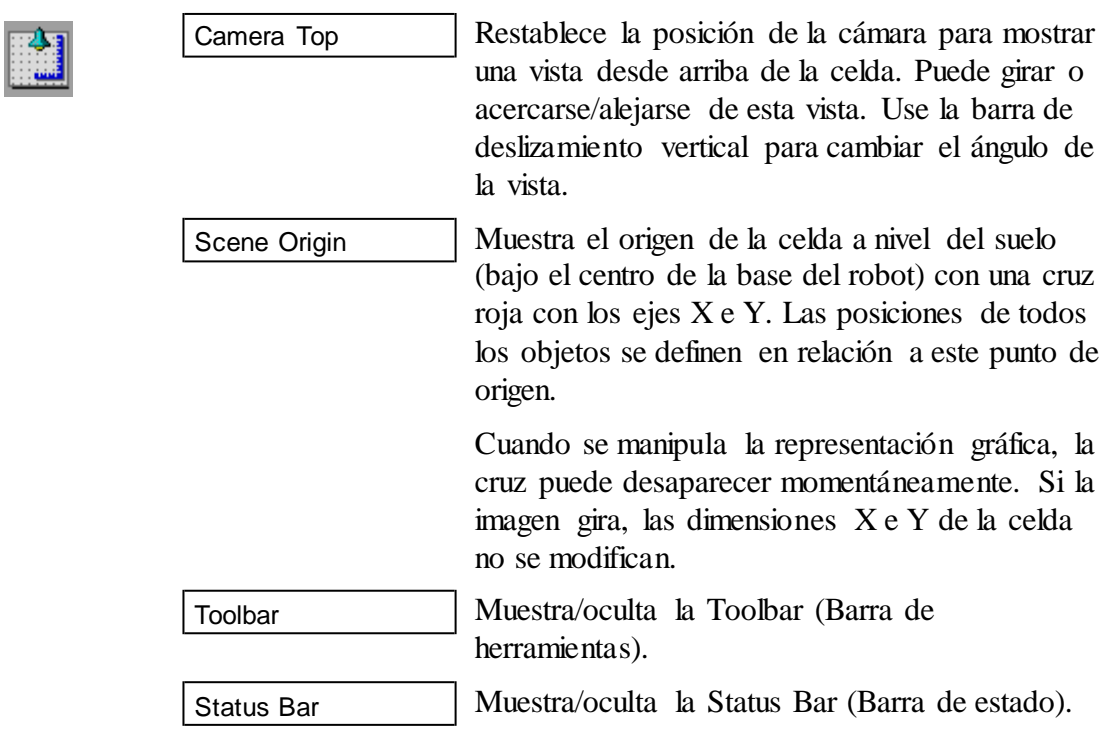

# <span id="page-21-0"></span>**Menú Help (Ayuda)**

Abre la ayuda en línea de RoboCell. RoboCell Help

About

Registration

Muestra la versión de software de RoboCell.

Abre la ventana Licencia de Software para su registro y para transferir la licencia Robocell a otra computadora. [\(Consulte Licencia de software de](#page-83-1) [Intelitek,](#page-83-1) en la página [80](#page-83-1) para obtener información adicional).

# <span id="page-21-1"></span>**Objetos**

# **Colocación del objeto**

Para colocar un nuevo objeto en la celda, realice lo siguiente:

- 1. Haga doble clic sobre el nombre del objeto que se quiere seleccionar en el Menú New Objects (Nuevos Objetos).
- 2. Mueva el cursor hacia la imagen.
- Señale y haga clic en el lugar donde quiere colocar el objeto. Es 3. posible que deba esperar un momento hasta que aparezca el objeto; *no haga doble clic*.

Si tiene problemas para colocar un objeto en el lugar preciso donde lo desea, acerque y aleje la imagen y ajuste la vista de arriba hacia abajo hasta que pueda colocarlo con mayor precisión.

La mayoría de los objetos se colocan automáticamente al nivel de mesa. Si no coloca una mesa, parecerá que los objetos flotan en el aire.

La altura de algunos objetos (plantillas, portapiezas, cilindros y cubos) se determina en el momento en que se colocan en la celda.

Si, por ejemplo, ha escogido un cubo como nuevo objeto a colocar y lo sitúa encima de una cinta transportadora, el cubo se situará encima de la cinta a la altura justa.

Se recomienda colocar una mesa antes de añadir cualquiera de estos objetos a la celda. De otro modo, los objetos pueden estar en el suelo, ocultos, cuando se añada la mesa.

Una vez definida la altura de un objeto, no se puede modificar en CellSetup. Por ejemplo, no se puede mover un cubo desde la mesa a la cinta transportadora. El movimiento de un objeto cuya altura ha sido definida, hará que el mismo flote o se solape con otro objeto. Si la configuración se guarda con un objeto flotando, este objeto caerá al suelo cuando el archivo se cargue en RoboCell.

Para cambiar la altura de un objeto en CellSetup, debe eliminar el objeto y crear uno nuevo.

Para mover un objeto, simplemente haga clic sobre él y arrástrelo con el mouse a una nueva posición. También puede utilizar el Menú de Propiedades del objeto para definir las coordenadas de posición precisas.

El robot no se puede desplazar con el mouse. Su posición se puede cambiar sólo a través del Menú de Propiedades.

# **Configuración del objeto**

Al seleccionar un objeto de la lista New Object (Nuevo Objeto), se abrirá una ventana de configuración para definir las características permanentes del objeto (como el tamaño y el color). Hay que determinar estas características antes de colocar el objeto en la celda.

La configuración no se puede cambiar una vez que el objeto ha sido colocado en la celda. Se deberá borrar el objeto original; seleccionar y configurar nuevamente el objeto desde la lista New Object (Nuevo Objeto).

Los objetos que tienen opciones de configuración aparecen explicados más adelante.

## <span id="page-23-0"></span>**Menú de Propiedades del objeto**

Haga doble clic en un objeto que haya sido colocado en la celda, se abrirá el menú Object Properties (Propiedades delobjeto).

Las propiedades del objeto se pueden cambiar en cualquier momento del proceso de configuración de la celda.

Todos los Menús de Propiedades del objeto contienen el nombre del objeto y las siguientes opciones. Algunos objetos tienen propiedades adicionales que se describen en secciones individuales:

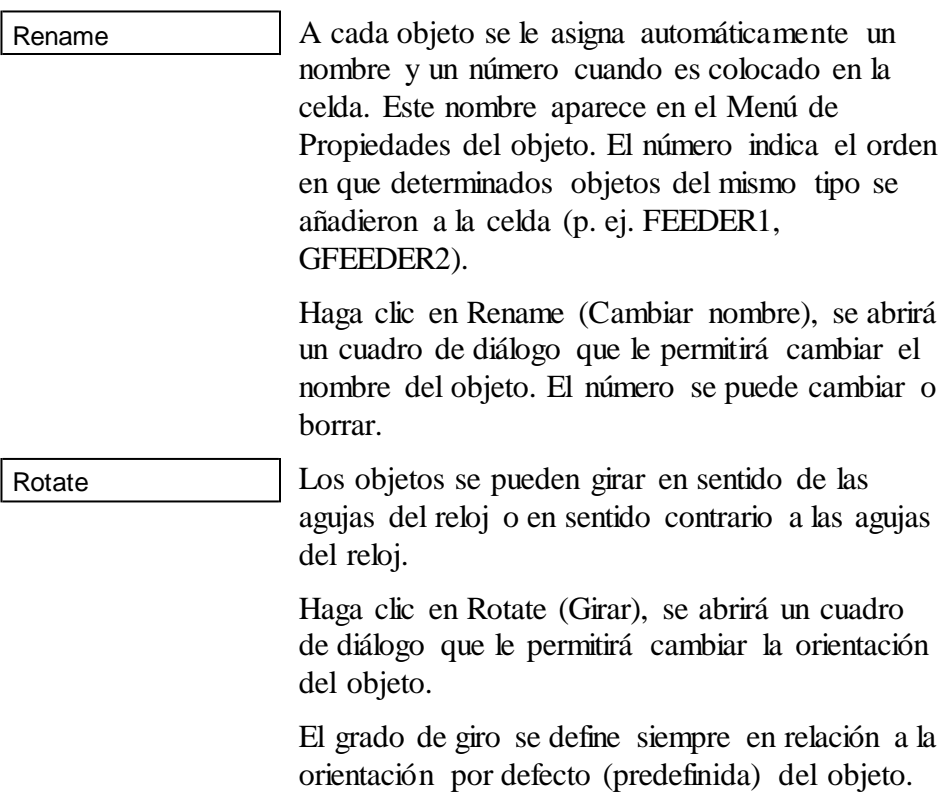

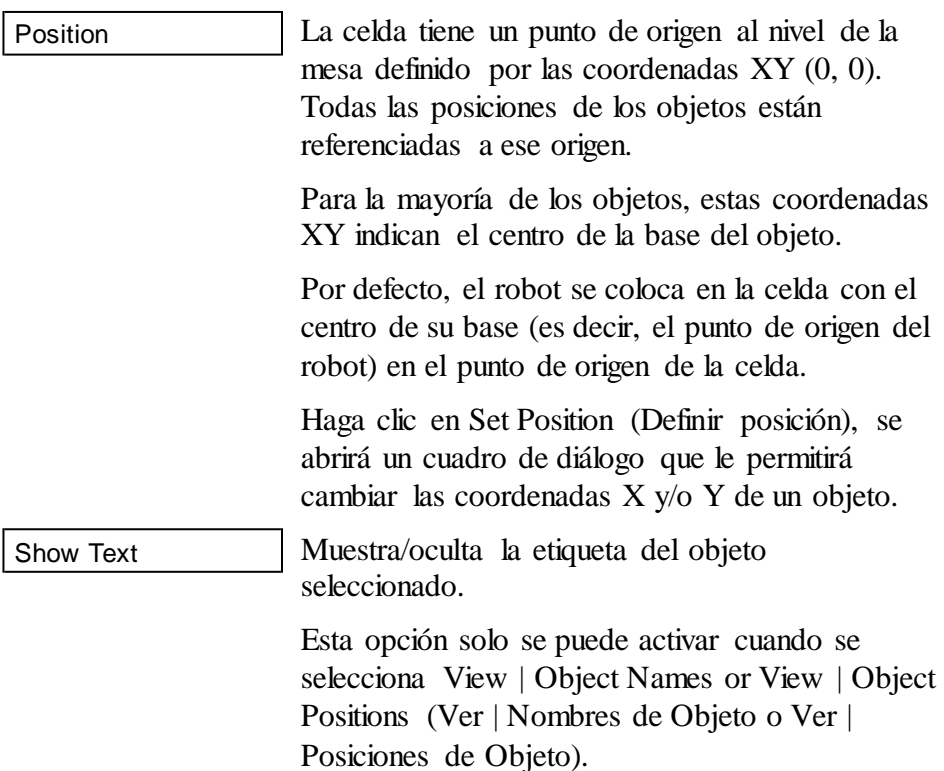

# <span id="page-24-0"></span>**Menú nuevos objetos**

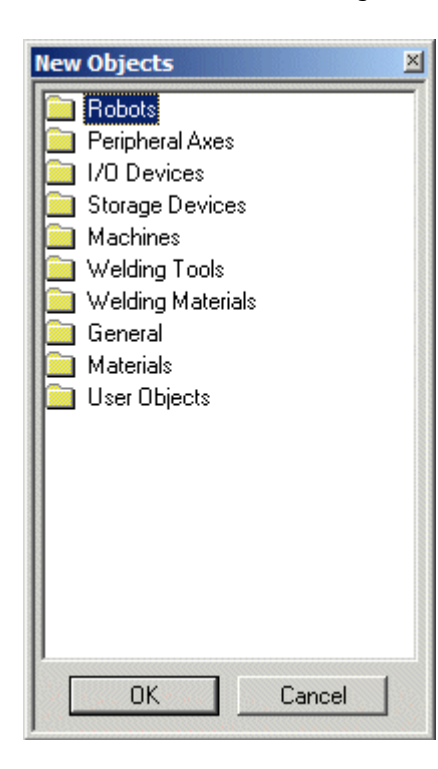

Los objetos nuevos se agregan a la celda desde el Menú New Objects (Nuevos objetos). Los objetos se presentan por grupos (robots, ejes periféricos, etc.).

Para agregar un objeto nuevo a la celda, haga clic en el grupo (carpeta) del objeto deseado y seleccione el objeto específico. Los grupos se detallan a continuación.

### **Robots**

El robot, que se coloca automáticamente en el punto de origen de la celda, debería ser el primer objeto que se coloque en la celda.

El robot no se puede desplazar a una posición nueva. Su posición se puede cambiar sólo a través del Menú de Propiedadesdelrobot(consulte [Menú](#page-23-0) de [Propiedades del objeto,](#page-23-0) en la págin[a20\)](#page-23-0).

Sólo se puede colocar un robot en la celda.

Para añadir un robot a la celda, haga clic en Robots y seleccione ER 4u.

#### <span id="page-25-0"></span>*Configuración del robot*

Se abre un cuadro de diálogo titulado ROBOT1 que permite definir si el robot está o no montado sobre una base deslizante lineal (LSB), un dispositivo periférico que habilita los movimientos lineales del robot.

Por defecto, el robot no tiene base deslizante y cuando se confirma esta opción, el robot se coloca inmediatamente en la celda.

Las siguientes bases deslizantes también están disponibles:

- Base deslizante 1,0 m de correa
- Base deslizante 1,8 m de correa

Si selecciona una base deslizante, el cuadro de diálogo Robot Configuration (Configuración del robot) aparece así:

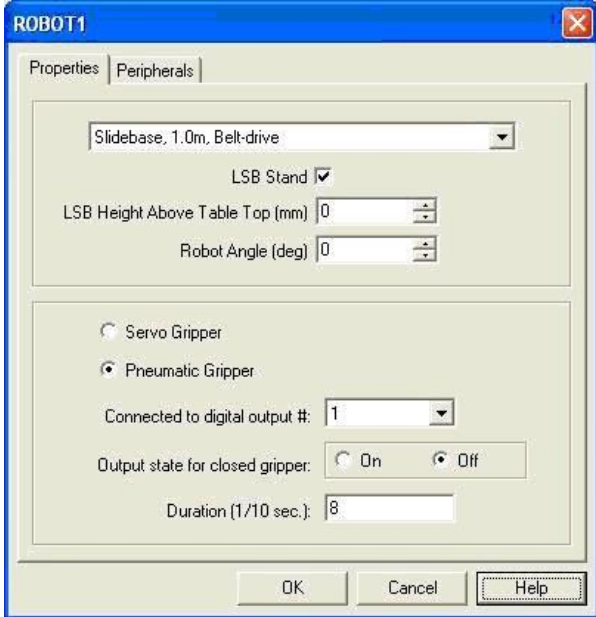

*Figura 4-6: Configuración del robot*

Pestaña Propiedades:

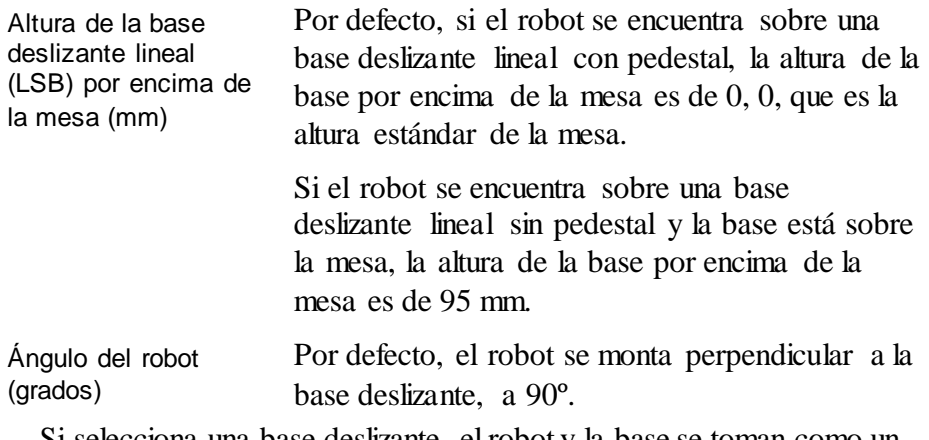

Si selecciona una base deslizante, el robot y la base se toman como un único objeto en la celda.

Pestaña Periféricos:

Para seleccionar un eje periférico del controlador que controla la base deslizante (y cualquier otro dispositivo periférico que ya se haya definido) haga clic en la pestañaPeriféricos.

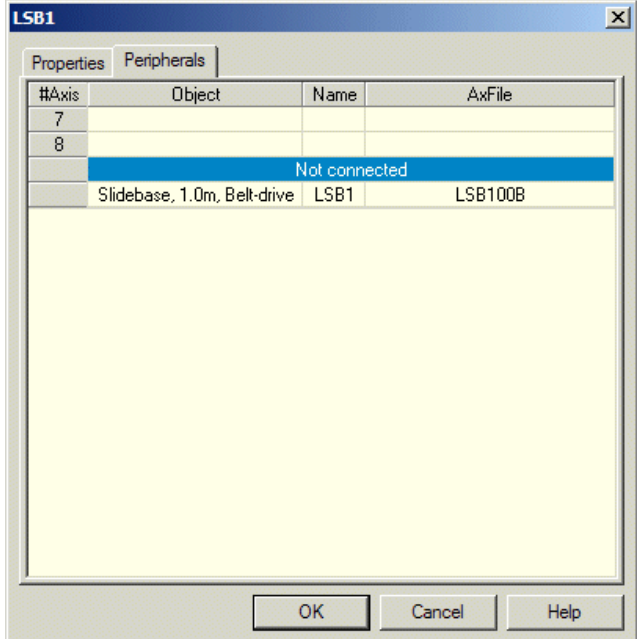

*Figura 4-7: Selección de eje para periféricos*

Los dispositivos periféricos se pueden conectar a los ejes 7 u 8. Para conectar un dispositivo de la lista de no conectados, selecciónelo y arrástrelo a uno de los ejeslibres del controlador. Si arrastra el dispositivo a un eje que ya cuenta con un dispositivo conectado, el nuevo dispositivo sustituye al dispositivo anterior que se desconecta y aparece en la lista Not connected (No conectado).

Puede dejar la base deslizante como no conectada y conectarla más tarde usando View | Controller Setup (Ver | Configuración del Controlador), o el icono de configuración delcontrolador.

#### *Propiedades del robot*

Además de las propiedades estándar de los objetos, (consulte [Menú de](#page-23-0) [Propiedades del objeto,](#page-23-0) en la página [20\)](#page-23-0), aparece también estas opciones en las propiedades del robot:

Muestra la amplitud del rango de trabajo del robot. Esta opción permite colocar los objetos al alcance del robot. Abre un cuadro de diálogo para cambiar los parámetros de la pinza neumática. Robot Setting Show Envelope

# <span id="page-27-0"></span>**Ejes periféricos**

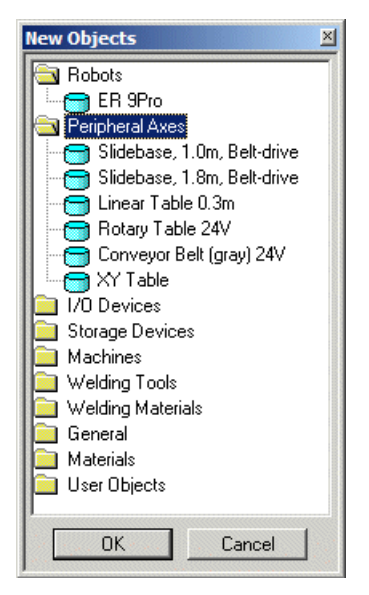

Los dispositivos periféricos incluyen un motor con control de velocidad y posición. Están conectados como eje 7 u 8 del controlador.

Para colocar un dispositivo periférico en la celda, haga clic en Peripheral Axes (Ejes periféricos) yseleccione el dispositivo deseado.

Si selecciona la base deslizante o una mesa lineal, se le pedirá que defina la altura de la base deslizante lineal (LSB) como se describió [en Configuración del robot,](#page-25-0) Pestaña propiedades, en la página [22.](#page-25-0)

Para todos los dispositivos, es posible asignar el eje del controlador en esta instancia ([consulte Configuración del robot,](#page-25-0) Pestaña propiedades, en la página [22\)](#page-25-0).

# **Dispositivos de E/S**

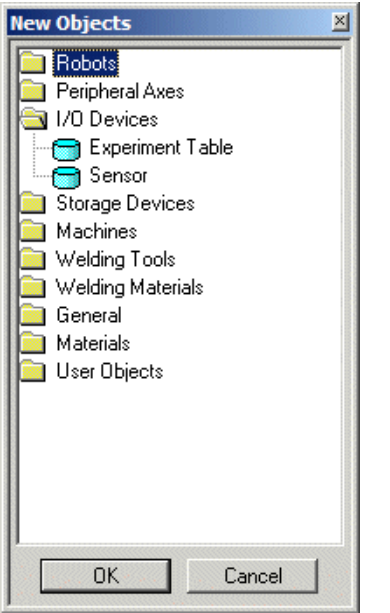

Los dispositivos de E/S de Robocell se pueden conectar a cualquier terminal de entrada/salida libre. El controlador del robot tiene ocho conexiones de entrada y salida digitales.

Para colocar un dispositivo de E/S en la celda, haga clic en el grupo I/O Devices (Dispositivos de E/S) y seleccione el elemento deseado.

#### *Mesa de Experimentos*

Una mesa de experimentos incluye los siguientes dispositivos de entrada y salida:

- Cuatro (4) Sensores táctiles (dispositivo de entrada). Se activa cuando hay una pieza en el interruptor o algo que active el interruptor.
- Lámpara (dispositivo de salida). •
- Zumbador (dispositivo de salida). •

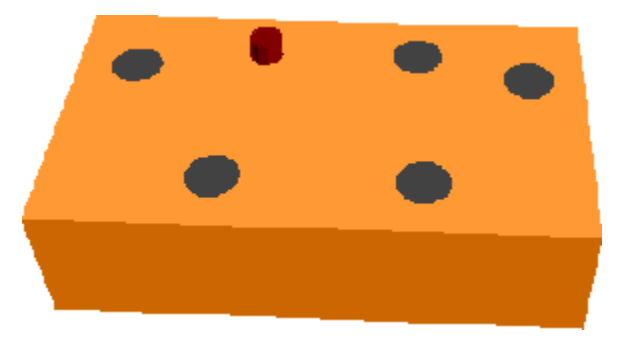

*Figura 4-8: Dispositivos de Entrada/Salida*

Cuando selecciona Experiment Table (Mesa de Experimentos), se abre un cuadro de diálogo que le permite definir las conexiones de entrada y salida (consulte la opción Controller Setup (Configuración del controlador) en [Menú View \(Ver\),](#page-18-0) en la página [15\)](#page-18-0):

| #Input         | <b>Object</b>           | Name            | Input              |  |  |
|----------------|-------------------------|-----------------|--------------------|--|--|
| 1              |                         |                 |                    |  |  |
| $\overline{c}$ |                         |                 |                    |  |  |
| 3              |                         |                 |                    |  |  |
| $\overline{4}$ |                         |                 |                    |  |  |
| 5              |                         |                 |                    |  |  |
| 6              |                         |                 |                    |  |  |
| $\overline{7}$ |                         |                 |                    |  |  |
| 8              |                         |                 |                    |  |  |
| 9              |                         |                 |                    |  |  |
| 10             |                         |                 |                    |  |  |
| 11             |                         |                 |                    |  |  |
| 12             |                         |                 |                    |  |  |
| 13             |                         |                 |                    |  |  |
| 14             |                         |                 |                    |  |  |
| 15             |                         |                 |                    |  |  |
| 16             |                         |                 |                    |  |  |
|                | Not connected           |                 |                    |  |  |
|                | <b>Experiment Table</b> | <b>EXTABLE1</b> | Place1             |  |  |
|                | Experiment Table        | EXTABLE1        | Place <sub>2</sub> |  |  |
|                | Experiment Table        | EXTABLE1        | Place3             |  |  |
|                | Experiment Table        | EXTABLE1        | Place4             |  |  |

*Figura 4-9: Configuración de entrada/salida de la mesa de experimentos*

Aunque una de las entradas de la mesa de experimentos se puede desactivar si la entrada se define posteriormente para otro dispositivo, todos los demás interruptores permanecerán conectados a sus entradaspredefinidas.

En Robocell se emite un sonido cuando las salidas que controlan el zumbador y la lámpara se encienden y se apagan. Las salidas de la mesa de experimentos usan los sonidos de Windows asociados a estos eventos:

- Zumbador encendido: Exclamación •
- Zumbador apagado: Parada crítica •
- Lámpara encendida: Asterisco •
- Lámpara apagada: Información •

Además, en la representación gráfica la lámpara se vuelve roja cuando su salida asociada queda activada.

#### *Sensor*

RoboCell incluye sensores digitales que se pueden configurar para detectar objetos específicos basado en su color y/o material (metal, plástico, madera, etc.). Los objetos están en la lista del grupo Materials (Materiales) y sus propiedades se definen cuando se colocan en la celda (consulte [Piezas y](#page-42-0) [objetos del usuario,](#page-42-0) en la página [39\)](#page-42-0).

Cuando selecciona Sensor, se abre un cuadro de diálogo para definir el color/material que debe detectar el sensor, además de la altura del sensor.

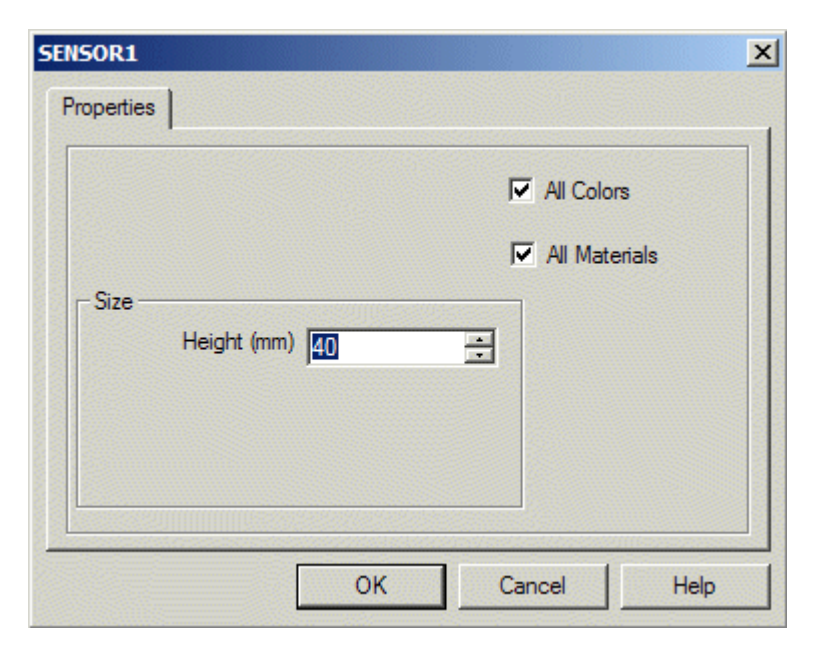

*Figura 4-10: Configuración del sensor*

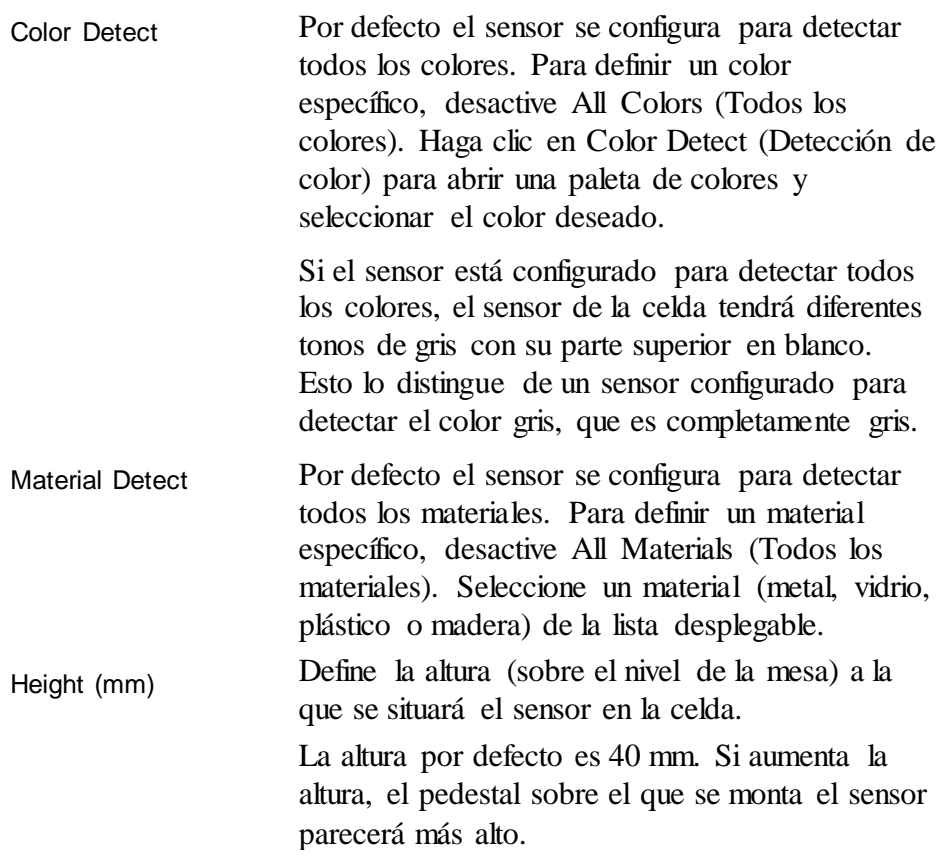

# **Almacenamiento**

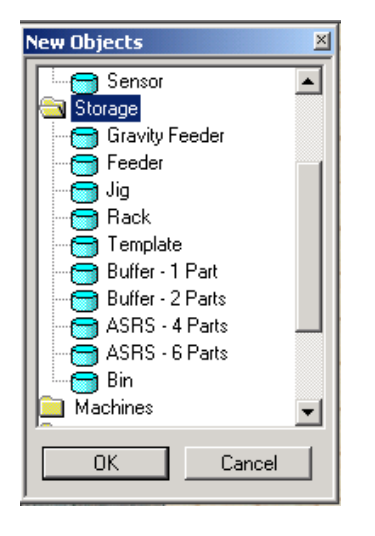

Los dispositivos de almacenamiento en Robocell permiten almacenar, colocar y recuperar objetos de la lista de Materiales.

#### *Alimentador por gravedad*

El alimentador por gravedad es un plano inclinado en el que se colocan los objetos, uno sobreotro.

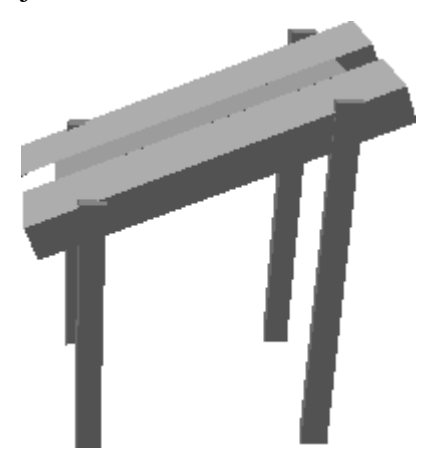

*Figura 4-11: Alimentador por gravedad*

<span id="page-31-0"></span>A diferencia de la mayoría de los objetos, la posición del alimentador es el punto desde el cual elrobot toma el objeto del alimentador. Elresto de los objetosse deslizan por el alimentador para ser tomados posteriormente.

Al colocar objetos en el alimentador porgravedad, deben colocarse en la parte gris clara de la bocadel alimentador (como muestra el cursor en la [Figura 4-11\)](#page-31-0).

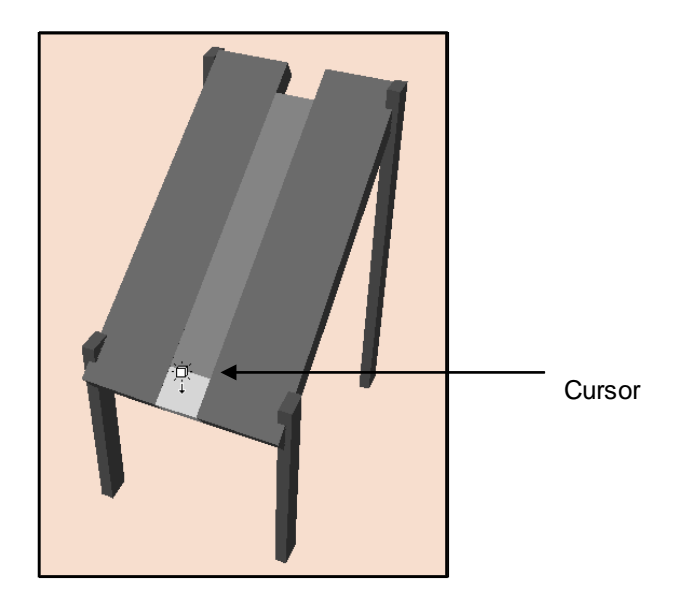

*Figura 4-12: Colocación de objetos en el alimentador por gravedad*

El alimentador está equipado con un sensor táctil NotEmpty (NoVacío) situado en la parte inferior del alimentador. El sensor indica cuándo hay piezas en el alimentador, es decir, se enciende cuando el alimentador tiene alguna pieza.

#### *Alimentador (Alimentador neumático)*

El alimentador (neumático) está formado por un almacén de objetos y un cilindro neumático situado en la sección inferior.

El alimentador también está equipado con un sensor táctil que se presiona (la entrada se activa) cuando hay piezas en el alimentador (sensor NotEmpty).

El cilindro neumático se controla a través de una salida del controlador. Cuando se activa la entrada, el pistón se extiende presionando hacia fuera el siguiente objeto.

El robot toma los objetos de la bandeja de salida del alimentador; la posición del alimentador se define como el punto desde el cual el robot toma un objeto del alimentador.

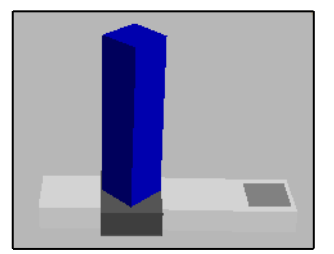

*Figura 4-13: Posición del robot para tomar objetos*

#### *Configuración del alimentador*

La configuración para el alimentador por gravedad y el alimentador neumático se describe a continuación. Se indican también las diferencias entre los dos métodos.

Cuando selecciona un alimentador, se abre un cuadro de diálogo:

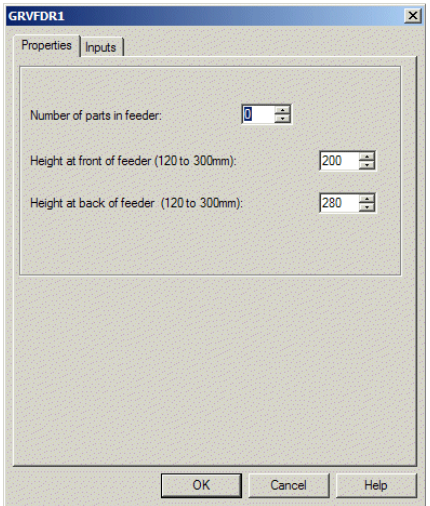

*Figura 4-14: Configuración del alimentador por gravedad*

Pestaña Propiedades:

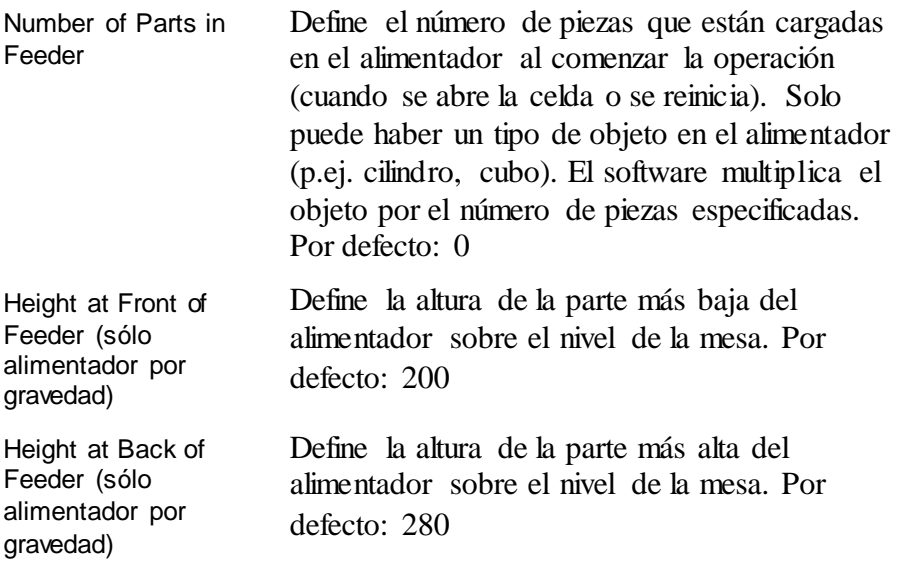

Pestaña Entradas:

Para definir la entrada del controlador del robot a la que se conecta el sensor NotEmpty (NoVacío) del alimentador, haga clic en la pestaña Entradas.

**Pestaña Salidas:** (sólo para alimentador neumático)

Para definir la salida del controlador del robot a la que se conecta el alimentador, haga clic en la pestaña Salidas. Aparece una nueva pieza en el alimentador cuando se activa la salida.

#### *Propiedades del alimentador*

Además de las propiedades estándar de los objetos, (consulte [Menú de](#page-23-0) [Propiedades del objeto,](#page-23-0) en la página [20\)](#page-23-0), aparece también esta opción en el Menú Feeder Properties (Propiedades de Alimentador):

Permite cambiar el número de piezas cargadas en el alimentador despúes de configurar el alimentador. **Capacity** 

#### *Portapiezas, Estantería, Plantilla, Búfer, ASRS y Contenedor*

No se requiere configuración para estos dispositivos de almacenamiento. Haga doble clic en el dispositivo y colóquelo en la celda en la ubicación deseada.

# **Máquinas**

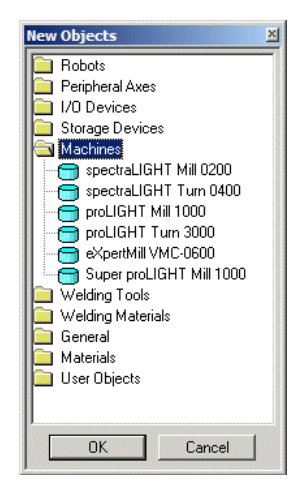

El grupo Machines (Máquinas) incluye dos fresadoras (**Mill**, **PLM1000**) y dos tornos (**Lathe**, **PLT3000**). Un controlador de CNC controla estas máquinas. El controlador del robot y el controlador de la máquina se comunican a través de las entradas y salidas. La salida de la máquina es la entrada del controlador y viceversa.

Las máquinas están configuradas de la misma manera.

Cuando selecciona alguna de las máquinas, se abreuna ventana de configuración:

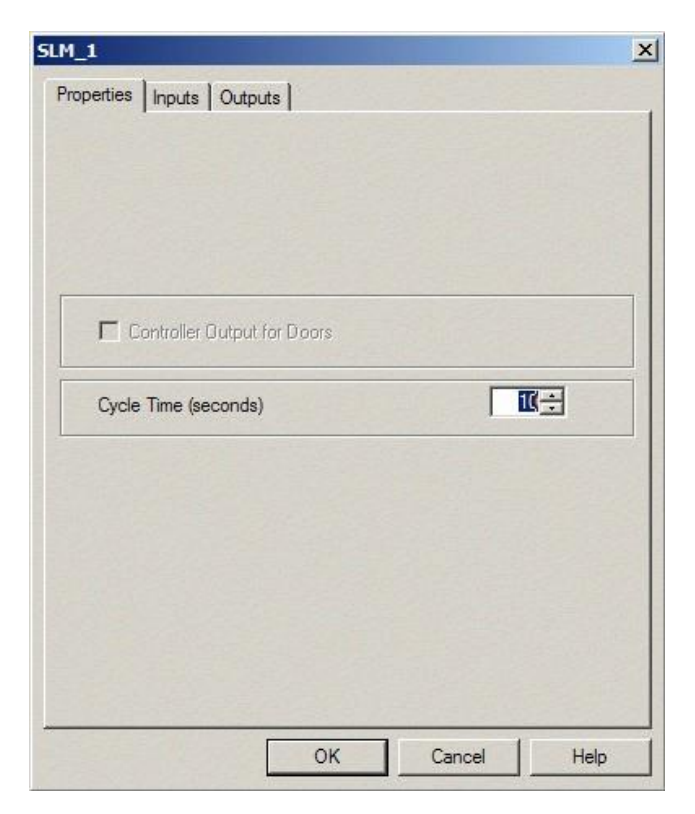

*Figura 4-15: Configuración de la máquina*

Pestaña Propiedades:

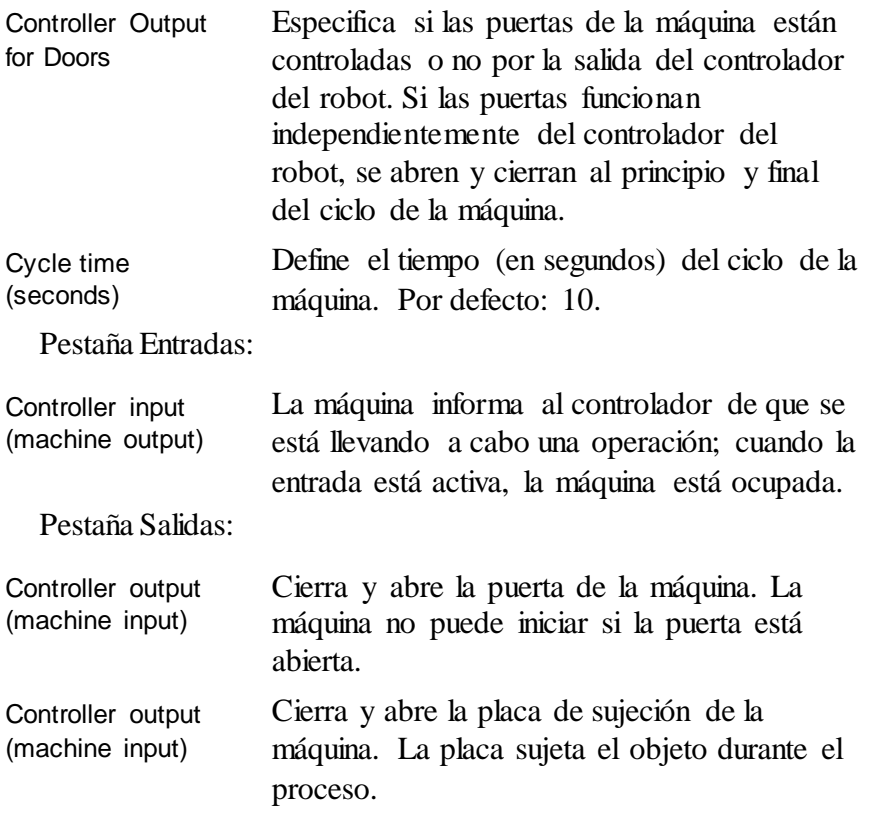
Controller output (machine input)

Define la salida del controlador del robot a la que está conectada la máquina. El ciclo de la máquina comienza cuando se activa la salida.

Para activar la configuración una vez que se ha colocado la máquina en la celda, haga doble clic sobre la máquina para abrir el Menú de Propiedades del objeto (consulte Menú de Propiedades del objeto, en la página [20\)](#page-23-0). Seleccione Machine Setting (Configuración de la máquina) para abrir el cuadro de diálogo de Configuración.

#### **Herramientas de soldadura**

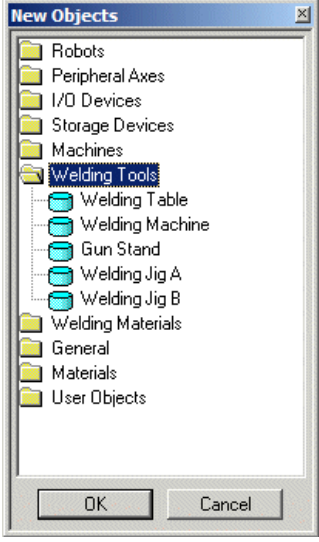

El grupo Welding Tools (Herramientas de Soldadura) incluye:

- Mesa de soldadura
- Máquina soldadora
- Pedestal de pistola
- Plantilla de soldadura A
- Plantilla de soldadura B

Para más información acerca del uso de las herramientas de soldadura, consulte el Capítulo 7, Funciones de la soldadura.

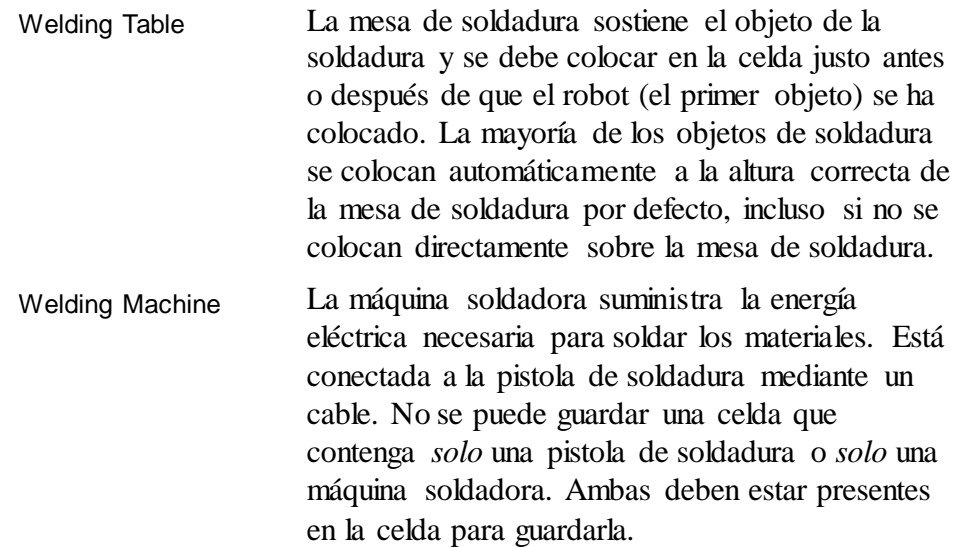

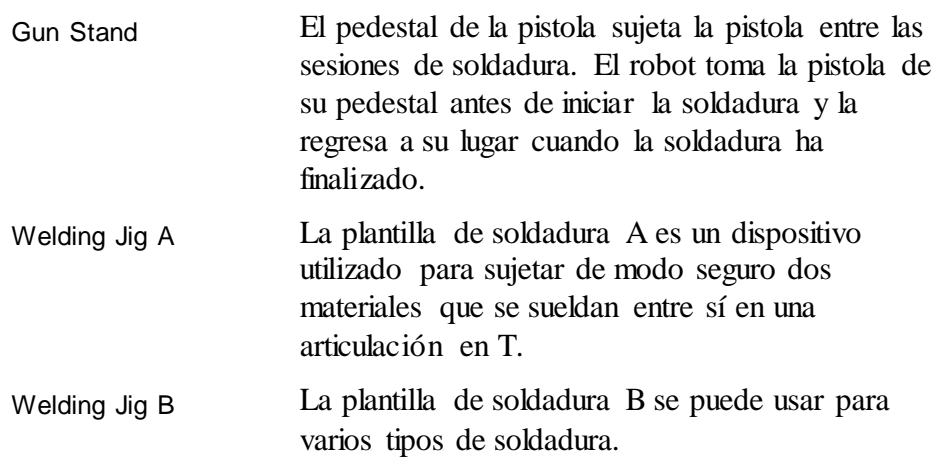

#### **Materiales de soldadura**

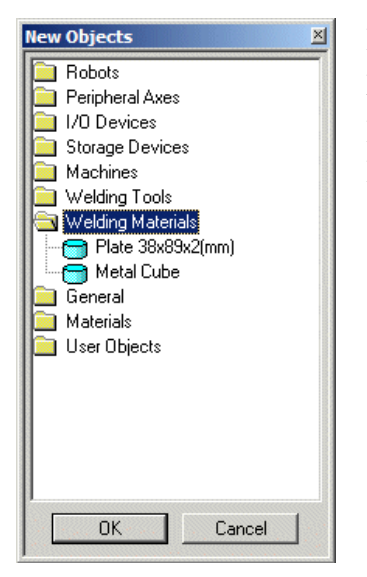

El grupo Welding Materials (Materiales de Soldadura) incluye la placa y el cubo de metal.

El uso de los materiales de soldadura se detalla en el capítulo 7, Funciones de la soldadura, en la página [59.](#page-62-0)

*Placa 38 x 2 x 89*

Placa se refiere a las placas de soldadura de metal que se utilizan con la plantilla de soldadura A. Cuando selecciona Placa, se abre este cuadro de diálogo.

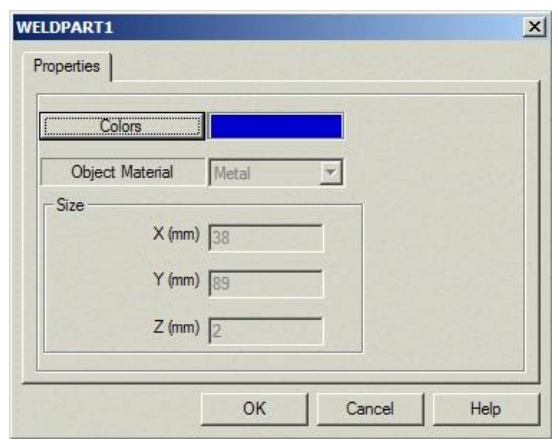

*Figura 4-16: Configuración de la placa de soldadura*

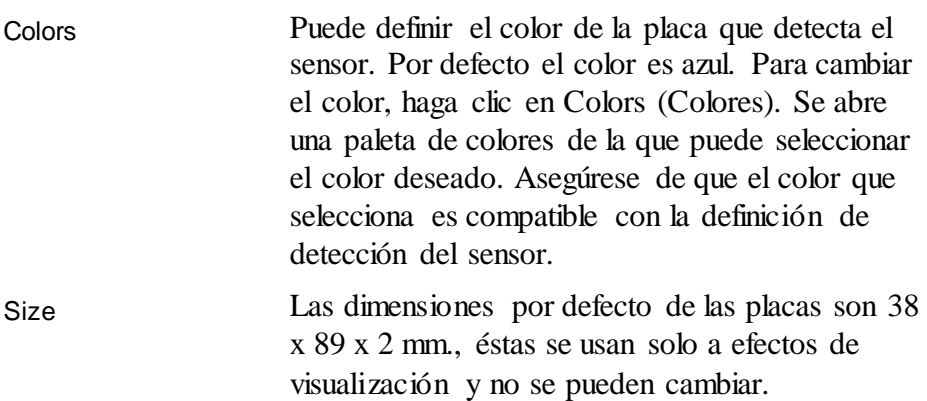

#### *Cubo de metal*

Cuando selecciona MetalCube (Cubo de metal), se abre este cuadro de diálogo:

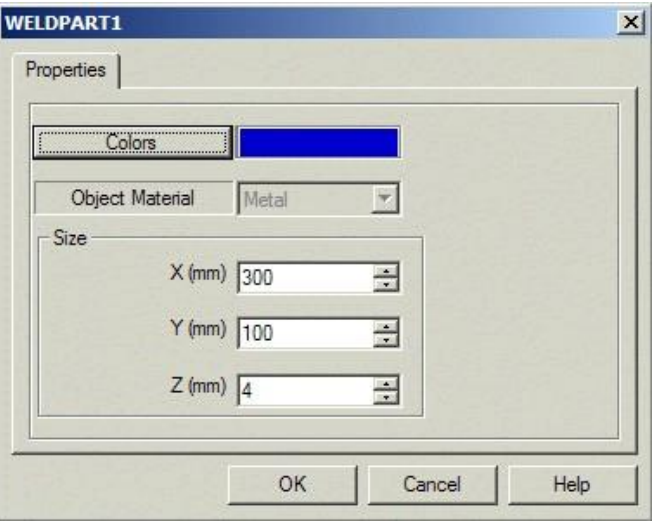

*Figura 4-17: Configuración del cubo de metal*

El color del cubo se define de la misma forma que se ha descrito para la placa. Las dimensiones por defecto del cubo son: 300 x Colors Size

100 x 4 mm, que se pueden modificar si lo desea.

# **Generalidades**

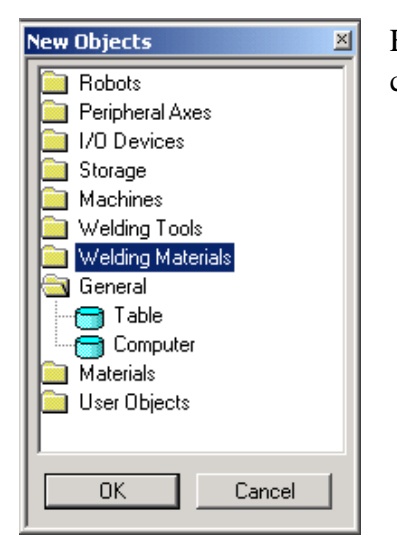

El grupo General (Generalidades) incluye una tabla y una computadora (solo a efectos de visualización).

*Mesa*

Es recomendable colocar una mesa en la celda justo antes o después de que el robot se ha colocado. Se recomienda también que coloque una o más mesas en la celda para que los objetos no floten ni caigan al suelo. La mayoría de los objetos se visualizan a la altura correcta, incluso si no están asentados sobre las mesas.

Cuando selecciona Table (Mesa), se abre este cuadro de diálogo:

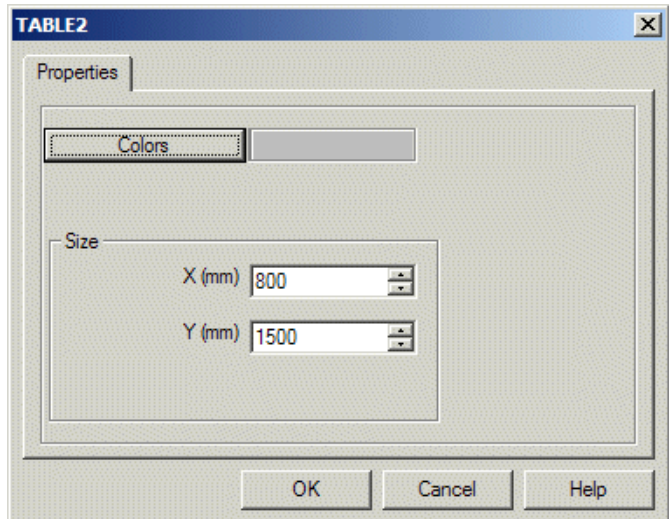

*Figura 4-18: Configuración de la mesa*

Para cambiar el color, haga clic en Colors (Colores). Se abre una paleta de colores de la que puede seleccionar el color deseado. Define las dimensiones de la mesa. Deben estar siempre en concordancia con las dimensiones X e Y de la celda. (Use la opción View | Scene Origin (Ver | Origen de la Imagen) para ver las dimensiones X e Y de la celda). **Colors** Size

### **Materiales**

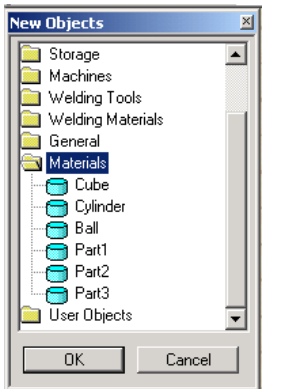

El grupo Materials (Materiales) incluye objetos que se pueden manipular con el robot:

Cubo

•

•

- **Cilindro**
- Bola
- Piezas definidas por el usuario (consulte [Piezas y objetos del](#page-42-0) [usuario,](#page-42-0) en la página [39\)](#page-42-0)

Puede colocar tantos objetos como necesite.

#### *Cubo/Cilindro/Bola*

Cuando selecciona Cube/Cylinder/Ball (Cubo/Cilindro/Bola), se abre este cuadro de diálogo de Configuración de objeto:

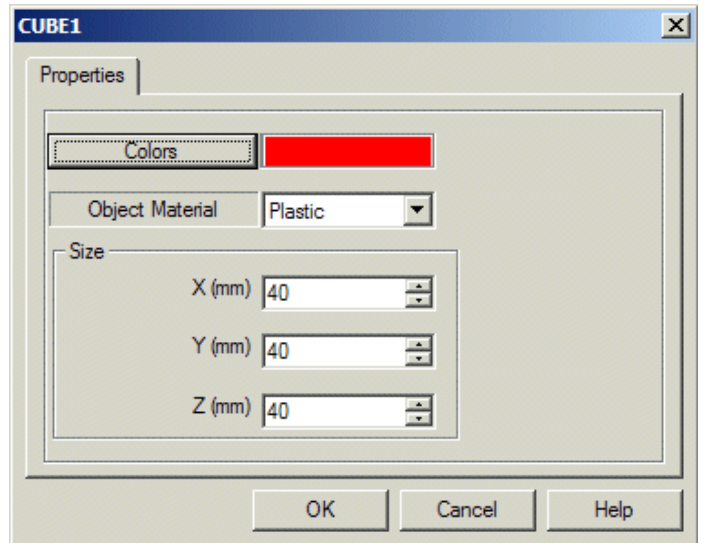

*Figura 4-19: Configuración del cubo*

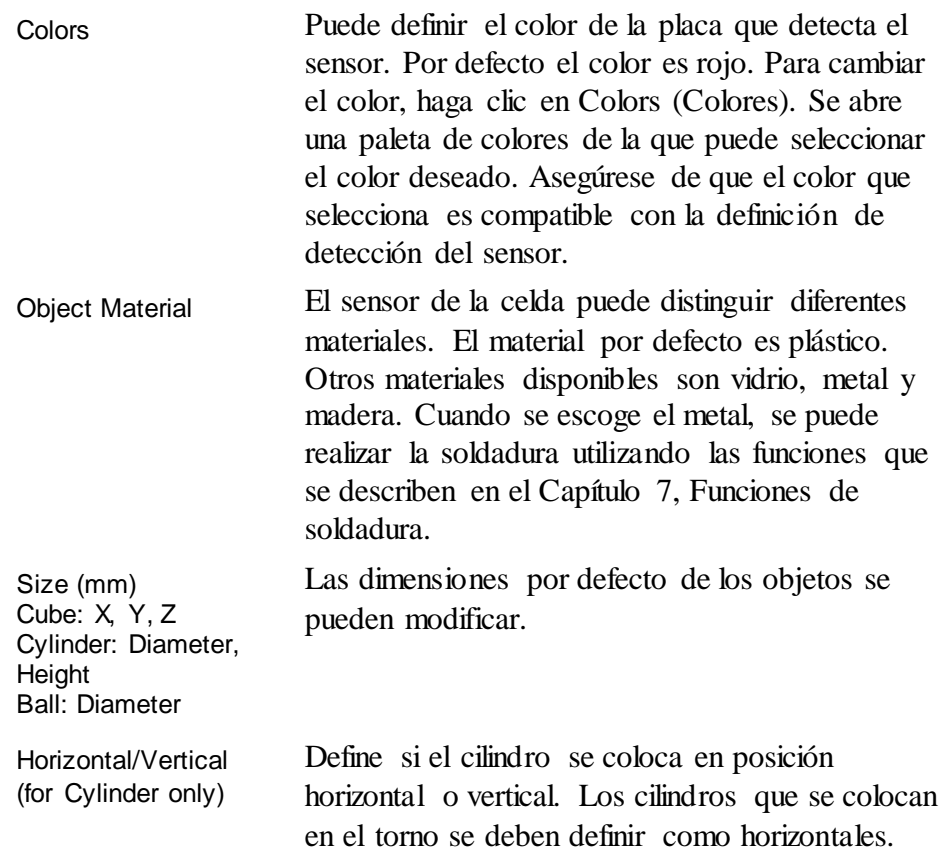

#### <span id="page-42-0"></span>**Piezas y objetos del usuario**

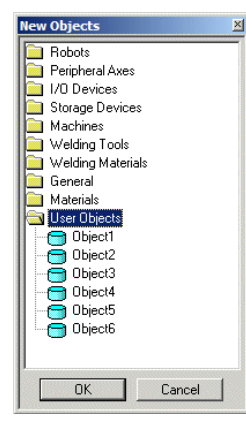

*Piezas*

Para insertar una pieza o un objeto, seleccione la pieza/objeto deseado del grupo Materials/User Objects (Materiales/Objetos del usuario).

Señale y haga clic en el lugar donde quiere colocar la pieza/objeto. Es posible que deba esperar un momento hasta que aparezca el cursor. *No haga doble clic.*

Estas piezas tienen una forma básica. Se usan para simular cualquier material que elija el usuario. Sólo haga clic sobre la Pieza 1, 2 ó 3 para añadirla a la celda.

En RoboCell, las piezas se cambian para mostrar cómo se ven al final del proceso de mecanizado. Puede diseñar sus propias piezas acabadas.

Los archivos de piezas del usuario tienen extensión RWX. El robot y las máquinas pueden manipular estos objetos. Los archivos de piezas del usuario se guardan como PART\*  $0. RWX$  (donde \* representa 1, 2, ó 3) y las piezas acabadas como PART\*\_1.RWX. Los archivos se guardan en C:\Intelitek\RoboCell-PRO\BIN\resource\folder. Esta es la ubicación por defecto de la carpeta derecursos.

#### *Objetos*

Los objetos incluidos en el grupo Objetos del usuario son sólo para fines ilustrativos. Los archivos de objetos del usuario reciben un nombre USER\*.RWX. Los archivos se guardan en C:\Intelitek\RoboCell-PRO\BIN\resource\folder. Esta es la ubicación por defecto de la carpeta de recursos.

Los usuarios avanzados que saben cómo crear objetos en 3D en formato RWX pueden diseñar y utilizar dichos objetos en la celda robótica. No se pueden usar más de tres piezas de usuario y ocho objetosde usuario a la vez en la celda robótica. Para obtener más instrucciones sobre el diseño de piezas/objetos de usuario, consulte [Diseño de piezas y objetos del usuario,](#page-43-0)  en la página [40.](#page-43-0)

### <span id="page-43-0"></span>**Diseño de piezas y objetos del usuario**

#### *Modificar un archivo de pieza del usuario existente*

Puede cambiar una pieza de usuario que ya existe para crear su propia pieza de usuario. Para modificarla, siga estos pasos:

- 1. Abra la carpeta C:\Intelitek\RoboCell-PRO\BIN\resource folder. Esta es la ubicación por defecto de la carpeta de recursos. Los archivos se guardan en SBWSIMn RESOURCE folder.
- Use un editor de texto que guarde los archivos en formato ASCII, 2. como Bloc de Notas, abra uno de los archivos de pieza de usuario existentes (PART1\_0.RWX, PART2\_0.RWX o PART3\_0.RWX). El archivo se parece al siguiente ejemplo:

```
ModelBegin 
  TransformBegin
     Color 0.0 1.0 1.0
     Surface 0.4 0.3 0.2
     Opacity 1.000000 
     LightSampling Facet 
     GeometrySampling Solid 
     TextureModes Lit 
     Texture NULL 
     ClumpBegin
         Translate 0.0 0.0251 0.0
            Tag 1
            Block 0.05 0.05 0.05
                   ClumpBegin 
                    Tag 2001
                   Color 1 0 0
                    Opacity 1
                    Block 0.03 0.02 
0.07
                   ClumpEnd
 TransformEnd
ModelEnd
```
- 3. Edite el archivo para crear su propia pieza.
- 4. Guarde el archivo. Como sólo se pueden tener tres archivos de piezas de usuario a la vez, habrá que reemplazar archivo original. *No cambie el nombre del archivo.*
- 5. Para crear su propia pieza acabada, edite el archivo Part<sup>\*</sup><sub>1</sub>.

Si no quiere crear una pieza acabada, borre el archivo Part<sup>\*</sup> 1.

#### *Crear un nuevo archivo de pieza/objeto*

Para crear sus propios archivos de objeto o pieza del usuario, siga estos pasos:

- 1. Abra un editor de texto que guarde los archivos en formato ASCII, como Bloc de Notas.
- Escriba el archivo para crear su propia pieza. 2.
- Guarde el archivo con extensión .RWX. (Debe nombrar el archivo 3. PART1\_0.RWX, PART2\_0.RWX, o PART3\_0.RWX.)
- Para crear una pieza acabada, el nombre del archivo debe ser 4. PART\* 1.RWX. Debe haber también un archivo PART\* 0.RWX (es decir, para que haya un archivo PART1\_1 debe haber un archivo PART1\_0.RWX).
- 5. Copie los archivos en la carpeta SBWSIMn\RESOURCE.

**Nota:** Se recomienda que no elimine los archivos originales incluidos en Robocell. Guarde los archivos originales con nombres diferentes.

6. Para crear un Objeto del usuario, siga los pasos anteriores y llame al archivo USER\*.RWX. Los archivos USER\*.RWX no pueden ser manipulados por el robot o las máquinas. Debe reemplazar los archivos de objetos de usuario originales.

#### *Importar un archivo CAD*

Puede crear un objeto en 3D con un programa CAD e importarlo a RoboCell. Para importar un archivo CAD, haga lo siguiente:

- 1. Cree un archivo con cualquier programa CAD. Guárdelo como \*.DXF o \*.3DC.
- 2. Use el conversor *DXF a RWX*, o *3DC a RWX* para convertir el archivo a formato RWX.
- 3. Nombre los archivos PART1\_0.RWX, PART2\_0.RWX, o PART3\_0.RWX.
- 4. Para crear una pieza acabada, el nombre del archivo debe ser PART\*\_1.RWX. Debe haber también un archivo PART\*\_0.RWX (es decir, para que haya un archivo PART1\_1.RWX debe haber un archivo PART1\_0.RWX).
- 5. Copie el archivo en la carpeta SBWSIM*n\*RESOURCE.

Para importar un *objeto del usuario*, siga los pasos anteriores y llame al archivo USER\*.RWX.

Para más información sobre los archivos .RWX, consulte un manual de programación RWX.

# 5

# Trabajar con RoboCell

Robocell integra el software de robótica SCORBASE con un módulo de representación gráfica, que permite definir las posiciones del robot y ejecutar programas de robótica en una celda de trabajo virtual.

La interfaz de usuario y los menús de RoboCell son similares a los de SCORBASE. Las principales diferencias se describen en este capítulo. Incluyen:

- El módulo gráfico, que permite definir posiciones yejecutar un programa SCORBASE en una celda de trabajo virtual oreal.
- Opciones adicionales en los menús de Robocell que facilitan la integración de SCORBASE enRobocell.

Todas las funciones, menús y lenguaje de programación de SCORBASE se describen en el manual del usuario de SCORBASE.

### **Menús de RoboCell**

Cuando abre Robocell y selecciona New Project (Nuevo Proyecto), aparece esta ventana:

<span id="page-46-0"></span>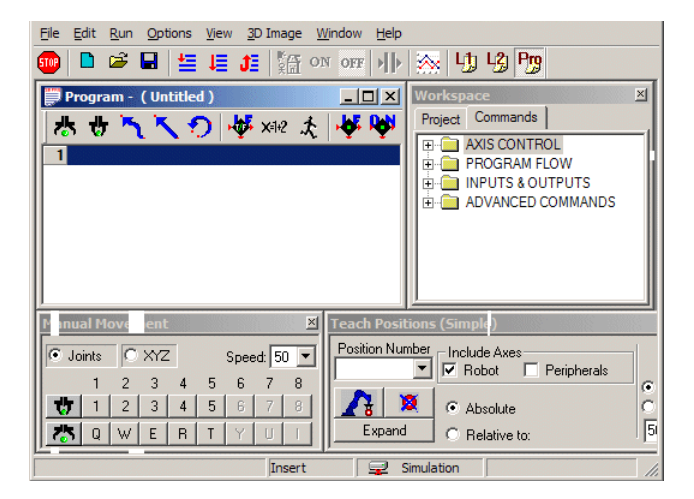

*Figura 5-1: Ventana Nuevo proyecto*

# **Menú File (Archivo)**

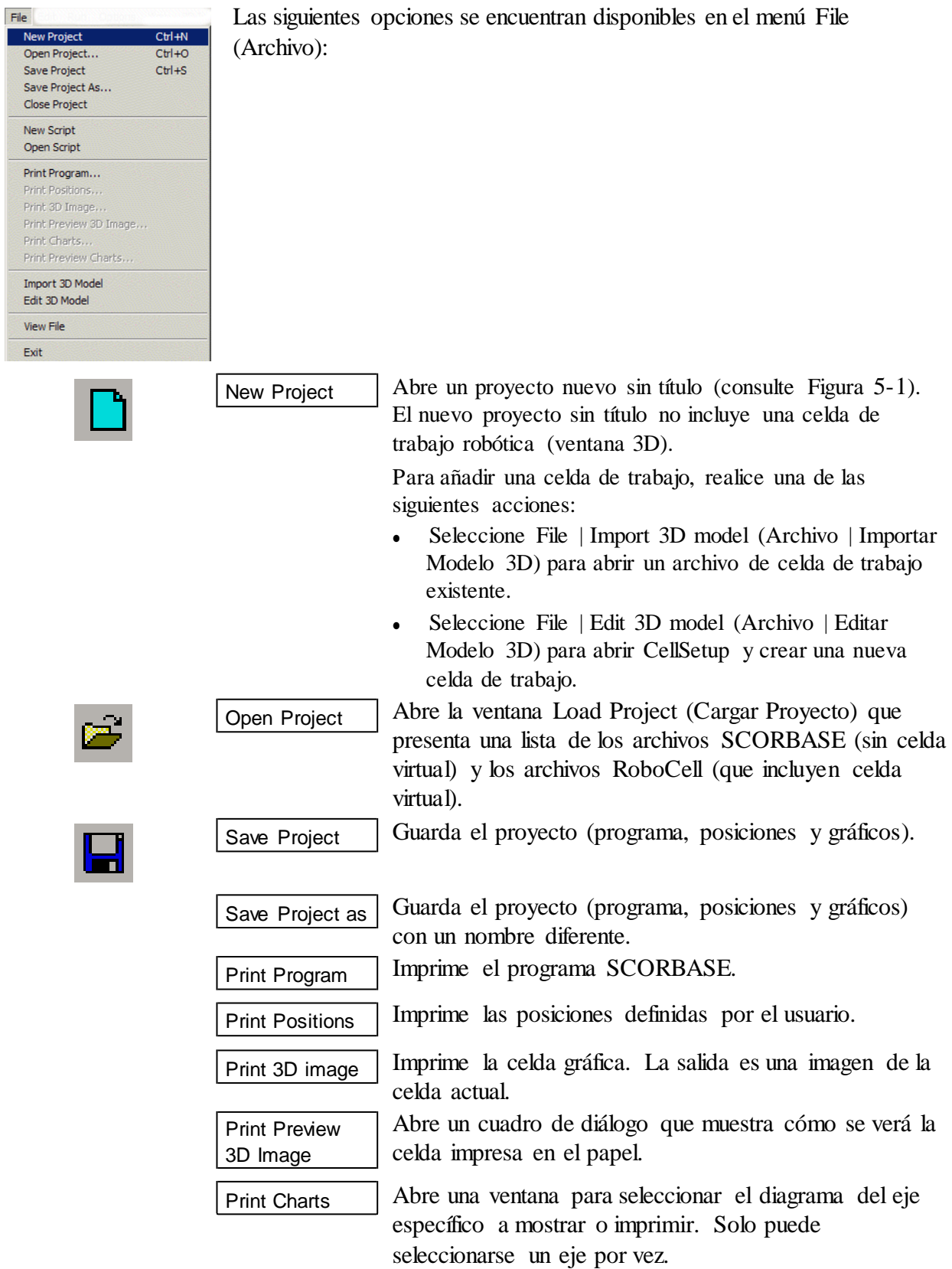

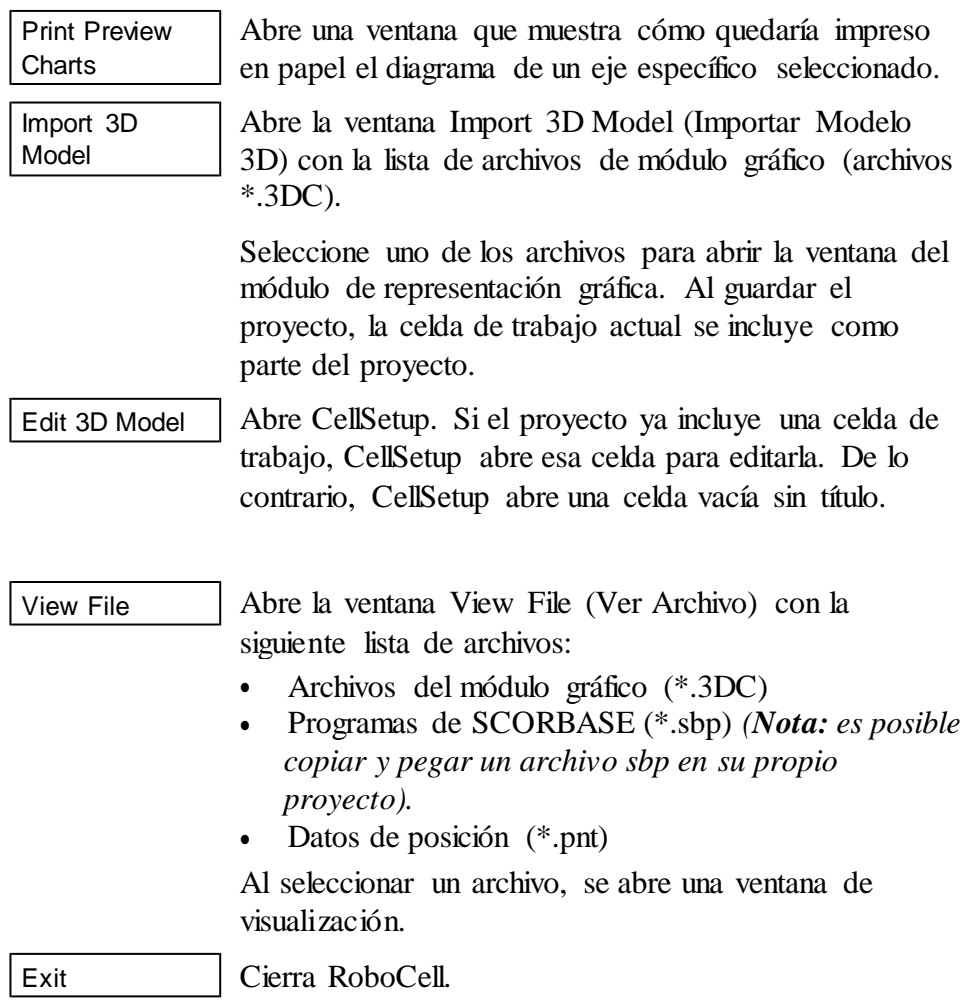

#### **Menú Edit (Editar)**

El menú Editar es idéntico al menú de SCORBASE, utilizado para editar programas SCORBASE. Consulte el Manual del usuario de SCORBASE (o el archivo de ayuda) para la descripción de las opciones de este menú.

#### **Menú Run (Ejecutar)**

El menú Ejecutar es idéntico al menú de SCORBASE cuyas opciones permiten ejecutar los programas SCORBASE y enviar el robot a su posición de inicio.

Si selecciona Options | Simulation (Opciones| Simulación), la activación de un programa de SCORBASE ejecutará el robot en la celda virtual.

Si selecciona Options | On-Line (Opciones | En Línea) (y el robot está conectado a la computadora) elrobotreal y virtual funcionarán en conjunto.

#### **Menú Options (Opciones)**

El menú Opciones es idéntico al menú de SCORBASE. La única diferencia esla opción de Simulación. Cuando esta función está seleccionada, el robot de la celda virtual funcionará de acuerdo a las instrucciones del programa SCORBASE.Consulte el Manual del usuario de SCORBASE(o el archivo de ayuda) para la descripción de las opciones de este menú.

**Nota**: Los comandos avanzados se describen en el manual del usuario de SCORBASE. Los comandos ViewFlex se describen en el manual del usuario de ViewFlex.

#### **Menú View (Ver)**

El menú Ver esidéntico al menú de SCORBASEcuyas opciones permiten cambiar la visualización de las barras de diálogo y menús de SCORBASE.

### **Menú '3D Image' (Imagen 3D)**

Las opciones de este menú están descritas en e[l Módulo de representación](#page-50-0) [gráfica .](#page-50-0)

#### **Menú Window (Ventana)**

Las opciones del menú Ventana ofrecen configuraciones de pantalla que permiten un uso óptimo de la pantalla mientras se llevan a cabo diversas operaciones, como definir posiciones, programar y ejecutar programas SCORBASE.

#### **Ayuda**

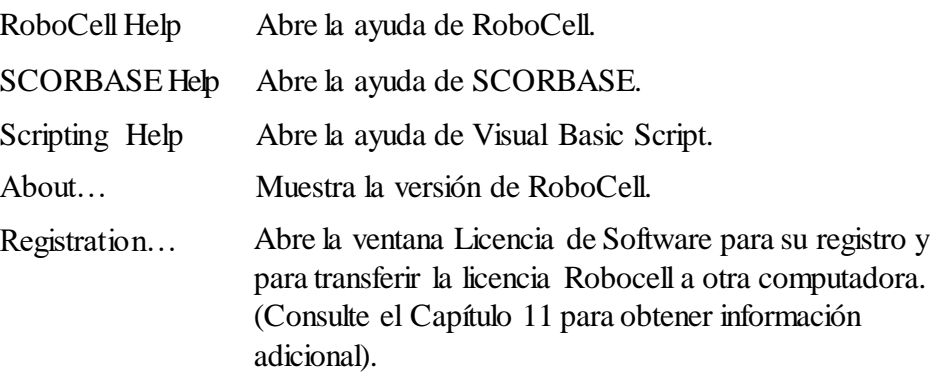

# <span id="page-50-0"></span>**Módulo de representación gráfica**

El archivo de módulo gráfico es una parte integral del proyecto Robocell. Al abrir o guardar un proyecto se abre o guarda el programa Robocell, las posiciones delroboty los datosdel módulo gráfico como una unidad.

Puede abrir un nuevo proyecto Robocell y luego importar una celda virtual desde un proyecto existente o una célula creada mediante CellSetup (Archivo | Importar Modelo 3D).

Solo se puede abrir un archivo/ventana de CellSetup por vez.

Cuando abre un proyecto que ya contiene una celda de trabajo, aparece la ventana del módulo de representación gráfica. La ventana se titula 3D image (Imagen 3D) y el nombre del proyecto.

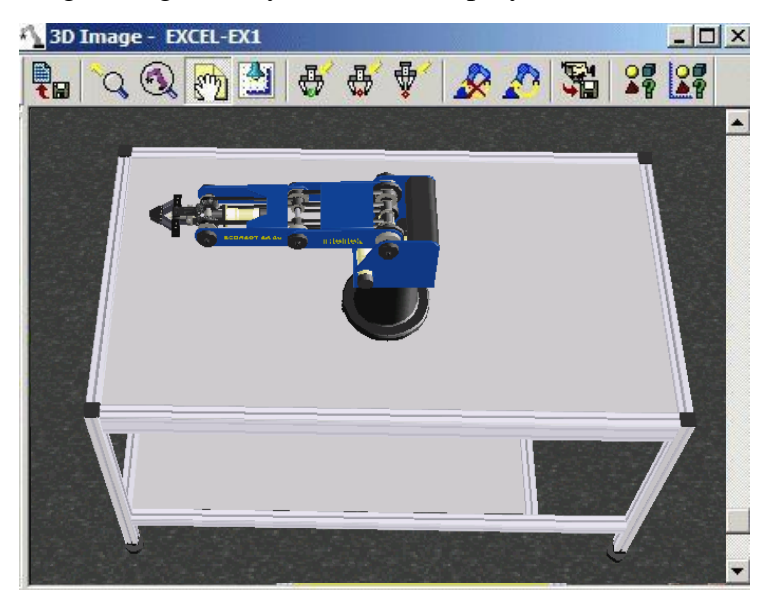

*Figura 5-2: Ventana Imagen 3D*

La imagen 3D muestra la celda de trabajo robótica y todos sus componentes. Utilice las herramientas de representación gráfica descritas en el Capítulo 3 para modificarla y ver la imagen desde diferentes ángulos, controlando la posición de la "cámara" virtual que monitoriza la celda de trabajo. Otras herramientas le permiten ver datos relativos a la celda (como nombre del objeto, posición o número de piezas en el alimentador).

# **Barra de herramientas y Menú Imagen3D**

Se puede acceder a todas las herramientas de representación gráfica desdeel Menú Imagen 3D. Las herramientas más usadas también son accesibles a través de la barra deherramientas.

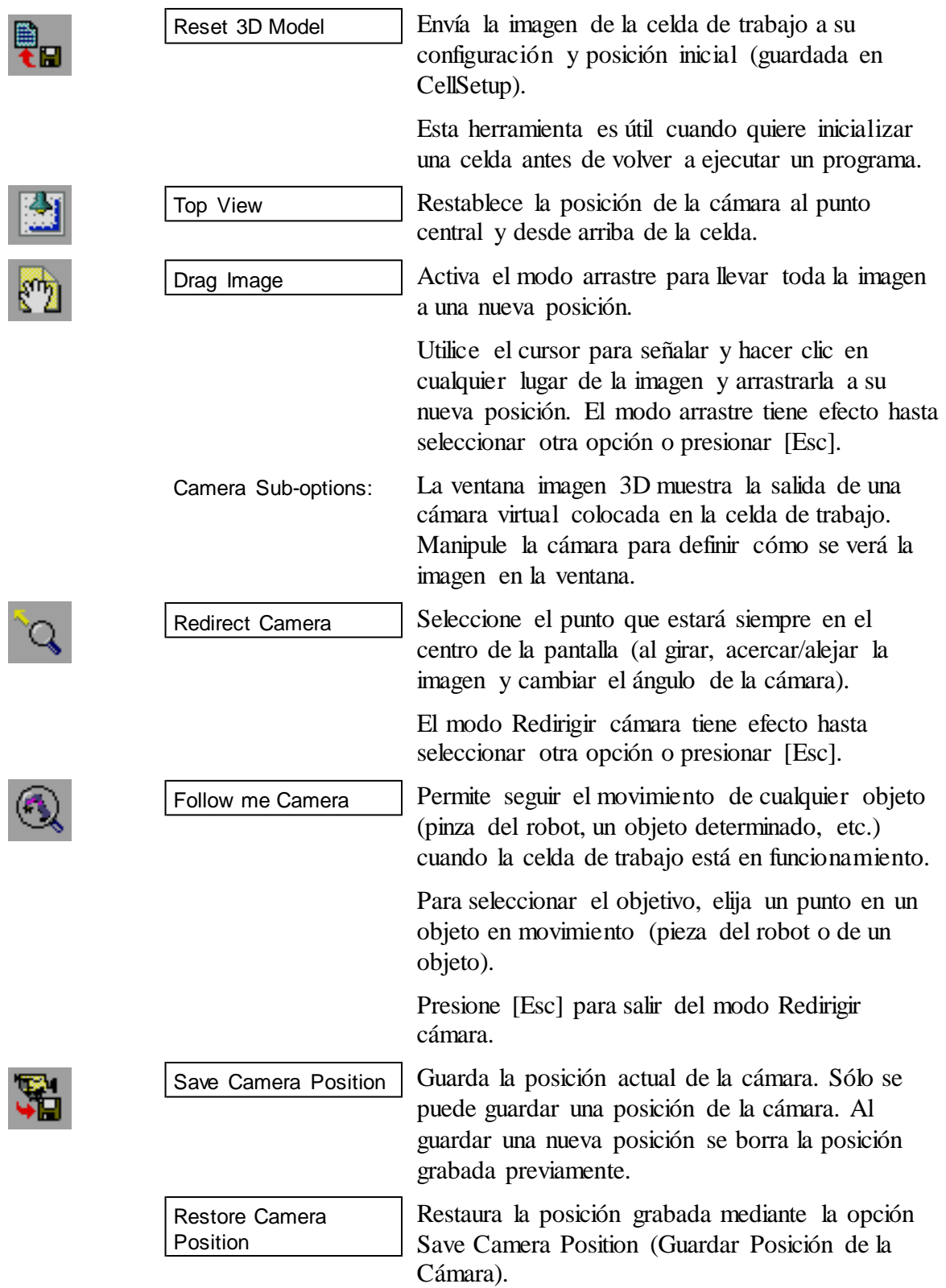

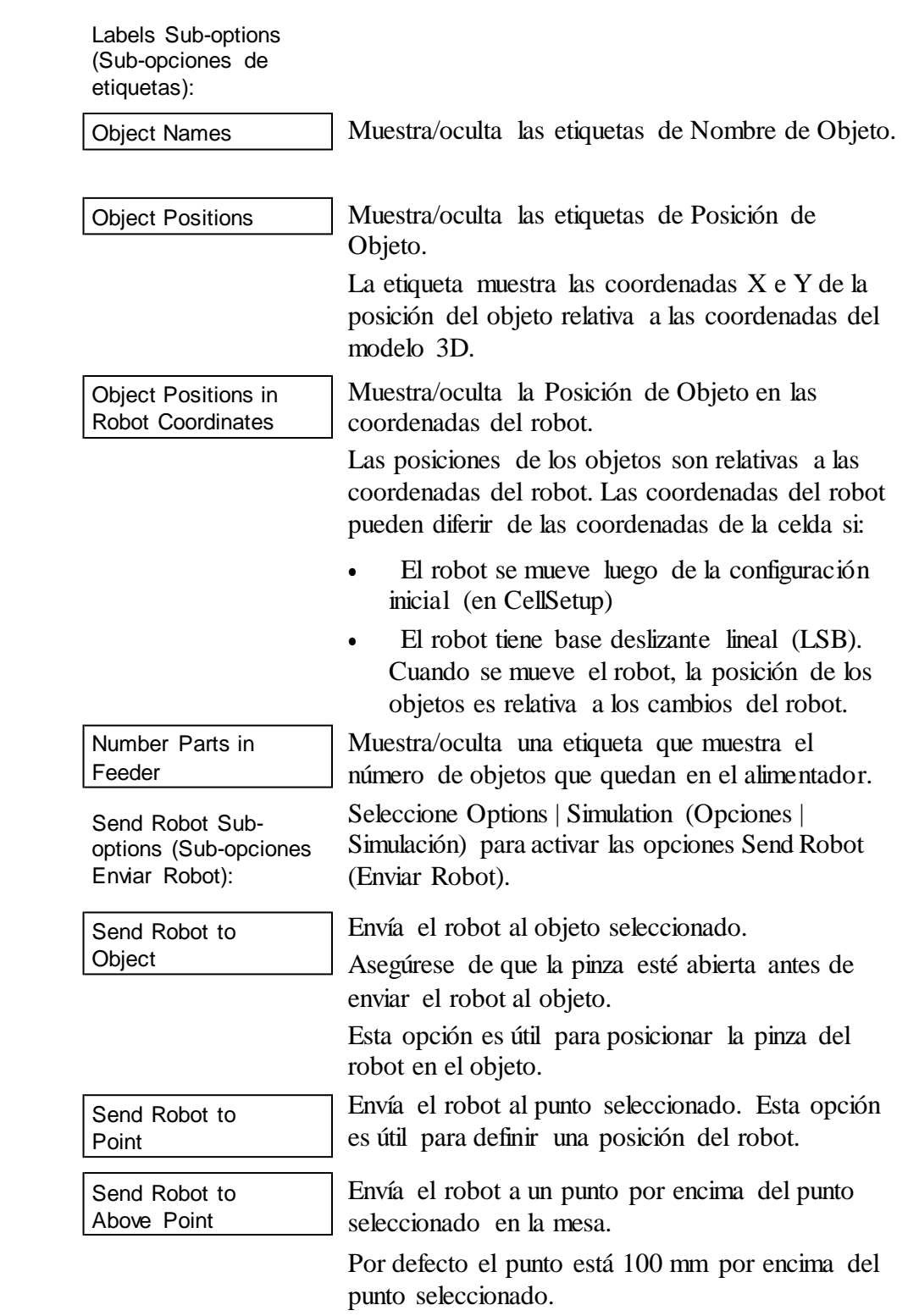

 $\oplus$ 

哥

 $\frac{99}{4}$ 

 $\mathbb{R}^q$ 

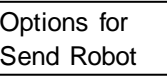

Abre el cuadro de diálogo Send Robot Options (Opciones Enviar Robot) que permite definir los valores de desplazamiento vertical y la orientación de la pinza cuando se ejecutan los comandos Send Robot (Enviar Robot).

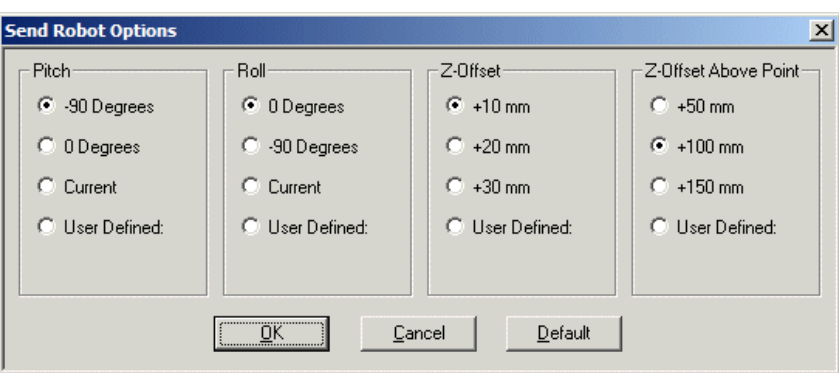

*Figura 5-3: Opciones Enviar Robot*

Los ajustes tienen efecto sobre todos los comandos Send Robot (Enviar Robot) posteriores. Cuando se selecciona la pistola de soldadura, se utilizan los ajustes por defecto de la pistola; se ignoran aquellos definidos por el usuario.

Por defecto, el robot se mueve hacia un objeto o punto determinado con la pinza perpendicular (-90) a la mesa y sin giro (0).

Puede utilizar también el cuadro de diálogo SCORBASE Manual Movement (Movimiento Manual de SCORBASE) (consulte [Manipulación](#page-55-0) [manual del robot,](#page-55-0) en la página [52\)](#page-55-0) para ajustar la orientación (inclinación y ratación) de la pinza. A continuación, puede seleccionar la opción Use Current (Use Actual) para mantener la orientación de la pinza durante los comandos Send Robot (Enviar Robot) posteriores.

El valor de desplazamiento en el eje Z es utilizado por los comandos Send Robot to Object (Enviar Robot a Objeto) y Send Robot to Point (Enviar Robot a Punto). El valor de desplazamiento porsobre el punto seleccionado en el eje Z es utilizado por el comando Send Robot Above Point (Enviar Robot por encima delPunto).

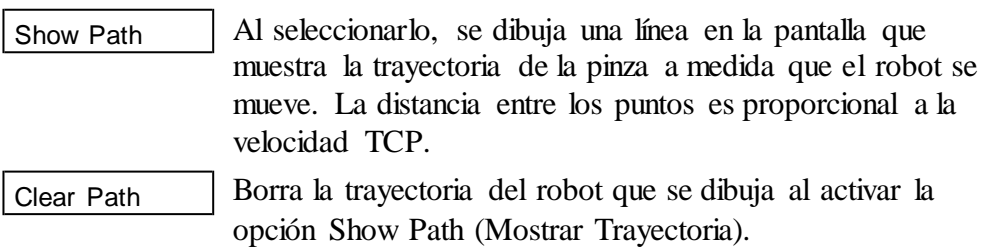

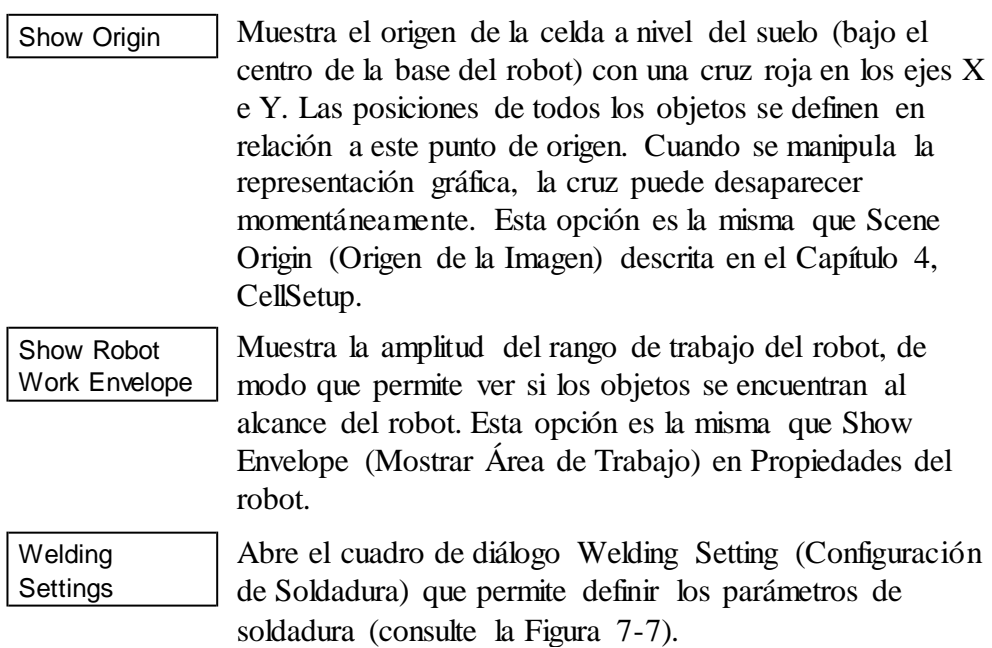

# 6

# Manejo de la celda

Manejar y programar el robot con RoboCell es similar a trabajar con el robot real. Las funciones de representación gráfica y operaciones automáticas, tales como los comandos Cell Reset(Resetear Celda) y Send Robot(Enviar Robot), permiten una programación rápida y fácil.

## <span id="page-55-0"></span>**Manipulación manual del robot**

El cuadro de diálogo SCORBASE Manual Movement (Movimiento Manual de SCORBASE) permite manipular el robot y los ejes periféricos de la celda simulada del mismo modo que se controla un sistema robótico real.

| <b>Manual Movement</b> |   |  |      |                |              |           |  |  |  |
|------------------------|---|--|------|----------------|--------------|-----------|--|--|--|
| Joints                 |   |  | C XZ |                | $S$ peed: 50 |           |  |  |  |
|                        |   |  |      |                |              |           |  |  |  |
|                        |   |  |      | $\overline{4}$ | 5            | $6 \vert$ |  |  |  |
| 경                      | Q |  | WE   | R              | Œ            |           |  |  |  |

*Figura 6-1: Cuadro de diálogo Movimiento manual*

Al hacer clic con el mouse sobre el cuadro de diálogo Movimiento Manual o presionar las teclas correspondientes, se moverán los ejes del robot virtual. El movimiento de un eje continúa siempre que se mantenga presionado el botón o la tecla o hasta llegar a un límite por software o hardware.

**Nota:** El eje 6 no está activo para la configuración del robot con pinza neumática.

Use los botones OpenGripper (Abrir Pinza) y Close Gripper (Cerrar Pinza) para controlar la pinza delrobot.

# **Manejo de la máquina**

Puede operar la fresadora o el torno directamente desde el cuadro de diálogo Digital Output (Salidas Digitales) o con los comandos del programa (consulte [Ejecución del programa,](#page-61-0) en la página [58\)](#page-61-0). El programa continuará ejecutándose después de que la máquina empiece a funcionar.

Asegúrese de cerrar la placa de sujeción del torno o la fresadora antes de abrir la pinza delrobot. La pieza colocada en el torno caerá al suelo a menos que la placa de sujeción esté cerrada antes de abrir la pinza.

La pieza colocada en la fresadora puede caer a menos que la placa de sujeción esté cerrada antes de comenzar el ciclo.

La fresadora y el torno funcionarán sólo si tienen la puerta cerrada.

### **Comandos Enviar Robot**

Los comandos Send Robot (Enviar Robot) se pueden utilizar a menudo en lugar del cuadro de diálogo Movimiento Manual de SCORBASE. Sin embargo, es común usar el cuadro de diálogo Movimiento Manual de SCORBASE para ajustar la posición del robot tras usar los comandos Enviar Robot.

Cuando SCORBASE está trabajando en línea con una celda de robot real, los comandos y opciones Enviar Robot no están disponibles.

Cuando utilice los comandos Enviar Robot tenga presente ciertas características de los siguientes objetos:

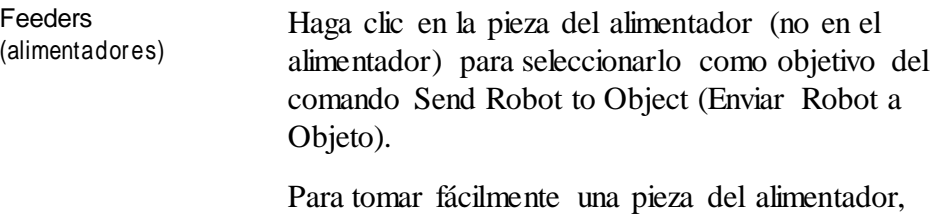

seleccione una inclinación de 0º y un giro de (- 90°) en el cuadro de diálogo Send Robot (Opciones Enviar Robot).

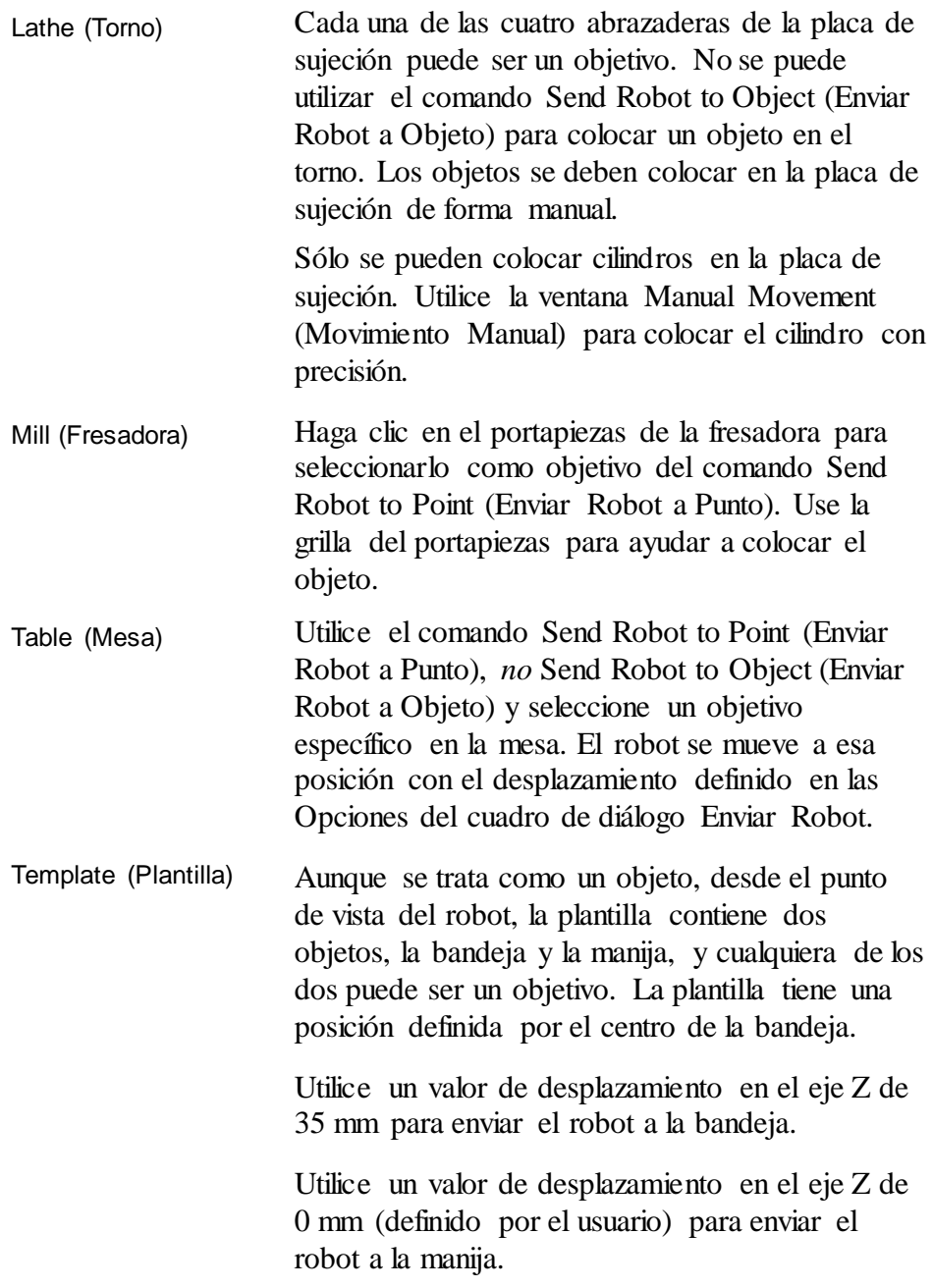

# **Pinza**

# **Agarrar objetos**

La pinza del roboten RoboCell agarrará objetossólo como resultado de los comandos Close Gripper (CerrarPinza).

Cuando la pinza se cierra para agarrar un objeto, el objeto se lleva al centro de la pinza.

Además, los cubos y los cilindros horizontales se giran parapoderalinearse a las mordazas de la pinza, de tal modo que el desplazamiento de rotación no supere los 35º.Cuando el desplazamiento es de unos 45º,la pinza agarra el objeto por sus esquinas.

Como los objetos se giran sobre su centro, cuanto más lejos de su centro se tome un objeto alargado, más se deberá alinear con la pinza antes de que la pinza se cierre.

### **Liberar objetos**

RoboCell opera con gravedad. Los objetos liberados caerán sobre la primera superficie que se encuentre debajo.

Si más de la mitad de la base de un objeto queda en la superficie, permanecerá en la superficie. De lo contrario, caerá a la siguiente superficie.

Los objetos se pueden agarrar y soltar en cualquier grado de rotación.

# **Detección de Impacto**

RoboCell comprueba las siguientes condiciones de impacto:

- La punta de la pinza del robot choca con un objeto o con el mismo robot. •
- El motor de la pinza (en lo alto de la pinza) choca con un objeto o con el mismo robot.
- Un objeto sujeto por la pinza choca con otro objeto o con el mismo robot. •

Los mensajes de error de impacto que envía RoboCell son los mismos que envía SCORBASE cuando un robot real no puede alcanzar la posición final. Cuando no hay fallos mecánicos (motor) o eléctricos (decodificador) en la simulación, se puede asumir simplemente que la pinza o el objeto sujetado por ella ha chocado con el robot o con otro objeto.

La línea de estado de la representación gráfica indica el objeto sobre el que se ha producido el impacto.

Como respuesta a un mensaje de error de impacto, seleccione OK para retomar el control. Después mueva el robotfuera de la zona de impacto. Si un comando Send Robot (Enviar Robot) ocasionó el impacto, el robot retomará el movimiento desde la posición que precedió al comando Send Robot (Enviar Robot).

Cuando SCORBASE opera en modo en línea con una celda robótica real, SCORBASE controla la detección y respuesta a impactos y la función de detección de impactos de RoboCell no está disponible.

## **Definir posiciones**

Robocell proporciona tres métodos para definir las posiciones del robot que se describen a continuación. Una posición se identifica por su número asignado.

#### **Grabar posición #1**

- 1. Use el cuadro de diálogo SCORBASE Manual Movement (Movimiento Manual de SCORBASE) para manipular el robot virtual de la misma manera en que manipularía el robot real.
- Cuando se alcanza la posición, escriba un número en el campo número 2. de posición del cuadro de diálogo Teach Position (Enseñar Posición) (simple).
- 3. Haga clic en Record (Registrar).

Si usó previamente el número de posición, se reemplazarán los datos de la posición previa.

## **Grabar posición #2**

- 1. Para enviar un robot a una posición deseada, use las herramientas Send Robot to Object/Position/Above Position (Enviar Robot a Objeto/Posición/sobre Posición).
- De ser necesario, use el cuadro de diálogo Movimiento Manual para 2. definir la posición precisa.
- Cuando se alcanza la posición, escriba un número en el campo número 3. de posición del cuadro de diálogo Teach Position (Enseñar Posición) (simple).
- 4. Haga clic en Record (Grabar).

Si usó previamente el número de posición, se reemplazarán los datos de la posición previa.

#### **Enseñar posiciones**

- 1. En la ventana Graphic Display (Representación gráfica), seleccione View | Object Positions (Ver | Posición de Objetos) para ver las coordenadas X e Y de un objeto.
- 2. Realice un acercamiento sobre el objeto o punto cuyas coordenadas quiera grabar.

3. Haga clic sobre el botón Teach Position (Simple) Expanded (Enseñar Posición - Expandido) para abrir el cuadro de diálogo Teach Position (Enseñar Posición).

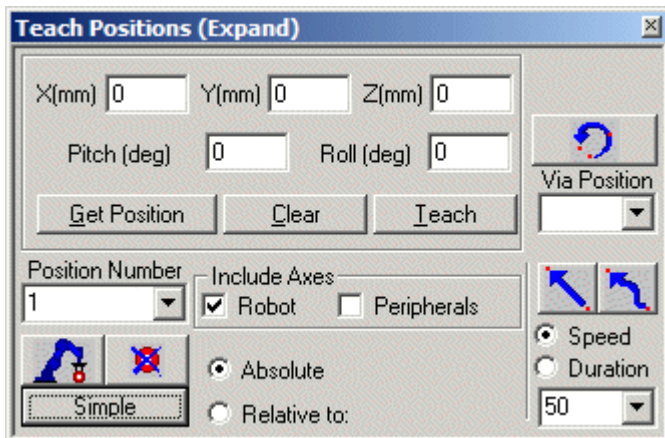

*Figura 6-2: Cuadro de diálogo Enseñar posición (Expandido)*

- 4. Escriba las coordenadas de la posición en los campos X, Y, Z, P (Inclinación) y R (Rotación).
- Escriba un número en el campo número de posición. 5.
- 6. Haga clic en Teach (Enseñar).

**Nota**: Si presiona Record position (Grabar posición), se graba la posición actual del robot(y no la posición definida por las coordenadas que introdujo en los campos X, Y, Z, P-Inclinación y R-Rotación).

Si usó previamente el número de posición, se reemplazarán los datos de la posición previa.

# **Ajuste preciso de una posición**

Para modificar posiciones existentes:

- 1. Haga clic sobre Teach Position (Simple) Expanded (Enseñar Posición Expandido) para abrir el cuadro de diálogo Teach Position (Enseñar Posición).
- 2. Seleccione la posición que quiere modificar en el campo Position Number (Número de Posición).
- Haga clic en Get Position (Obtener posición). Los datos de la posición 3. aparecerán en los campos X, Y, Z, P (Inclinación) y R (Rotación).
- 4. Modifique las coordenadas necesarias.
- 5. Haga clic en Teach (Enseñar) para reemplazar la posición previa.

# <span id="page-61-0"></span>**Ejecución del programa**

La ejecución de programas en RoboCell es igual que ejecutar programas en un sistema real.

Como se pueden cargar ycambiar fácilmente diferentes configuraciones de celda en RoboCell, hay que tener en cuenta que las posiciones y programas no se cargan junto con su celda de trabajo.

Para usar una celda de trabajo con sus posiciones para un nuevo proyecto guarde el proyecto con la celda de trabajo y las posiciones bajo un nombre diferente, usando la opción Save as (Guardar Como) del menú File (Archivo).

Luego borre el programa y escriba uno nuevo (las posiciones y la celda no guardarán los cambios).

# <span id="page-62-0"></span>7

# Funciones de soldadura

# **Introducción de las funciones de soldadura**

Las funciones de soldadura con Robocell contienen las opciones de soldadura de sólidos para enseñar las técnicas modernas de soldadura de arco.

El software tiene las siguientes características:

- Soldadura de múltiples piezas en línea o en modo simulación. •
- Visualización precisa y manipulación de piezas soldadas en línea o en modo simulación. •
- Generador de caracteres de comando único que calcula y enseña todaslas posiciones requeridas para obtener una secuencia detexto.
- Celdas de soldadura predefinidas y demostración de programas completamente funcionales para la ejecución simulada.

En la [Figura 7-1 s](#page-62-1)e muestra una celda de soldadura típica.

<span id="page-62-1"></span>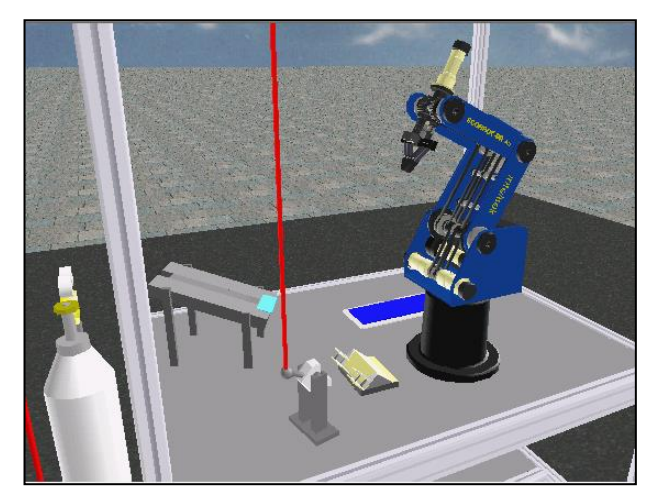

*Figura 7-1: Celda de soldadura*

Las funciones de soldadura de Robocell permiten varios tipos de soldadura: Soldaduras de articulaciones en T, soldadura a tope y soldadura de letras y números.

• **Soldadura de articulación enT:** En la [Figura](#page-63-0) 7-2 se muestra una soldadura de articulación enT.

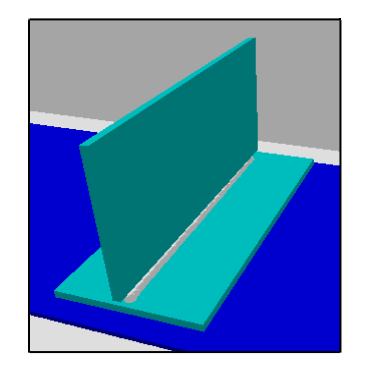

*Figura 7-2: Soldadura de articulación en T*

<span id="page-63-0"></span>• **Soldadura a tope:** Soldadura en la que las piezas se sueldan cara a cara.

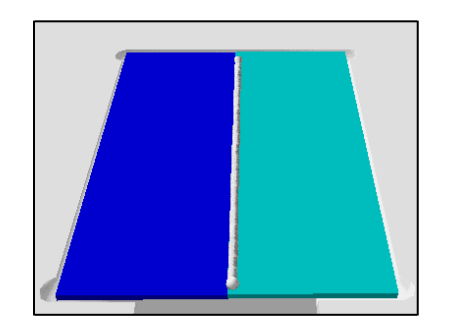

*Figura 7-3: Soldadura a tope*

La celda de trabajo permite las soldaduras de articulaciones en T de forma totalmente automática:

- recuperación de placas demetal del alimentador por gravedad.
- carga de piezas en el portapiezas para articulaciones en T.
- recuperación de la pistola MIG
- soldadura de arco
- retorno de la pistola
- descarga de soldadura desde el portapiezas para su enfriamiento.

La soldadura a tope o de letras y números se desarrolla de la misma forma. Sin embargo, para esos procesoslas láminas de metal se deben colocar en el portapiezas durante la configuración de la celda. El área de trabajo del robot no permite colocar y quitar las piezas del portapiezas.

# **Herramientas de soldadura de CellSetup**

Las herramientas de soldadura disponibles en CellSetup se describen a continuación. (Consulte también el Capítulo 4, CellSetup, en la página [11\)](#page-14-0).

#### **Herramientas de soldadura**

#### *Configuración de la mesa de soldadura*

La mesa de soldadura se debe colocar en la celda justo antes o después de que el robot (el primer objeto) se ha colocado. La mayoría de los objetos de soldadura se colocan automáticamente a la altura correcta de la mesa de soldadura por defecto, incluso si no se colocan directamente sobre la mesa de soldadura.

El cuadro de diálogo Welding Table Configuration (Configuración de la mesa de soldadura) ofrece las siguientes opciones:

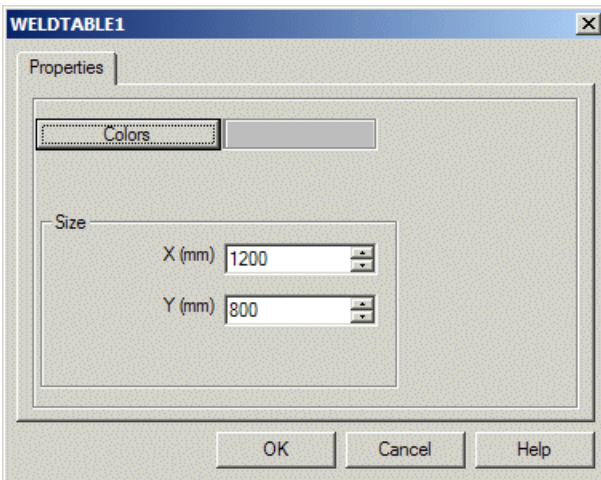

*Figura 7-4: Configuración de la mesa de soldadura*

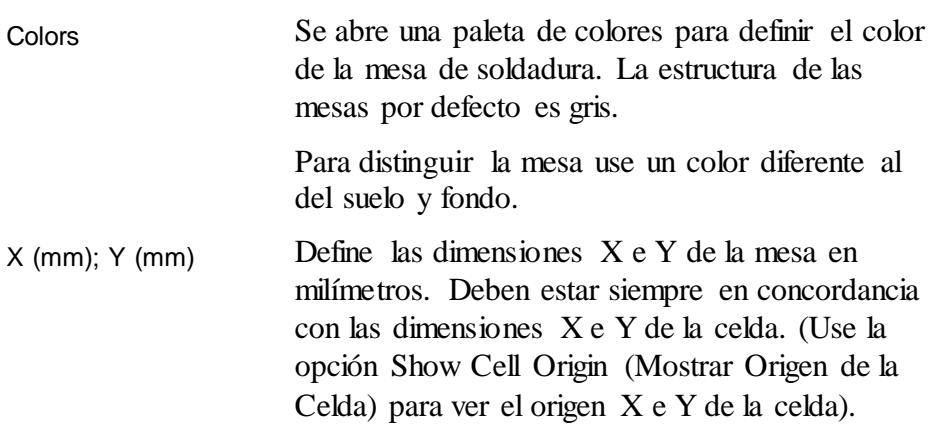

Puede aceptar o cambiar las dimensiones 1200 x 800 mm por defecto, que son las medidas de la estructura de la mesa de soldadura entregada con el producto Automated Welding tekLINK (Soldadura Automática de tekLINK).

#### *Propiedades de la máquina soldadora*

La máquina soldadora suministra la energía necesaria para la soldadura, al estar conectada a la pistola de soldadura. Como tal, no se puede guardar una celda que contenga *solo* una pistola de soldadura o *solo* una máquina soldadora.Ambas deben estar presentes en la celda para guardarla.

Para abrir la ventana Welding Machine Properties (Propiedades de la máquina soldadora) realice una de las siguientes acciones:

- Seleccione 3D Image | Welding Setting (Imagen 3D | Ajustes de Soldadura) desde el menú principal deRobocell. **Nota:** La opción Welding Setting (Ajustes de Soldadura) está activa si ha definido en la celda una máquina soldadora y una pistola de soldadura.
- Haga doble clic sobre la máquina soldadora en la ventana 3D.

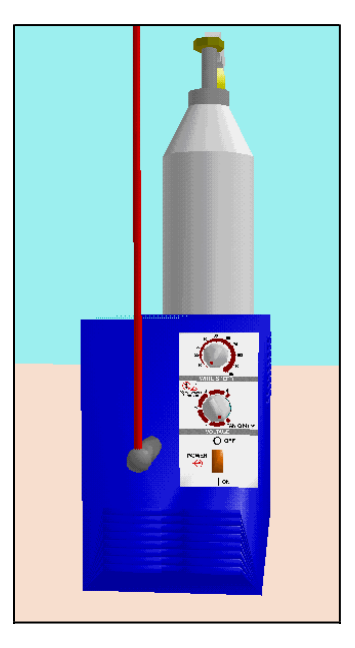

*Figura 7-5: Imagen de la máquina soldadora*

El menú Welding Machine Properties (Propiedades de la máquina soldadora) contiene adicionalmente esta opción:

Abre el cuadro de diálogo Welding Settings (Ajustes de Soldadura) (consulte la [Figura 7-6\)](#page-66-0) que permite definir los siguientes parámetros de soldadura: Welding Settings

- Potencia de Voltaje
- Diámetro de cable
- Velocidad de cable
- Gas de protección

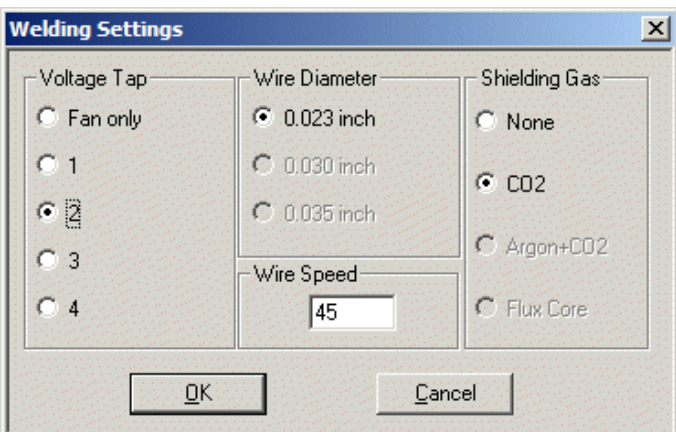

<span id="page-66-0"></span>Figura 7-6: Cuadro de diálogo de Ajustes de soldadura

| Voltage Tap   | Define el voltaje de salida que la máquina<br>soldadora aplica a la pistola, una variable<br>importante en la determinación de la calidad y<br>apariencia de la soldadura. El valor de la potencia<br>de voltaje es un valor de referencia (y 2 es el valor<br>por defecto que no indica un valor de voltage). |  |
|---------------|----------------------------------------------------------------------------------------------------|--|
|               | La potencia de voltaje debe ser acorde a varios<br>factores como la velocidad del robot, la velocidad<br>de cable y el grosor de la plancha de metal.                                                                                                    |  |
| Wire Diameter | Define el diámetro del cable que sale de la pistola<br>de soldadura MIG. No se puede cambiar.                                                                                                    |  |
|               | Por defecto el diámetro de cable usado en AMT<br>tekLINK es 0,023 pulgadas.                                                                                                    |  |
| Wire Speed    | Fija la velocidad con la que alimenta el cable a la<br>pistola de soldadura MIG. También se conoce<br>como velocidad de alimentación.                                                                                                    |  |

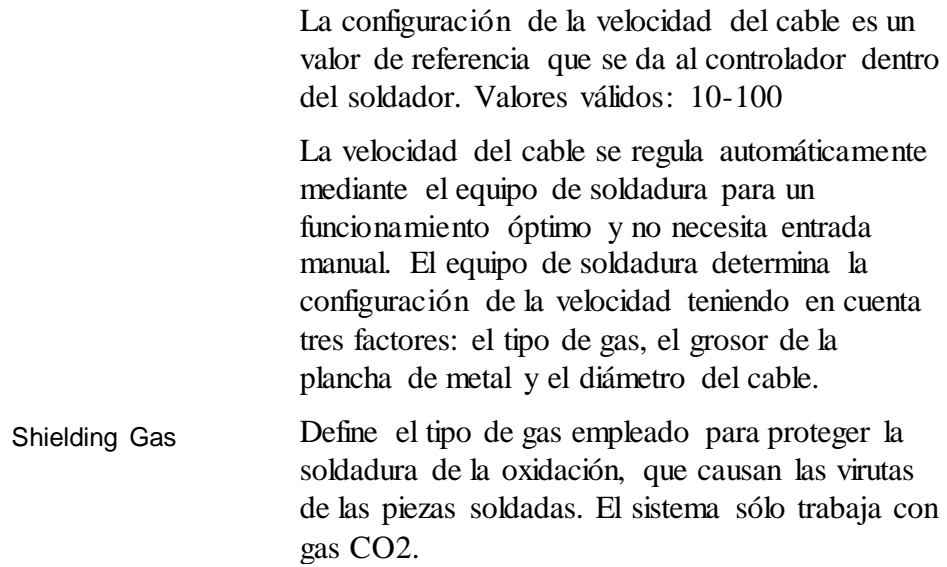

Los parámetros por defecto se determinan de acuerdo con los ajustes recomendados de Millermatic (ver el Manual del usuario de Millermatic).

Algunos parámetros están interrelacionados. Por ejemplo, cambiando la potencia de voltaje cambia automáticamente la velocidad del cable por defecto. Note que la velocidad del cable también se puede cambiar independientemente de la potencia de voltaje.

Los ajustes de soldadura se pueden cambiar por el usuario cuando trabaja en la ventana de representación gráfica. Los ajustes tendrán efecto para todas las siguientes simulaciones de soldadura.

*Nota: Los cambios en el cuadro de diálogo no afectan a los ajustes del equipo soldador Millermatic.*

A este cuadro de diálogo también se puede acceder haciendo doble clic en los indicadores de la máquina soldadora. Note que los cambios en los parámetros se reflejan en las posiciones de los indicadores.

El funcionamiento de la máquina soldadora se controla usando una salida del controlador. Una vez colocada la máquina soldadora (en CellSetup), se debería asignar una salida libre del controlador para controlar la máquina. Controller Output Number for Welding Machine

#### *Pedestal de la pistola*

El pedestal de la pistola no requiere que el usuario defina ninguna propiedad o ajuste adicional. El usuario sólo necesita colocarla en una posición accesible en la mesa de soldadura. CellSetup dibuja el cable que conecta la pistola ala máquina soldadora.

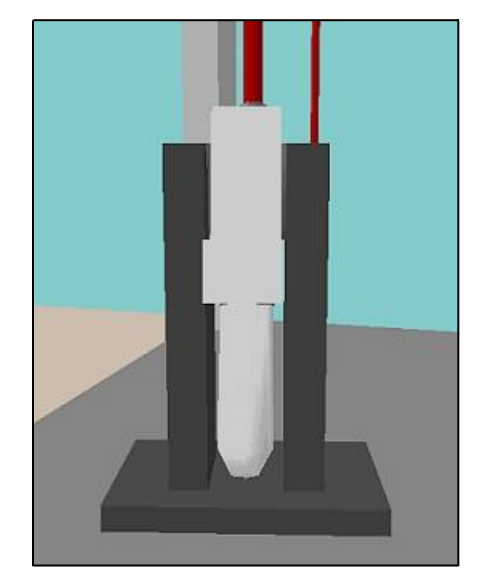

*Figura 7-7: Pedestal de la pistola*

No se puede guardar una celda que contenga *solo* una pistola de soldadura o *solo* una máquina soldadora. Ambas deben estar presentes en la celda para guardarla.

#### *Plantilla de soldadura A (Articulación en T)*

La plantilla de soldadura A es un dispositivo utilizado para sujetar de modo seguro dos materiales que se sueldan entre sí en una articulación en T. Este portapiezas no requiere que el usuario defina ninguna propiedad o ajuste adicional. El usuario sólo debe colocarlo sobre la mesa de soldadura para que el robot pueda acceder y pueda poner y quitar piezas.

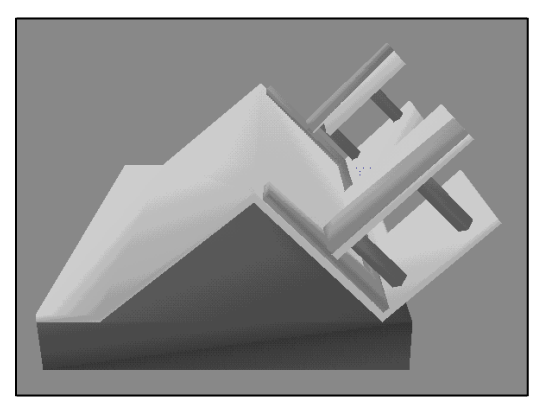

*Figura 7-8: Plantilla de soldadura A*

#### *Plantilla de soldadura B*

La plantilla de soldadura B se puede usar para varios tipos de soldadura. El área estriada del centro de la plantilla se puede usar para sujetar de forma segura las dos planchas cara a cara para una soldadura a tope. La plantilla también sirve para sujetar las placas usadas con el comando SCORBASE Write (Escribir). Para obtener más información, consulte el Manual del usuario de SCORBASE.

La plantilla de soldadura B no requiere que el usuario defina ninguna propiedad o ajuste adicional. El usuario sólo necesita colocarla en una posición accesible en la mesa de soldadura.

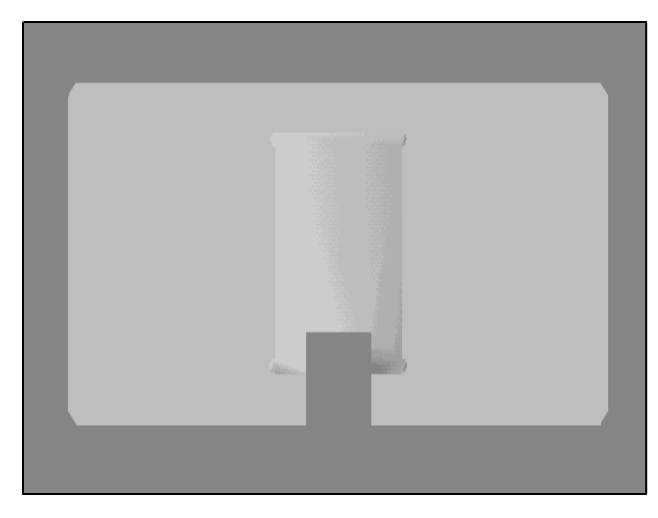

*Figura 7-9: Plantilla de soldadura B*

#### **Materiales de soldadura**

#### *Placa 38 x 2 x 89*

Placa se refiere a las placas de soldadura de metal que se utilizan con la plantilla de soldadura

A. Cuando selecciona Plate (Placa), se abre este cuadro de diálogo:

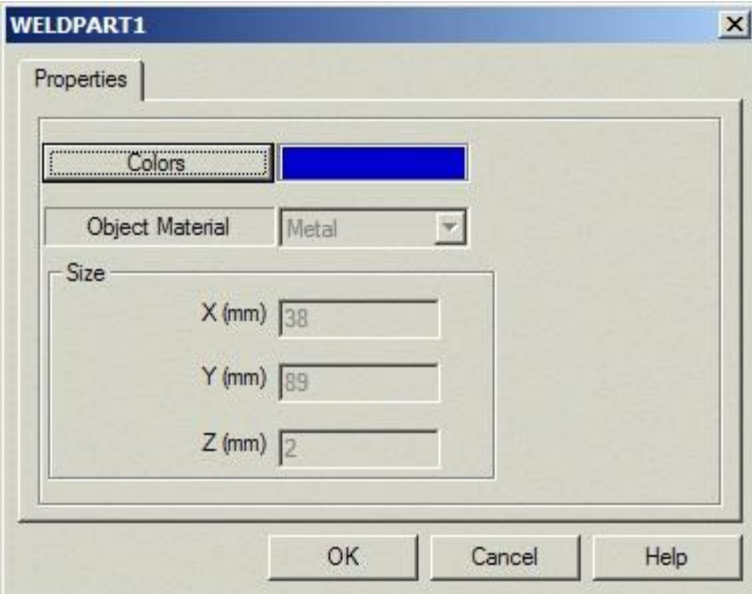

*Figura 7-10: Configuración de la placa de soldadura*

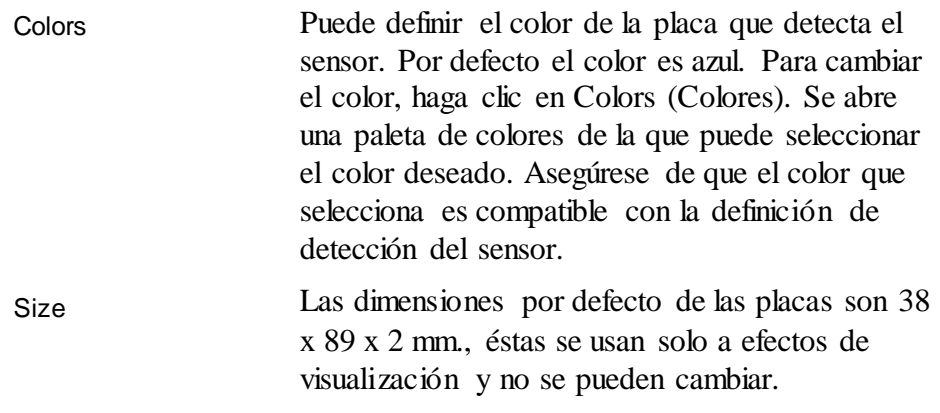

#### *Cubo de metal*

Cuando selecciona MetalCube (Cubo de metal), se abre este cuadro de diálogo:

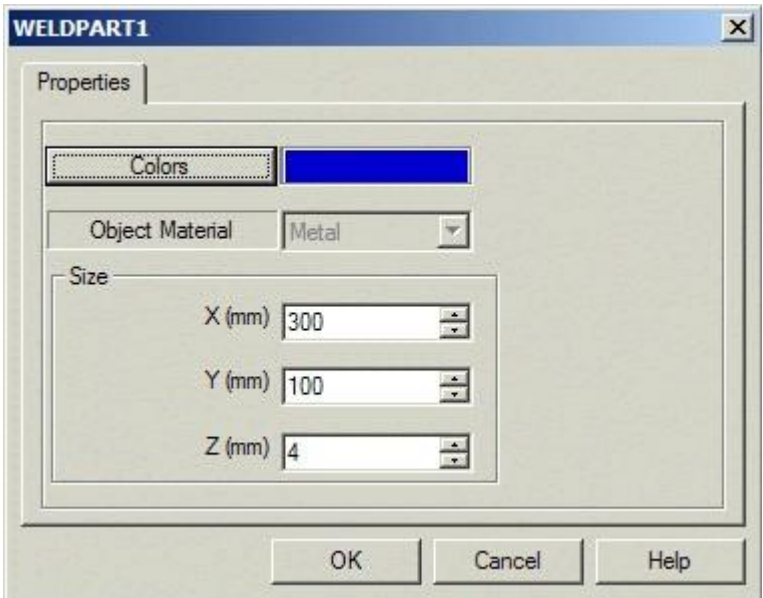

*Figura 7-11: Configuración del cubo de metal*

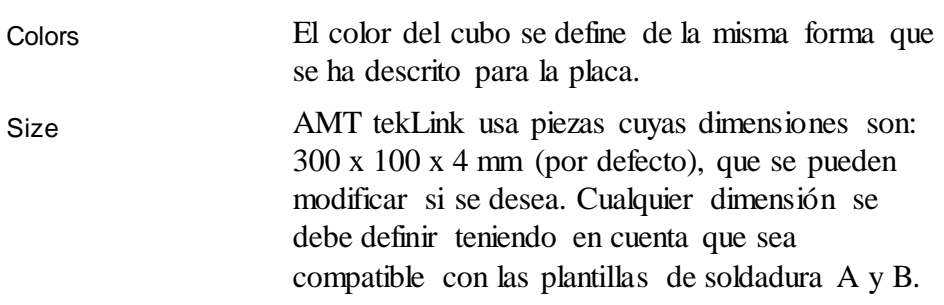
### **Funciones de soldadura adicionales**

La representación gráfica de Robocell incluye las siguientes características:

### **Comandos avanzados Enviar Robot**

### *Grabar posiciones para la plantilla de soldadura A*

Estas funciones permiten grabar posiciones para la Plantilla de Soldadura A más fácilmente. Para grabar la posición al colocar una pieza en la parte izquierda de la plantilla, use la opción Send Robot to Object (Enviar Robot a Objeto) y presione sobre cualquiera de las piezas que sobresalen de la plantilla (se indican con el número "1" en la [Figura 7-12\)](#page-72-0). Robocell automáticamente recogerá la posición correcta para colocar la pieza. Note que esta posición se usará también para quitar de la plantilla las piezas soldadas.

Para colocar las piezas en la parte derecha de la plantilla, haga clic en cualquier área identificada con el número "2", en la [Figura 7-12.](#page-72-0)

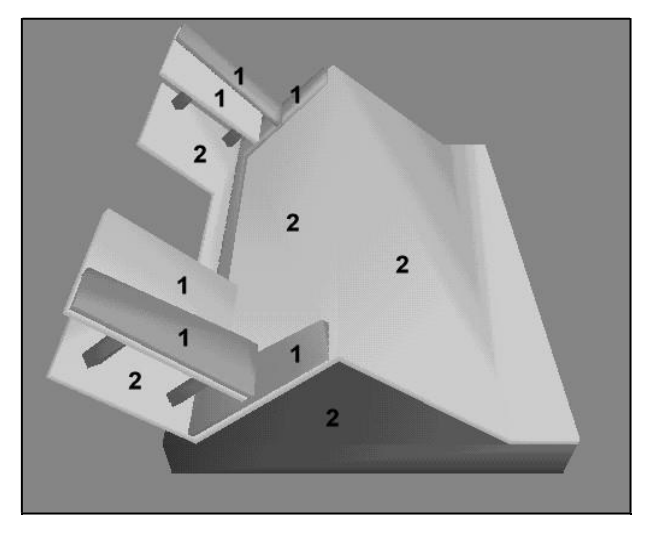

*Figura 7-12: Grabar posiciones para la plantilla de soldadura*

### <span id="page-72-0"></span>*Grabar posiciones para la pistola de soldadura*

Las funciones de soldadura incluyen un elemento para facilitar la grabación de posiciones para agarrar la pistola de soldadura. Para grabar la posición de agarre de la pistola use la opción Send Robot to Object (Enviar Robot a Objeto) y haga clic en la abrazadera de la pinza sobre la pistola. Robocell automáticamente recogerá la posición correcta para agarrar la pistola.

### **Puertas de la cabina de soldadura**

Las puertas de la cabina de soldadura se pueden ver o quitar haciendo doble clic sobre la cabina.

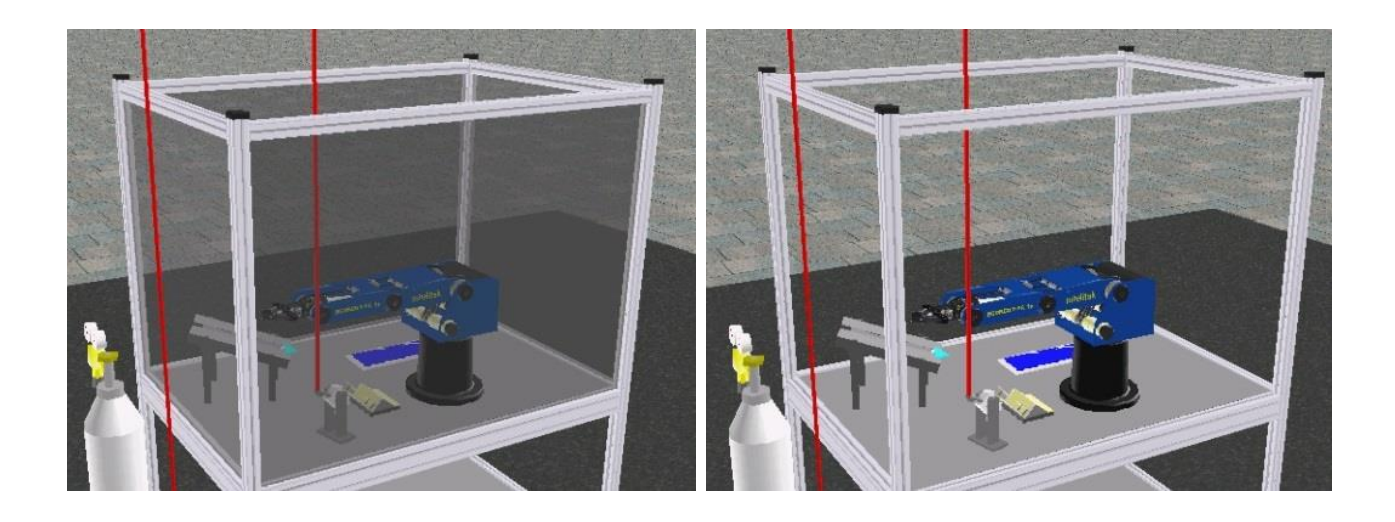

*Figura 7-13: Imagen de las puertas de la cabina de soldadura*

### **Equipo soldador**

El equipo soldador posee las siguientes características:

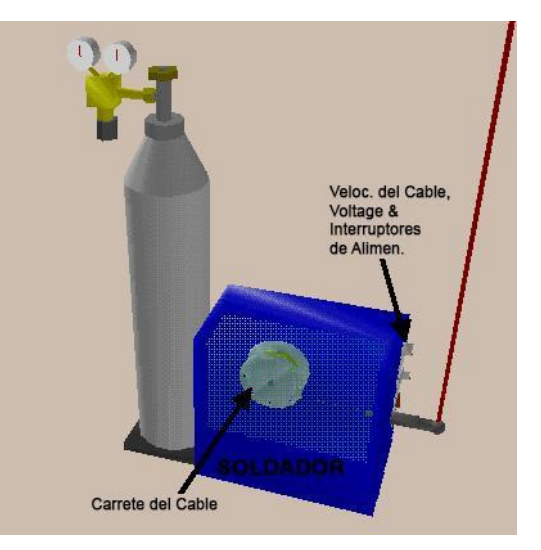

*Figura 7-14: Características del equipo soldador*

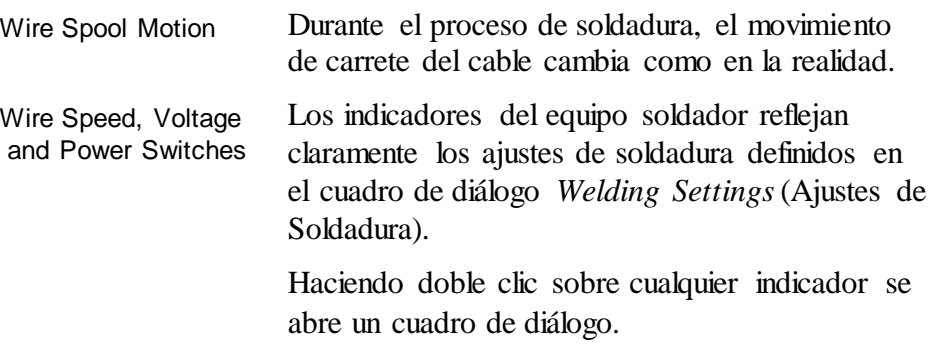

### **Parámetros de soldadura**

A menudo una soldadura automática exitosa no es resultado de una sofisticada tecnología sino de una planificación correcta. Por lo tanto, es muy importante trabajar con los parámetros óptimos definidos por el fabricante. Se pueden modificar los siguientes parámetros de soldadura:

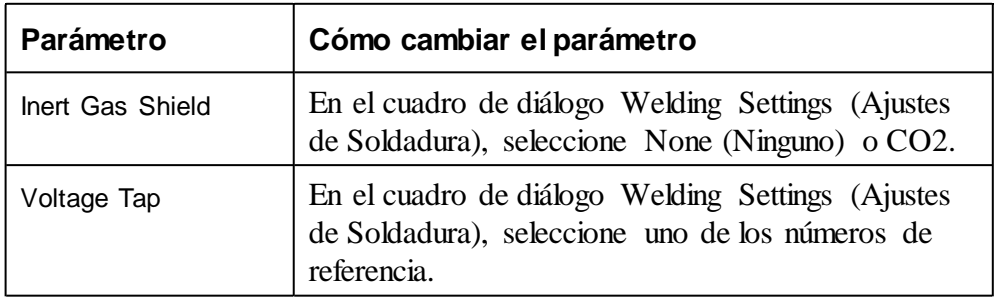

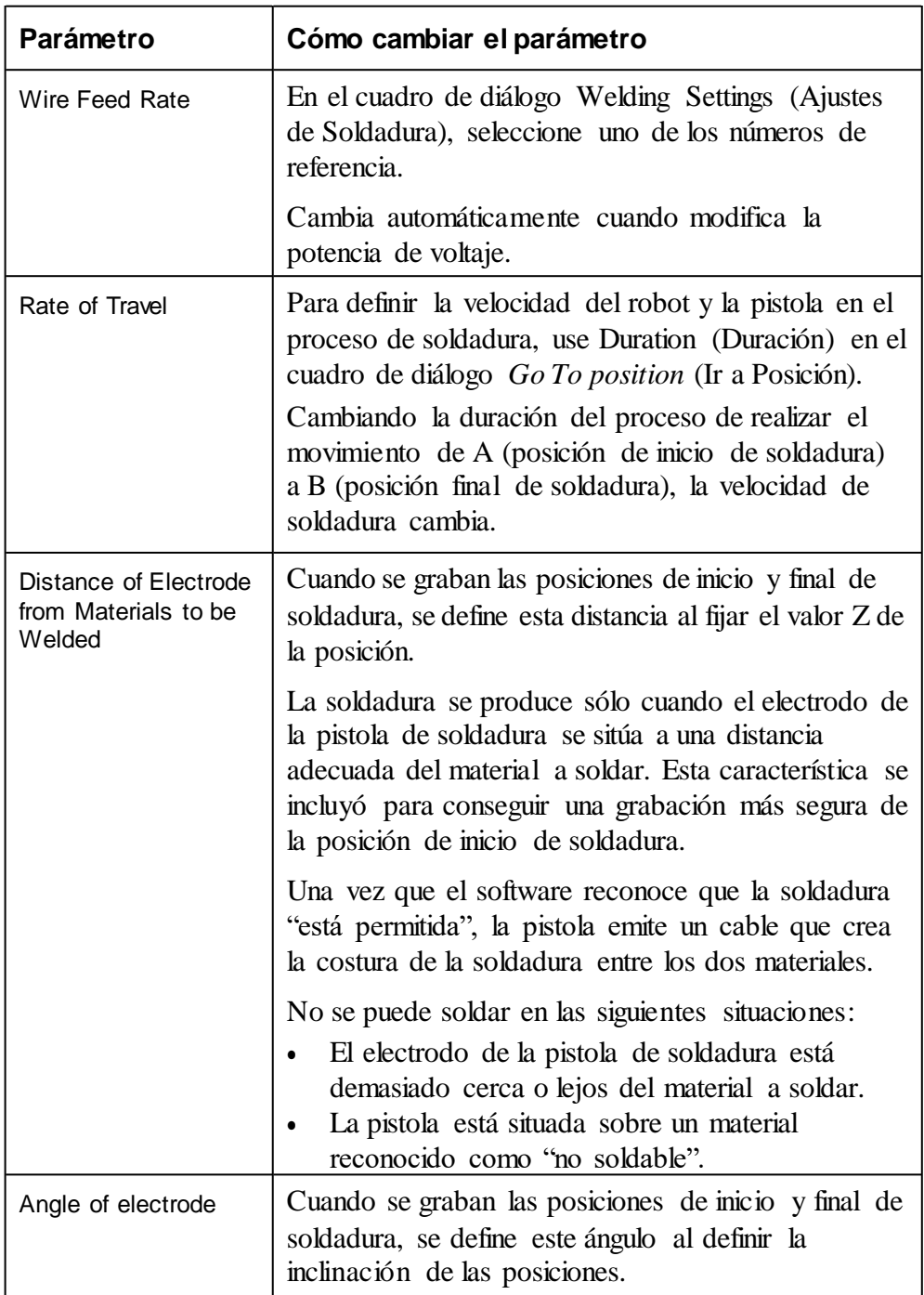

### **Proceso de soldadura**

### *Manejo de la pistola de soldadura*

Cuando se produce la soldadura, salen destellos de la pistola como aparece en la figura.

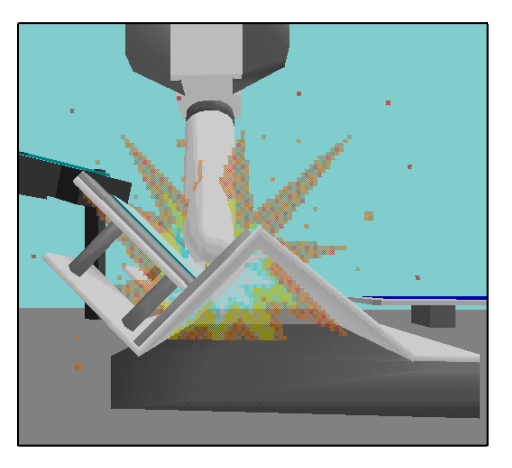

*Figura 7-15: Destellos de la soldadura*

### *Temperatura de soldadura*

Los cambios en la temperatura de la costura de la soldadura sólo se pueden ver realizando un acercamiento durante y tras la soldadura. Inmediatamente después de la soldadura, la costura está roja y amarilla indicando que está extremadamente caliente. Lentamente pasa a un color gris indicando que se ha enfriado.

### *Piezas soldadas*

Tras acabar el proceso de soldadura, Robocell obtiene de dos piezas de metal una única pieza.

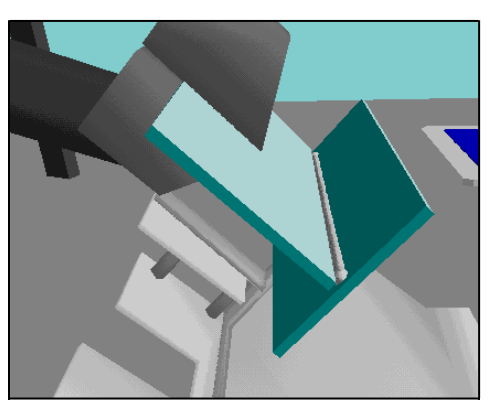

*Figura 7-16: Proceso de soldadura de articulación en T completado*

### **Análisis de la soldadura**

RoboCell le permite observar la calidad de la soldadura alfinal del proceso de soldadura. En función de los ajustes definidos para crear la soldadura, el resultado final de la soldadura podríadiferir.

Después de soldar dos metales, haga doble clic en la costura de la soldadura para abrir la ventana Weld Properties(Propiedadesde soldadura).

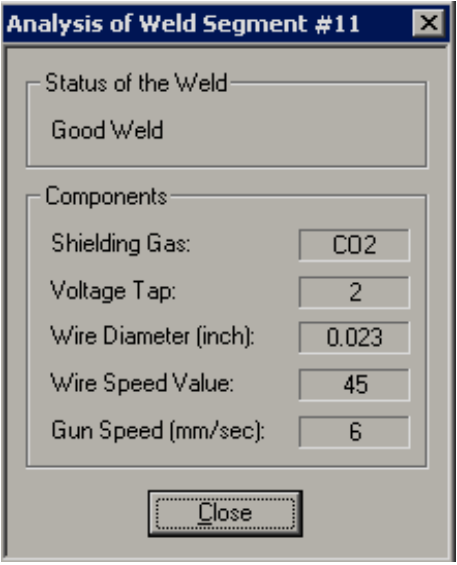

*Figura 7-17: Ventana Propiedades de soldadura*

La ventana muestra la siguiente información:

- Estado de la soldadura (p.ej. bueno, malo, etc.) •
- Si se usó o no gas de protección. •
- Valor seleccionado de potencia de voltaje. •
- Diámetro de cable utilizado. •
- Valor de referencia de velocidad de cable utilizado. •
- Velocidad de la pistola de soldadura. •

### Representación de celdas reales y simuladas

Las representaciones del robot y demás elementos en RoboCell están basadas en las dimensiones y funciones reales de los equipos SCORBOT. Así, la programación con RoboCell se puede utilizar con instalaciones robóticas reales.

### **De simulación a realidad**

Utilizando CellSetup y Cell Simulation, cree una celda, grabe todas las posiciones para usarlas en el programa SCORBASE, escriba el programa de SCORBASE y verifique la ejecución del programa.

Entonces, para construir una celda real que sea igual a la virtual haga lo siguiente:

- 1. Utilizando CellSetup como guía, coloque todos los objetos y elementos en su ubicación aproximada.
- Para imprimir una imagen 3D, seleccione File | Print 3D Image 2. (Archivo | Imprimir Imagen 3D).
- Si es necesario oculte algunas etiquetas y/o cambie el ángulo y el zoom 3. de la cámara e imprima varios mapas de celdas.
- Tenga en cuenta su programa de SCORBASE y determine qué 4. posiciones deben ser más precisas; por ejemplo, el punto en el cual el robot toma una pieza del alimentador, o el punto en el que el robot coloca una pieza en una máquina.
- En SCORBASE y en modo en línea envíe el robot a esas posiciones 5. clave. Ajuste la ubicación y orientación de los objetos y dispositivos reales (alimentador, máquina, etc.) de acuerdo a la localización de la pinza.

Si no es posible cambiar la posición del objeto o unidad, vuelva a grabar las coordenadas de la posición.

### **De realidad a simulación**

Para crear una celda simulada basada en una celda real, deberá conocer la posición y orientación exactas de cada elemento en la celda.

Si la celda es sencilla, se puede obtener esta información por medio de una regla. Para celdas más complejas necesitará un dibujo técnico (AutoCAD) que muestre el punto central y la orientación de todos los objetos.

Todas las mediciones, tanto delrobot como de la celda, se deberían realizar en el mismo punto de origen y con la misma orientación.

### Proyectos RoboCell de prueba

Su paquete RoboCell posee cierto número de proyectos de prueba que lo ayudarán a familiarizarse con las capacidades de RoboCell. Se puede acceder a los mismos a través del comando File Open (Archivo Abrir). Presione [ctrl]-O en su teclado, seleccione Open Project (Abrir proyecto) del menú File (Archivo), haga clic en el icono Open (Abrir) en la barra de herramientas. Aparece una lista de todos los archivos \*.WS en el siguiente subdirectorio:

C:\Intelitek\RoboCell-PRO\Projects\ER9ub

### **Descripciones de proyectos 3D**

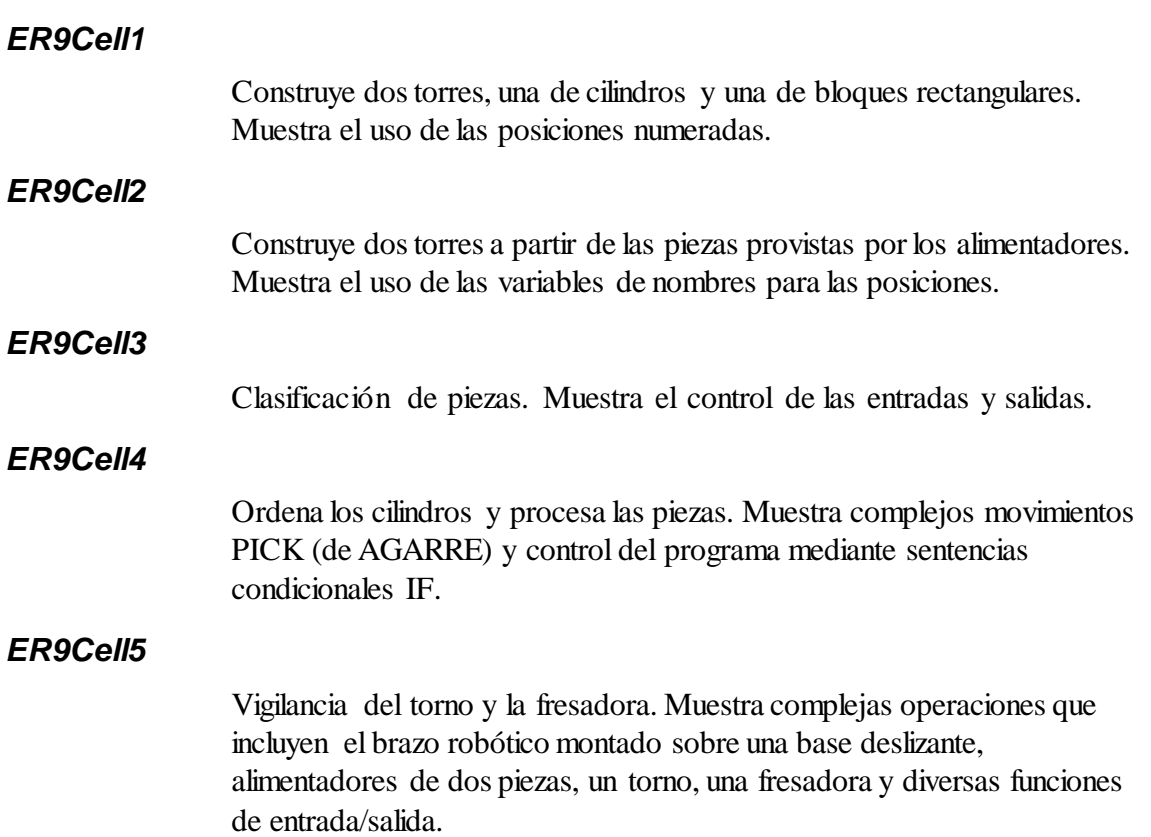

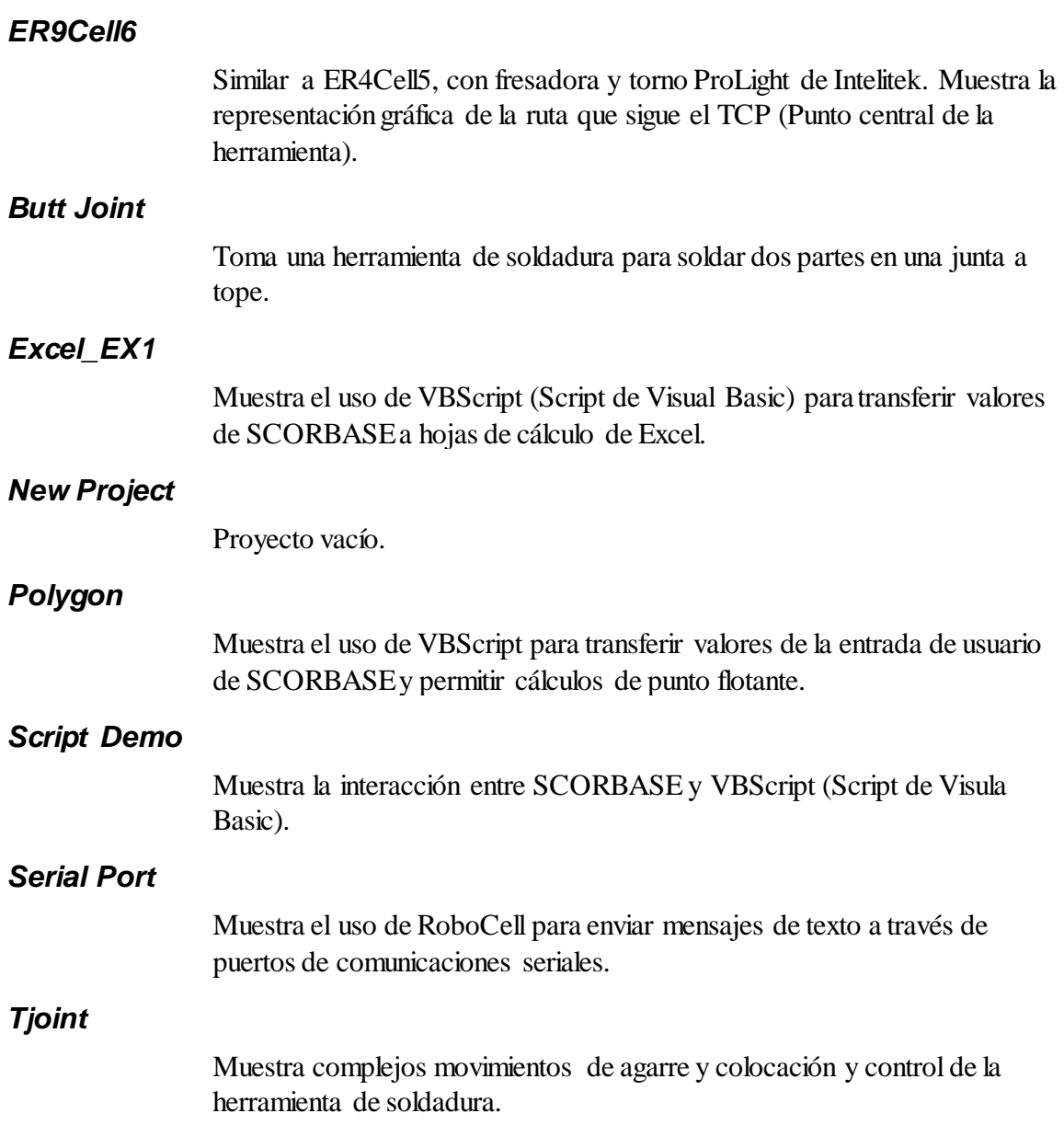

### Resolución de problemas

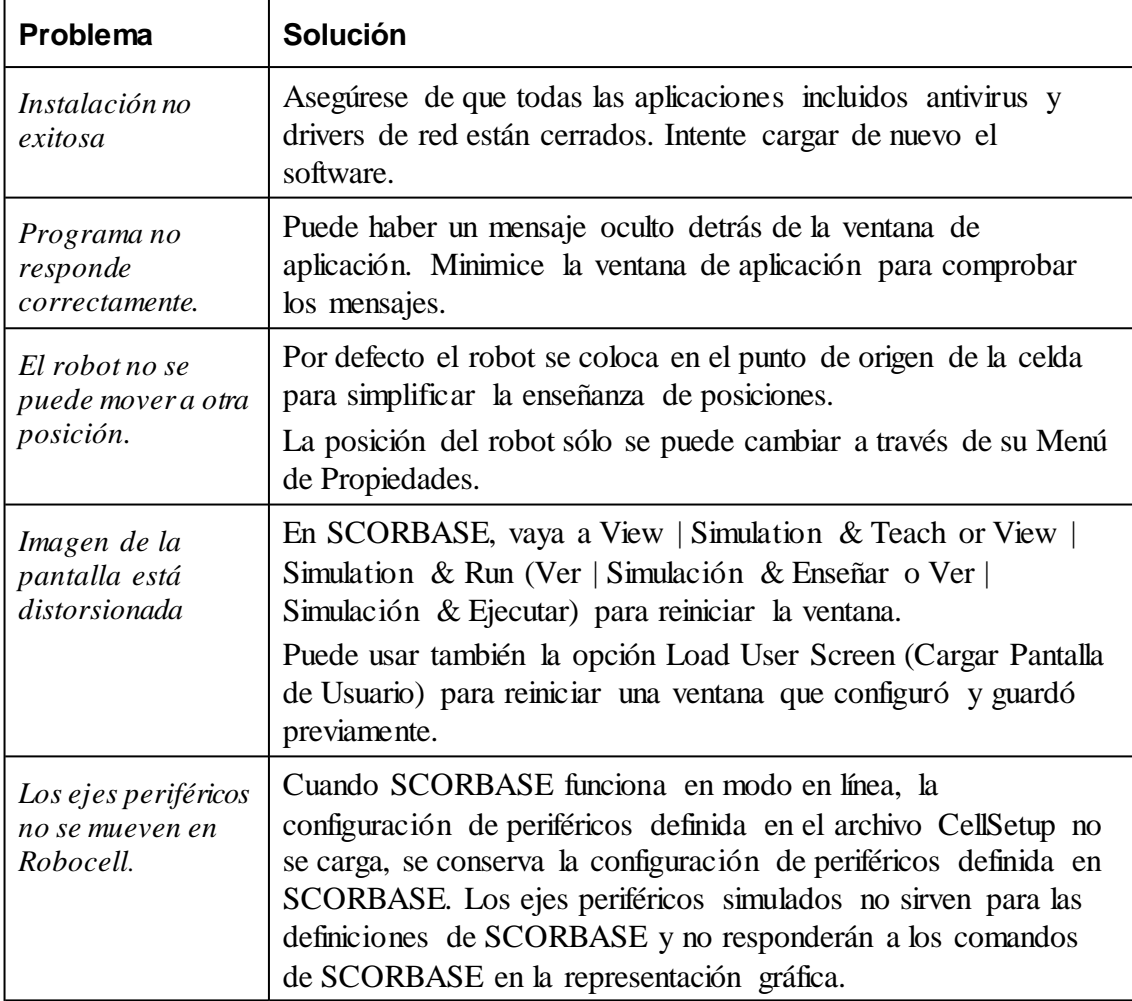

### Licencia de software de Intelitek

El software está protegido mediante un acuerdo de licencia.

Existen dostipos de licencias: licencia permanente y licencia de suscripción (alquiler de licencia).

Si obtiene una licencia permanente, recibirá una clave de CD de Intelitek.

Si obtiene una licencia de suscripción, recibirá una clave del CD de suscripción de Intelitek.

Si el software se instala sin una licencia, podrá hacer uso del software plenamente operativo durante un periodo de prueba de 14 días. Para continuar usando el software tras este periodo, se debe desbloquear.

Las siguientes secciones contienen información detallada sobre cómo usar la licencia del software:

- Registre su software y reciba un código de desbloqueo específico para su PC para cada licencia que compre.
- Proteja su licencia. •
- Transfiera la licencia de una PC a otra. Disponible solo para licencias de tipo permanente. •
- Devuelva la licencia permanente a Intelitek, para poder recuperarla posteriormente. •
- Preguntas más frecuentes. •

### *Para registrar su software Intelitek, siga estos sencillos pasos:*

1. Instale el software.

Para registrar el software en Windows Vista, haga clic en el icono de Robocell y seleccione Run as Administrator (Ejecutar como administrador).

La primera vez que se ejecuta el software, aparecerá el cuadro de diálogo Intelitek Software License (Licencia de Software de Intelitek).

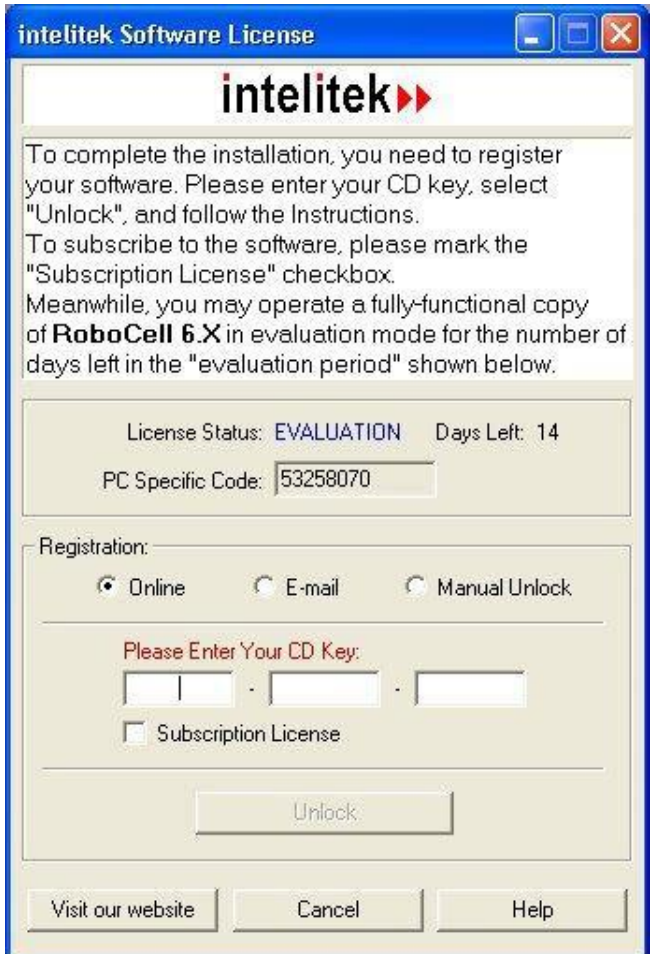

Figura 11-1: Cuadro de diálogo Registro

Regístrese con el método que le resulte más conveniente. Se 2. recomienda el registro en línea, que es automático.

Para registrar una licencia de suscripción, seleccione Subscription License (Licencia de suscripción) y aparecerán los campos para el ingreso de la clave del CD de suscripción.

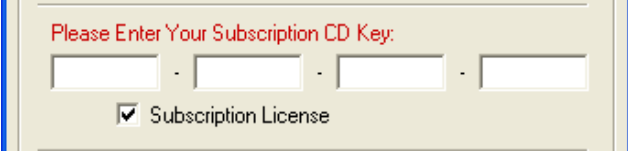

Figura 11-2: Campos de la clave del CD de suscripción.

Las siguientes descripciones de los diferentes métodos de registroson pertinentes tanto para la licencia permanente como para la licencia de suscripción.

El cuadro de diálogo Intelitek Software License (Licencia de Software de Intelitek) permite tres métodos de registro.

- Automáticamente desde el sitio web de Intelitek
- Por correo electrónico
- Desbloqueo manual

### *Automáticamente desde el sitio web de Intelitek*

Nota:Debe disponer de acceso a Internet en el equipo host.

- 1. En el cuadro de diálogo Intelitek Software License (Licencia de Software de Intelitek), seleccione Online (En línea). Escriba su clave de CD en los campos apropiados. La clave del CD puede encontrarse en la parte posterior de la caja del CD (Consulte la [Figura 11-3\)](#page-85-0). Le fue también enviada a su casilla de correo electrónico o a la de su representante de equipo (para los equipos FIRST).
- 2. Haga clic en Unlock (Desbloquear).

El software se conectará automáticamente a la página web de Intelitek. El código de desbloqueo se instalará automáticamente en su PC y aparecerá un mensaje de autorización de la licencia de software.

### *Por correo electrónico*

1. En el cuadro de diálogo Intelitek Software License (Licencia de Software de Intelitek), seleccione E-mail como preferencia de registro. Escriba su clave de CD en el campo a continuación. Su clave de CD debería encontrarse en la parte posterior de la caja del CD (Consulte l[a](#page-85-0) [Figura 11-3\)](#page-85-0) y le fue enviada a su casilla de correo electrónico o a la de su representante de equipo (para los equipos FIRST).

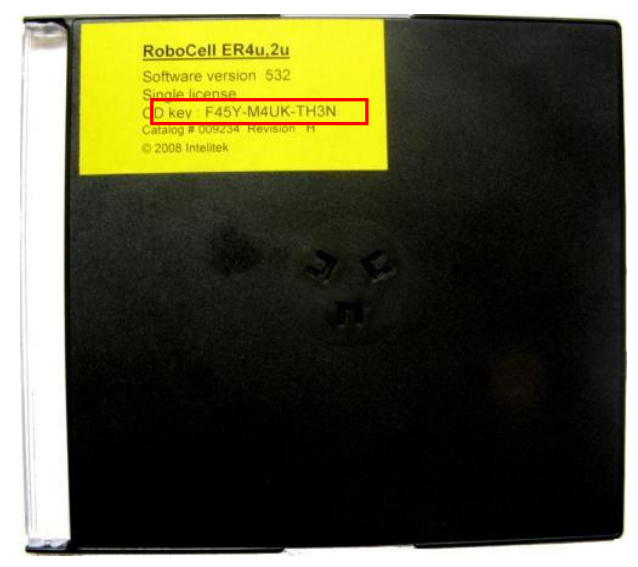

<span id="page-85-0"></span>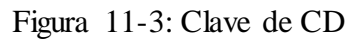

2. Si dispone de servicio de correo en la PC, se abrirá un mensaje de correo con todos los datos necesarios.

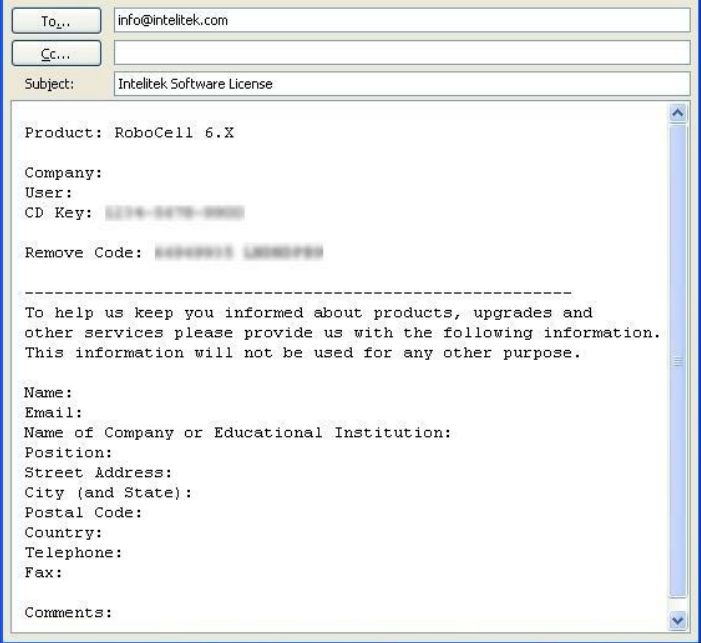

Figura 11-4: Correo electrónico de licencia de software de Intelitek

Complete la información de usuario solicitada y haga clic en Enviar. Le será devuelto un mensaje con un código de desbloqueo, en esta instancia completará un proceso de desbloqueo manual (la tercera opción de registro descrita más abajo). **Este proceso no es automático y puede demorar varios días.**

Si dispone de servicio de correo electrónico, pero no en la 3. computadora en que está instalado el software, se abrirá una ventana de Bloc de Notas con todos los datos requeridos. Complete la información de usuario solicitada y luego transfiera el texto/archivo a su programa de correo electrónico. Asegúrese de incluir en el mensaje su código específico de PC y la clave del CD.

Envíelo a: [info@intelitek.com](mailto:info@intelitek.com)

Asunto: Licencia de software de Intelitek

Nota: Para garantizar que el procedimiento se lleve a cabo correctamente, use exactamente ese asunto y no modifique el texto generado automáticamente en el mensaje. Puede añadir datos personales y comentarios en el cuerpo del mensaje.

Una vez que reciba el código de desbloqueo, introdúzcalo en el cuadro de diálogo Registration (Registro) y seleccione Unblock (Desbloquear).

### **Desbloqueo manual**

El desbloqueo manual registra su software sin una clave de CD asignando un código de desbloqueo a su código específico de PC. Puede obtener un código de desbloqueo de Intelitek si se registra por correo electrónico, o directamente de otro usuario después de una transferencia de licencia.

- En el cuadro de diálogo Intelitek Software License (Licencia de 1. Software de Intelitek), seleccione Manual.
- Introduzca el código de desbloqueo alfanumérico de 8 dígitos en el 2. campo de abajo. Haga clic en Unlock (Desbloquear)
- Si el código de desbloqueo se corresponde con su código específico de 3. PC, la licencia del software quedará autorizada.

De este modo, se completa el procedimiento de registro de software.

Proteja su licencia permanente.

Cada código de desbloqueo es único. Perderá su validez (y hará que el software deje de funcionar) cuando cambie un componente físico de la PC (p.ej. el disco duro, la tarjeta de red, la CPU), formatee el disco o instale un nuevo sistema operativo.

- Si quiere actualizar su PC y mantener operativo el software, **primero debe transferir la licencia (código de desbloqueo)a otra PC.**
- Una vez que haya actualizado el sistema, reinstale el software (si es necesario) y transfiera de nuevo la licencia.

Si no dispone de otra PC a la que transferir temporalmente la licencia, **devuelva la licencia a Intelitek.** Podrá recuperar la licencia siguiendo el proceso estándar para obtener un código de desbloqueo.

#### **Transferir una licencia permanente de una PC (origen) a otra PC (destino)**

- En la computadora de destino instale el software y obtenga el código 1. específico para PC del cuadro de diálogo Registration (Registro).
- En la computadora de origen, abra el cuadro de diálogo Registration 2. (Registro). Introduzca el código específico de PC de la computadora de destino y seleccione Transfer (Transferir). El software en la computadora de origen generará un código de desbloqueo para la computadora de destino y borrará la licencia de la computadora de origen.
- En la computadora de destino, introduzca el nuevo código de 3. desbloqueo en el cuadro de diálogo Registration (Registro).

#### **Devuelva la licencia permanente a Intelitek, para poder recuperarla posteriormente.**

Use este procedimiento cuando necesite eliminar la licencia de software y no tenga una PC disponible para transferirla.

- En el cuadro de diálogo Registration (Registro) seleccione Remove the 1. License (Eliminar la Licencia) y haga clic en Remove (Eliminar). El software generará un código único de eliminación.
- Envíe el código de eliminación y la clave del CD a Intelitek usando 2. uno de los métodos descritos arriba (correo electrónico, sitio web, fax/teléfono). Confirmaremos los códigos y actualizaremos nuestros registros de inscripción de licencias.
- Cuando esté listo para recuperar su licencia, instale el software (si es 3. necesario) y siga las instrucciones para obtener un código de desbloqueo.
- El proceso de instalación genera un **código específico de PC**. Este 4. código se encuentra en el cuadro de diálogo Registration (Registro).

Para recibir el código de desbloqueo del software instalado, debe enviar a Intelitek tanto la clave del CD como el código específico de PC. El cuadro de diálogo Registration (Registro) ofrece varios métodos para obtener el código de desbloqueo.

### *Preguntas más frecuentes*

### *¿Qué es la clave del CD?*

Es un código ubicado en la etiqueta del CD. Permite que Intelitek realice un seguimiento del software.

### *¿Qué hago si no tengo la clave del CD?*

Cuando se le pide que introduzca la clave del CD durante la instalación del software, introduzca la palabra "evaluation". Esto le permitirá instalar el software por un periodo de prueba.

### *¿Qué es un código específico de PC?*

Es un código generado por el software. Es único para cada PC y cada instalación del software. Este código permite a Intelitek generar el código de desbloqueo para la PC en la que instaló el software. El código específico de PC aparece en el cuadro de diálogo Registration (Registro).

### *¿Qué es un código de desbloqueo?*

Es un código que permite usar el software tras haberse cumplido el periodo de evaluación. Debe enviar la clave del CD y el código específico de la PC a Intelitek. Recibirá un código de desbloqueo para el software que adquirió.

### *¿Cómo puedo instalar y registrar el software en más de una computadora?*

Repita el proceso para obtener un código de desbloqueo tantas veces como sea necesario.

Alternativamente, instale el software en todas las computadoras y tome nota del código específico de PC generado en cada PC. Puede enviar un correo electrónico o fax con el listado de los códigos específicos de las computadoras. Recibirá un código de desbloqueo para cada PC. (*Nota: este servicio lo realiza el servicio técnico de Intelitek y es posible que tarde varios días en contestarle*).

### *¿Por qué debería dar mis datos personales al solicitar el código de desbloqueo?*

Estos datos nos permitirán informarle sobre productos, actualizaciones y servicios disponibles para su sistema y software. También nos permitirá ayudarle en caso de pérdida de la licencia.

### *¿Cómo puedo recuperar el código de bloqueo tras un fallo del disco o un fallo del sistema?*

Una vez que haya restaurado y reactivado su PC, reinstale el software. Si realiza la operación en modo *Evaluation* (Evaluación), siga el procedimiento para obtener un código de desbloqueo. Incluya un comentario y explique por qué necesita un nuevo código de desbloqueo. (*Nota: este servicio lo realiza el servicio técnico de Intelitek y es posible que tarde varios días en contestarle*).

### *¿Cómo puedo extender el periodo de evaluación?*

Para continuar utilizando el software tras haberse cumplido el periodo de evaluación, se debe comprar una suscripción (licencia temporal) o una licencia permanente.